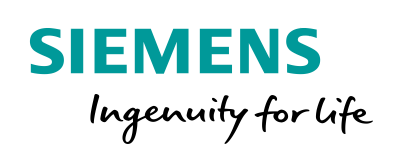

Industry Online Support

 $46 \overrightarrow{a}$  **NEWS** 

 $\sqrt{2}$ 

# Beispiele zur Open User Communication: **TCP**

Programmierte TCP-Verbindung

**<https://support.industry.siemens.com/cs/ww/de/view/109747710>**

Siemens Industry **Online** Support

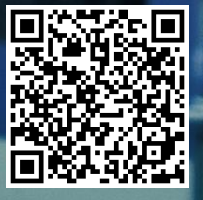

# <span id="page-1-0"></span>**Rechtliche Hinweise**

#### **Nutzung der Anwendungsbeispiele**

In den Anwendungsbeispielen wird die Lösung von Automatisierungsaufgaben im Zusammenspiel mehrerer Komponenten in Form von Text, Grafiken und/oder Software-Bausteinen beispielhaft dargestellt. Die Anwendungsbeispiele sind ein kostenloser Service der Siemens AG und/oder einer Tochtergesellschaft der Siemens AG ("Siemens"). Sie sind unverbindlich und erheben keinen Anspruch auf Vollständigkeit und Funktionsfähigkeit hinsichtlich Konfiguration und Ausstattung. Die Anwendungsbeispiele stellen keine kundenspezifischen Lösungen dar, sondern bieten lediglich Hilfestellung bei typischen Aufgabenstellungen. Sie sind selbst für den sachgemäßen und sicheren Betrieb der Produkte innerhalb der geltenden Vorschriften verantwortlich und müssen dazu die Funktion des jeweiligen Anwendungsbeispiels überprüfen und auf Ihre Anlage individuell anpassen.

Sie erhalten von Siemens das nicht ausschließliche, nicht unterlizenzierbare und nicht übertragbare Recht, die Anwendungsbeispiele durch fachlich geschultes Personal zu nutzen. Jede Änderung an den Anwendungsbeispielen erfolgt auf Ihre Verantwortung. Die Weitergabe an Dritte oder Vervielfältigung der Anwendungsbeispiele oder von Auszügen daraus ist nur in Kombination mit Ihren eigenen Produkten gestattet. Die Anwendungsbeispiele unterliegen nicht zwingend den üblichen Tests und Qualitätsprüfungen eines kostenpflichtigen Produkts, können Funktions- und Leistungsmängel enthalten und mit Fehlern behaftet sein. Sie sind verpflichtet, die Nutzung so zu gestalten, dass eventuelle Fehlfunktionen nicht zu Sachschäden oder der Verletzung von Personen führen.

#### **Haftungsausschluss**

Siemens schließt seine Haftung, gleich aus welchem Rechtsgrund, insbesondere für die Verwendbarkeit, Verfügbarkeit, Vollständigkeit und Mangelfreiheit der Anwendungsbeispiele, sowie dazugehöriger Hinweise, Projektierungs- und Leistungsdaten und dadurch verursachte Schäden aus. Dies gilt nicht, soweit Siemens zwingend haftet, z.B. nach dem Produkthaftungsgesetz, in Fällen des Vorsatzes, der groben Fahrlässigkeit, wegen der schuldhaften Verletzung des Lebens, des Körpers oder der Gesundheit, bei Nichteinhaltung einer übernommenen Garantie, wegen des arglistigen Verschweigens eines Mangels oder wegen der schuldhaften Verletzung wesentlicher Vertragspflichten. Der Schadensersatzanspruch für die Verletzung wesentlicher Vertragspflichten ist jedoch auf den vertragstypischen, vorhersehbaren Schaden begrenzt, soweit nicht Vorsatz oder grobe Fahrlässigkeit vorliegen oder wegen der Verletzung des Lebens, des Körpers oder der Gesundheit gehaftet wird. Eine Änderung der Beweislast zu Ihrem Nachteil ist mit den vorstehenden Regelungen nicht verbunden. Von in diesem Zusammenhang bestehenden oder entstehenden Ansprüchen Dritter stellen Sie Siemens frei, soweit Siemens nicht gesetzlich zwingend haftet.

Durch Nutzung der Anwendungsbeispiele erkennen Sie an, dass Siemens über die beschriebene Haftungsregelung hinaus nicht für etwaige Schäden haftbar gemacht werden kann.

#### **Weitere Hinweise**

Siemens behält sich das Recht vor, Änderungen an den Anwendungsbeispielen jederzeit ohne Ankündigung durchzuführen. Bei Abweichungen zwischen den Vorschlägen in den Anwendungsbeispielen und anderen Siemens Publikationen, wie z. B. Katalogen, hat der Inhalt der anderen Dokumentation Vorrang.

Ergänzend gelten die Siemens Nutzungsbedingungen [\(https://support.industry.siemens.com\)](https://support.industry.siemens.com/).

#### **Securityhinweise**

Siemens bietet Produkte und Lösungen mit Industrial Security-Funktionen an, die den sicheren Betrieb von Anlagen, Systemen, Maschinen und Netzwerken unterstützen.

Um Anlagen, Systeme, Maschinen und Netzwerke gegen Cyber-Bedrohungen zu sichern, ist es erforderlich, ein ganzheitliches Industrial Security-Konzept zu implementieren (und kontinuierlich aufrechtzuerhalten), das dem aktuellen Stand der Technik entspricht. Die Produkte und Lösungen von Siemens formen nur einen Bestandteil eines solchen Konzepts.

Der Kunde ist dafür verantwortlich, unbefugten Zugriff auf seine Anlagen, Systeme, Maschinen und Netzwerke zu verhindern. Systeme, Maschinen und Komponenten sollten nur mit dem Unternehmensnetzwerk oder dem Internet verbunden werden, wenn und soweit dies notwendig ist und entsprechende Schutzmaßnahmen (z.B. Nutzung von Firewalls und Netzwerksegmentierung) ergriffen wurden.

Zusätzlich sollten die Empfehlungen von Siemens zu entsprechenden Schutzmaßnahmen beachtet werden. Weiterführende Informationen über Industrial Security finden Sie unter: [https://www.siemens.com/industrialsecurity.](https://www.siemens.com/industrialsecurity)

Die Produkte und Lösungen von Siemens werden ständig weiterentwickelt, um sie noch sicherer zu machen. Siemens empfiehlt ausdrücklich, Aktualisierungen durchzuführen, sobald die entsprechenden Updates zur Verfügung stehen und immer nur die aktuellen Produktversionen zu verwenden. Die Verwendung veralteter oder nicht mehr unterstützter Versionen kann das Risiko von Cyber-Bedrohungen erhöhen.

Um stets über Produkt-Updates informiert zu sein, abonnieren Sie den Siemens Industrial Security RSS Feed unter[: http://www.siemens.com/industrialsecurity.](http://www.siemens.com/industrialsecurity) 

# **Inhaltsverzeichnis**

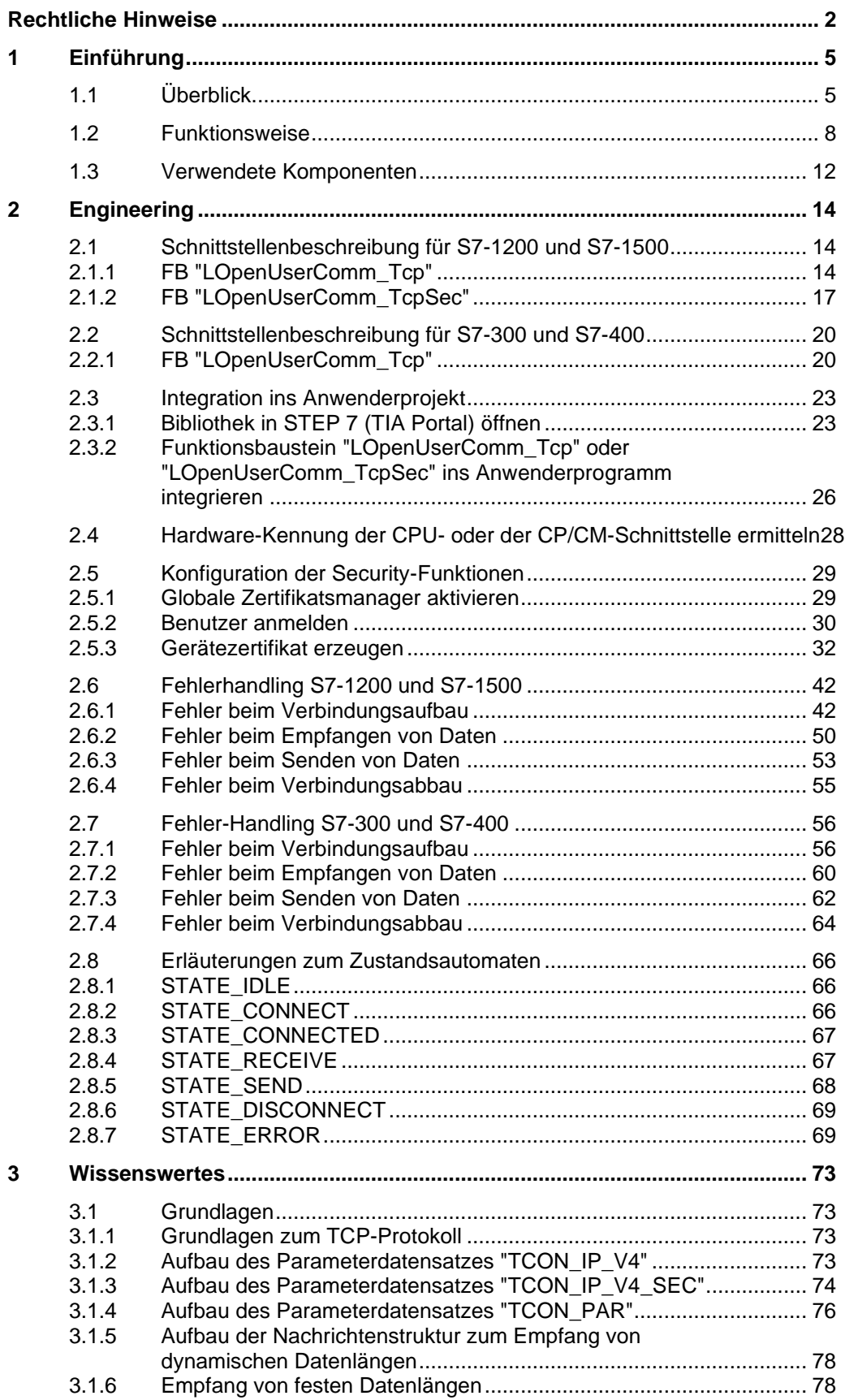

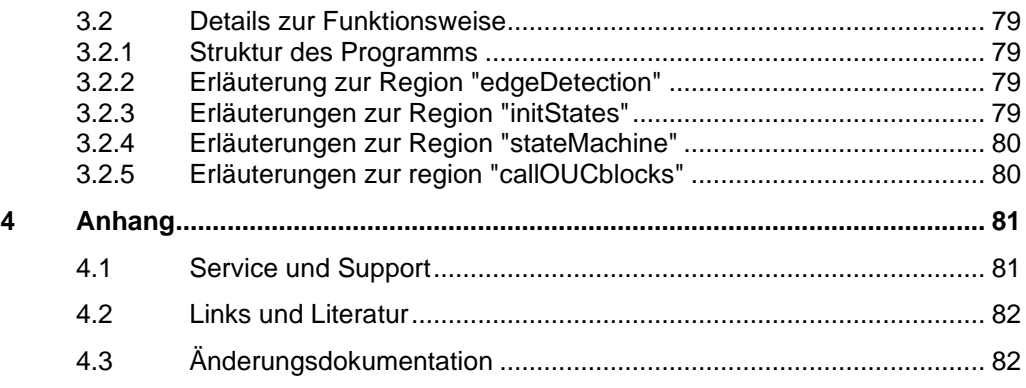

# <span id="page-4-0"></span>**1 Einführung**

# <span id="page-4-1"></span>**1.1 Überblick**

#### **Inhalt des Anwendungsbeispiels**

Die TCP/IP-basierte Open User Communication (OUC) ist mittlerweile der Standard in der Kommunikation mit SIMATIC S7-CPUs.

In der S7-CPU ist die OUC auf Basis von Anweisungen umgesetzt (z. B. TCON, TSEND, TRCV und TDISCON). Der Anwender muss die Anweisungen in seinem Anwenderprogramm parametrieren und in einer fehlertoleranten Weise aufrufen. Diese Aufgabe muss von jedem Anwender immer wieder neu durchdacht werden. Um dies zu erleichtern bieten wir Ihnen einen Funktionsbaustein (FB) in SCL. Der FB ruft die OUC-Anweisungen in der Reihenfolge und Art und Weise auf, die in den Handbüchern empfohlen wird. Außerdem enthält der FB bereits folgende Mechanismen.

- Verbindungsmanagement mit den Anweisungen "TCON" und "TDISCON"
- Daten zu einer Partner-CPU senden
- Daten von einer Partner-CPU empfangen

Den FB können Sie als Vorlage für Ihre eigenen Kommunikationsprojekte verwenden.

Das Anwendungsbeispiel liefert folgende Informationen:

- Bibliothek für STEP 7 (TIA Portal), die den FB enthält
- Beschreibung des FB, um über eine **programmierte Verbindung** mit **TCP** feste oder auch dynamische Telegrammlängen senden und empfangen zu können

Das Anwendungsbeispiel zeigt, an welchen Stellen im Code Sie Ihre individuellen Erweiterungen integrieren können.

#### **Übersicht zu allen OUC-Varianten dieser Reihe**

Dieses Anwendungsbeispiel ist Teil einer größeren Reihe an Basisbeispielen zur PLC-Kommunikation.

[Tabelle](#page-5-0) 1-1 zeigt die Varianten der OUC, die dem Anwender in der Reihe an Basisbeispielen zur Verfügung gestellt werden. Die in diesem Anwendungsbeispiel beschriebene Variante ist farblich gekennzeichnet.

#### <span id="page-5-0"></span>Tabelle 1-1

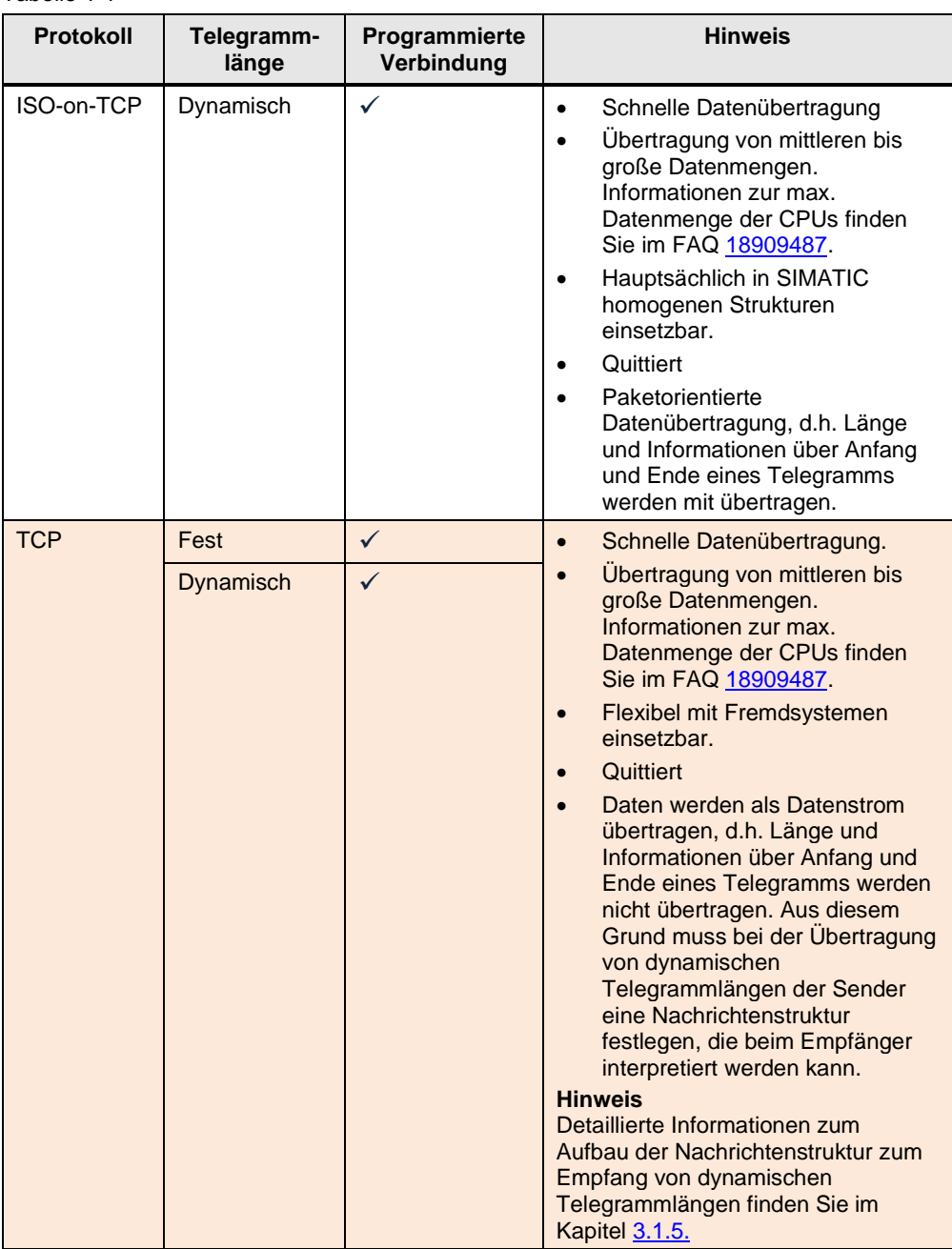

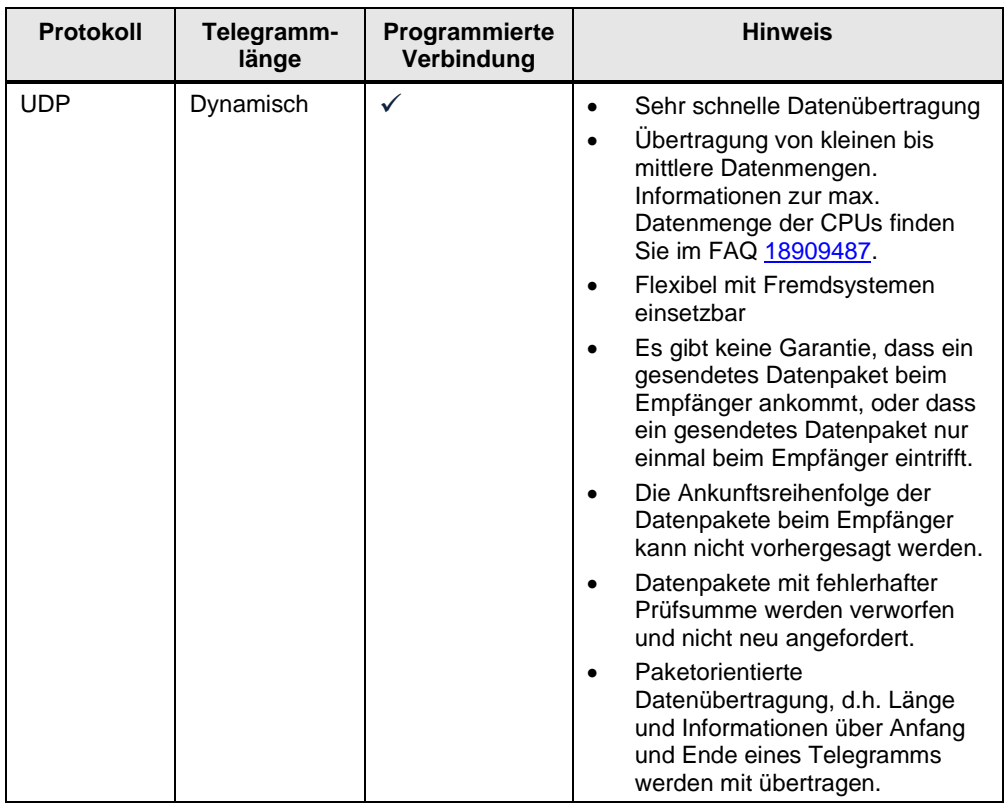

**Hinweis** Die Varianten mit den kompakten Anweisungen zur OUC (TSEND\_C und TRECV\_C) werden in dieser Reihe nicht behandelt.

Weitere Informationen finden Sie in folgendem FAQ:

<https://support.industry.siemens.com/cs/ww/de/view/67196808>

Für jede Variante der OUC gibt es einen eigenen FB, der als Kommunikationsvorlage dient. Alle Kommunikationsvorlagen sind in der Bibliothek "LOpenUserComm" zusammengefasst. Dieses Anwendungsbeispiel bezieht sich nur auf die Variante "Programmierte Verbindung mit TCP".

Mit dem Funktionsbaustein für TCP können Daten mit fester und dynamischer Telegrammlänge empfangen werden.

# <span id="page-7-0"></span>**1.2 Funktionsweise**

#### **Realisierung als Zustandsautomat**

Der FB zur Steuerung der OUC-Anweisungen (TCON, TSEND, TRCV und TDISCON) ist als Zustandsautomat realisiert. Das Entwurfsmodell eines Zustandsautomaten eignet sich besonders für die Modellierung von komplexeren asynchronen Vorgängen, z. B. der Kommunikation zwischen Partnern, die sich über mehrere Zyklen erstrecken kann.

Ein bestimmter Zustand wird zyklisch so lange durchlaufen, bis eine Übergangsbedingung erfüllt ist und der Automat in den nächsten Folgezustand schaltet. Dies verbessert nicht nur die Übersichtlichkeit im Vergleich zu einer konventionellen Verknüpfungssteuerung, sondern erleichtert auch eventuelle Fehler in der Programm-Logik schneller zu finden.

Eine detaillierte Beschreibung des Zustandsautomaten finden Sie im Kapitel [2.8.](#page-65-0)

#### **Zustandsdarstellung im FB**

Die folgende Abbildung zeigt die Zustände, die in diesem FB umgesetzt sind.

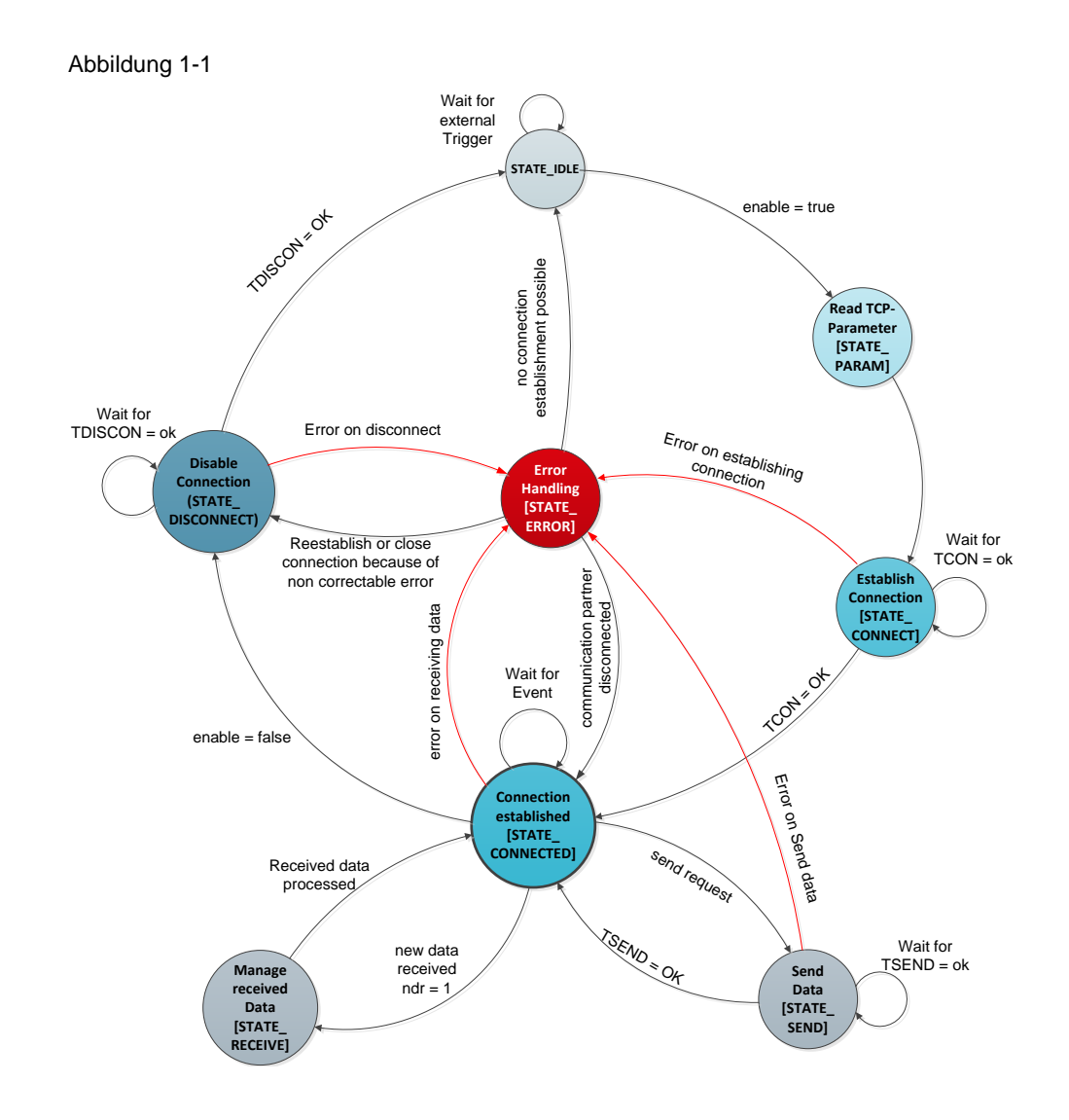

#### **Beschreibung der Zustände**

Die folgende Tabelle beschreibt in der Übersicht die realisierten Zustände und die möglichen Übergänge. Weitere Informationen finden Sie im dokumentierten Code. Tabelle 1-2

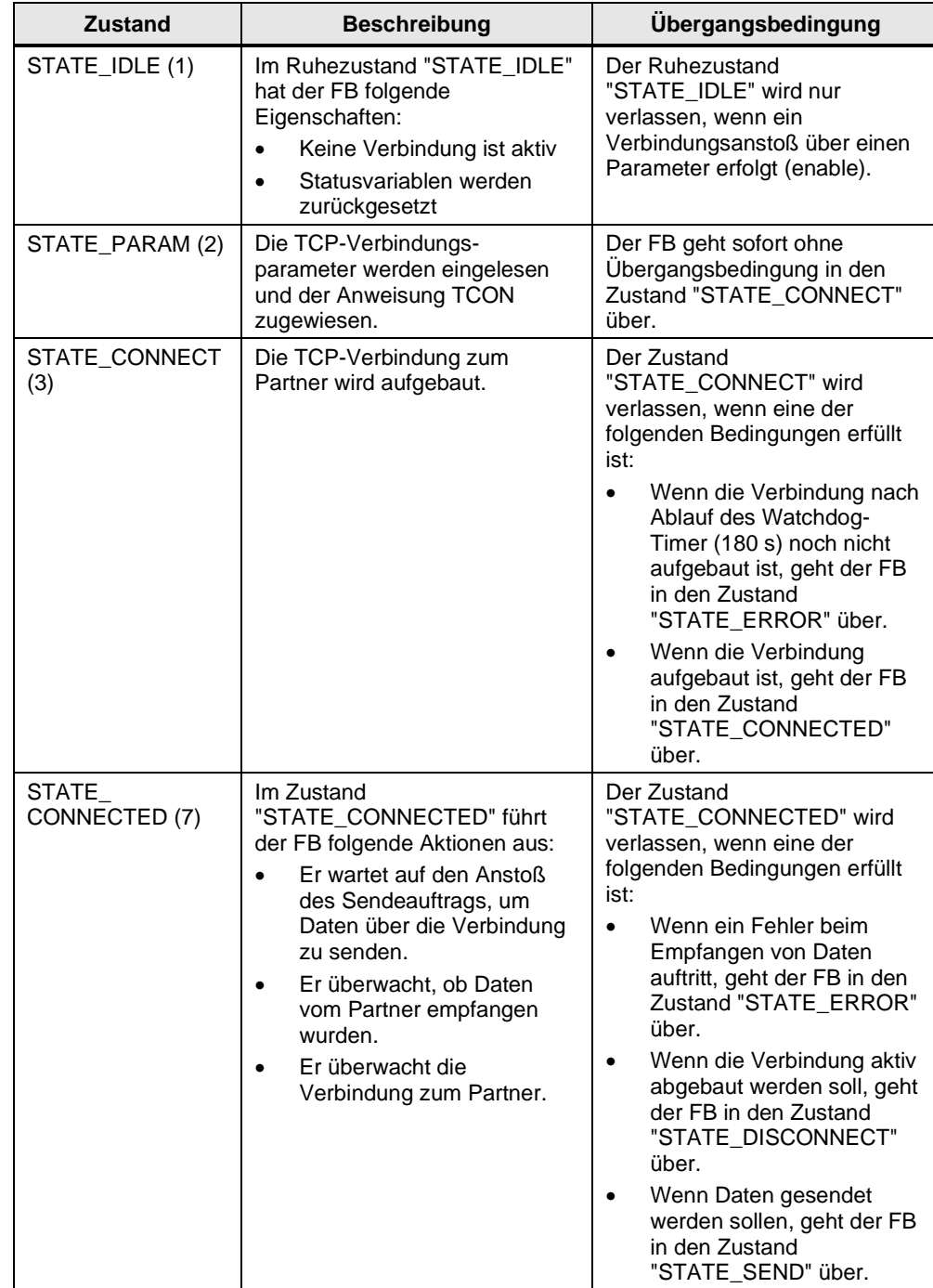

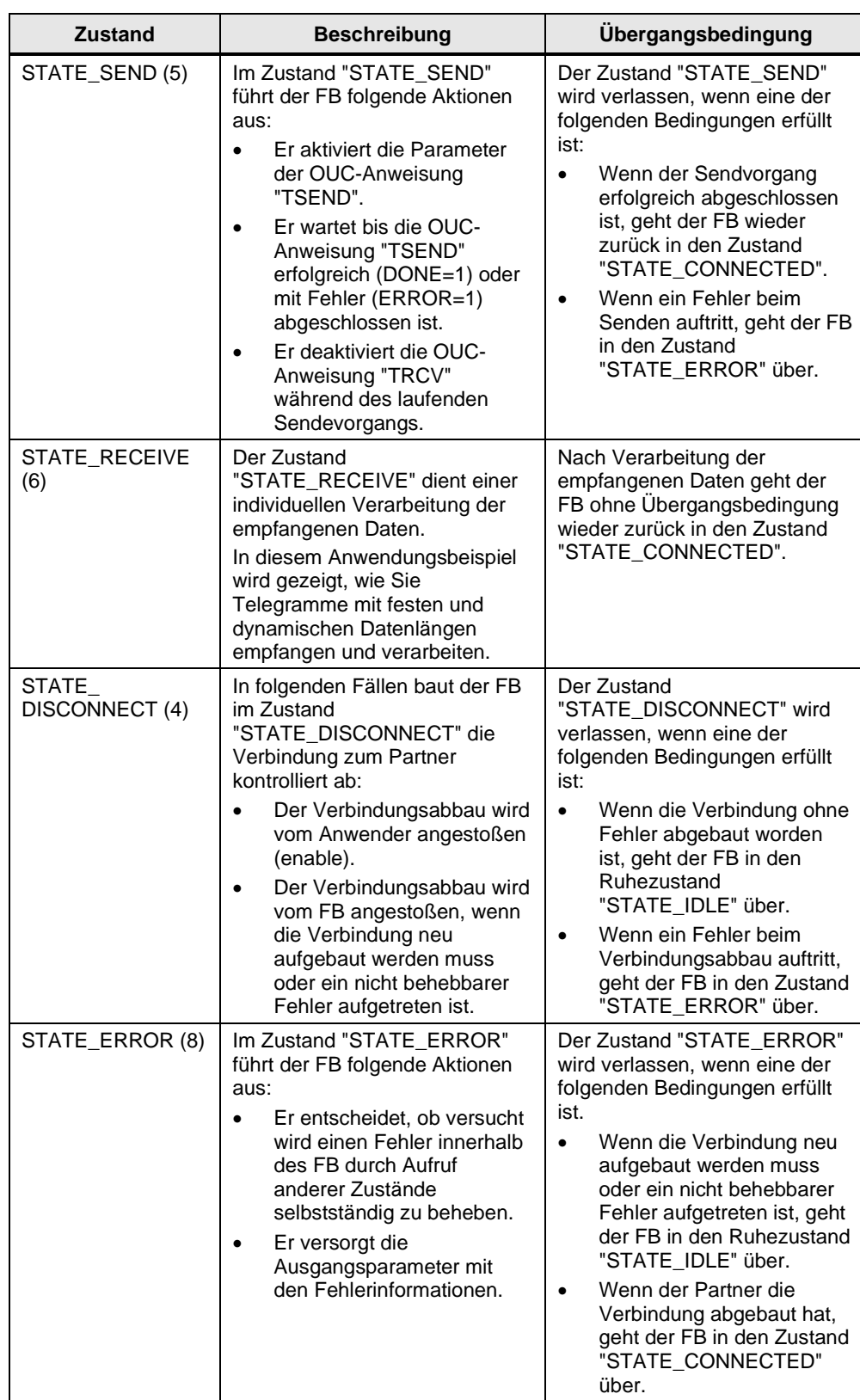

# <span id="page-11-0"></span>**1.3 Verwendete Komponenten**

Dieses Anwendungsbeispiel wurde mit diesen Hard- und Softwarekomponenten erstellt:

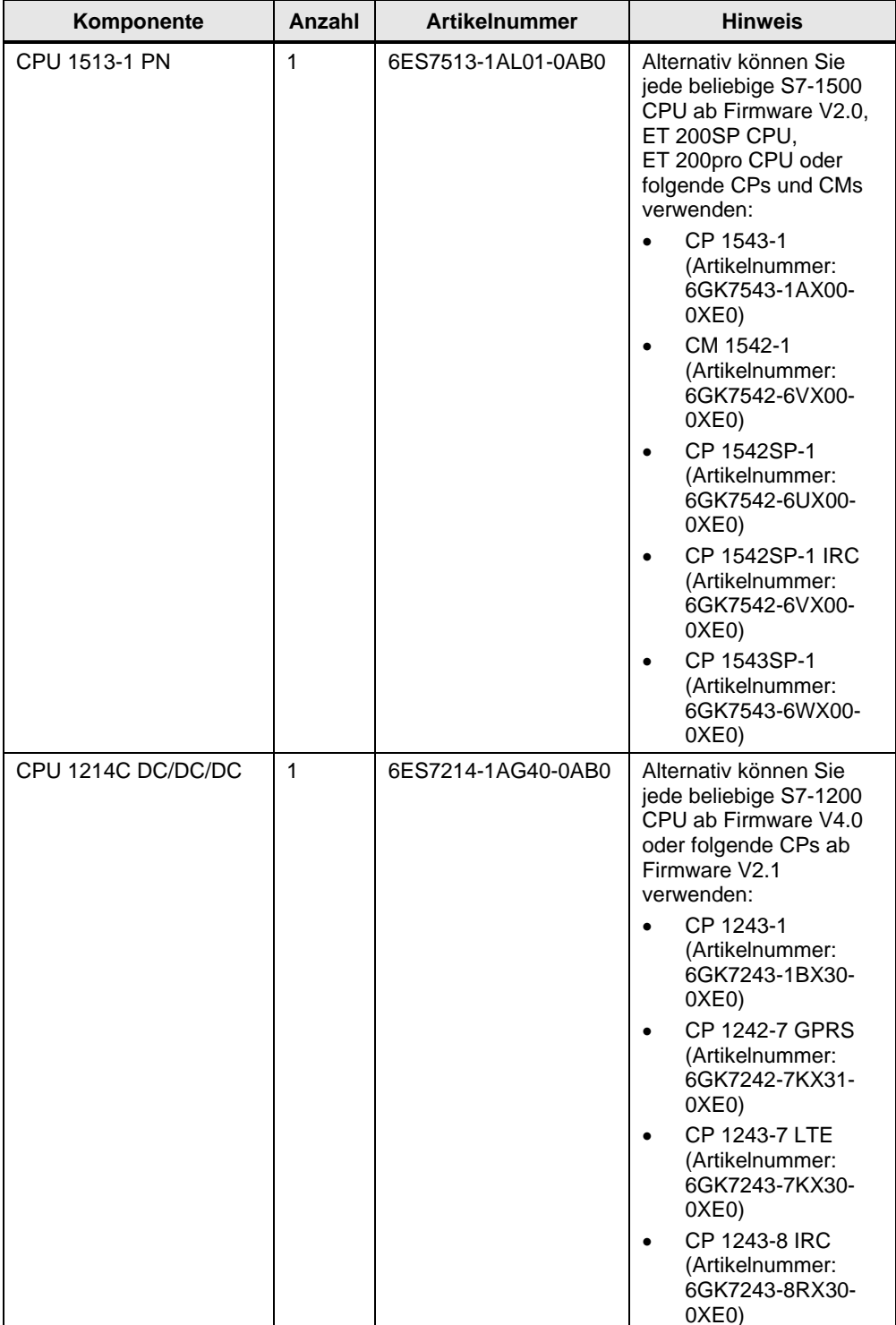

Tabelle 1-3

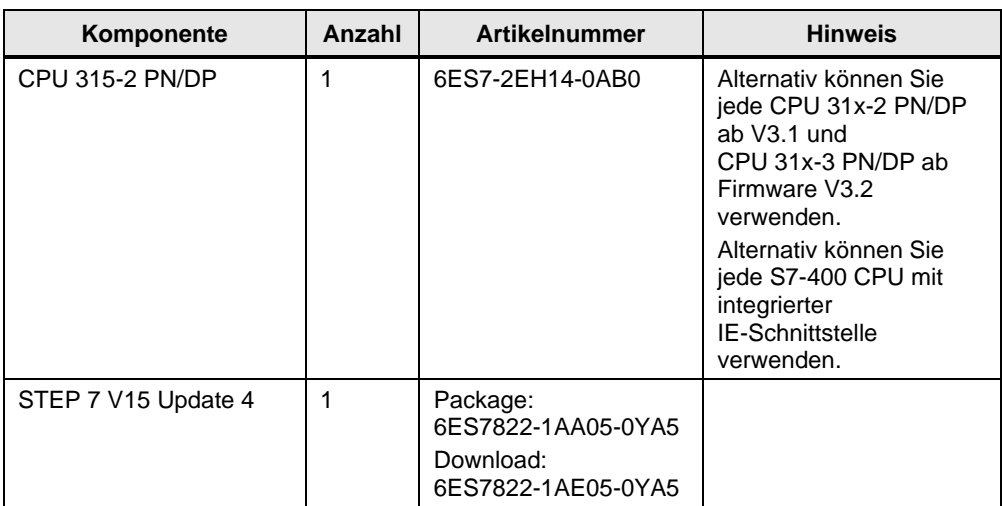

### <span id="page-13-1"></span><span id="page-13-0"></span>**2.1 Schnittstellenbeschreibung für S7-1200 und S7-1500**

#### <span id="page-13-2"></span>**2.1.1 FB "LOpenUserComm\_Tcp"**

#### **Funktionsbeschreibung**

Der FB "LOpenUserComm\_Tcp" implementiert eine vollständige TCP-Kommunikationsbeziehung zu einem Partner. Er kapselt alle OUC-Anweisungen in einer anwenderfreundlichen Schale, um folgende Funktionen durchzuführen:

- Verbindungsaufbau und -abbau über den Eingang "enable" verwalten.
- Anwenderdaten der Länge "sendLen" über den Eingang "sendData" an den Partner senden, sobald der Eingang "sendRequest" eine positive Flanke erkennt.
- Daten von einem Partner empfangen und im Speicherbereich speichern, der am Parameter "rcvData" angelegt ist. **Hinweis**
	- Aktivieren Sie den Adoc-Modus, um Telegramme mit dynamischer Datenlänge zu empfangen. In diesem Fall ist der Eingangsparameter "rcvLen" irrelevant.
	- Deaktivieren Sie den Adhoc-Modus, um Telegramme mit fester Datenlänge zu empfangen. In diesem Fall müssen Sie am Eingangsparameter "rcvLen" die Anzahl an Bytes angeben, die empfangen werden sollen.
- Zustand der Übertragung und Verbindung am Ausgangsparameter "status" ausgegeben.

#### **Bausteinschnittstelle**

#### Abbildung 2-1

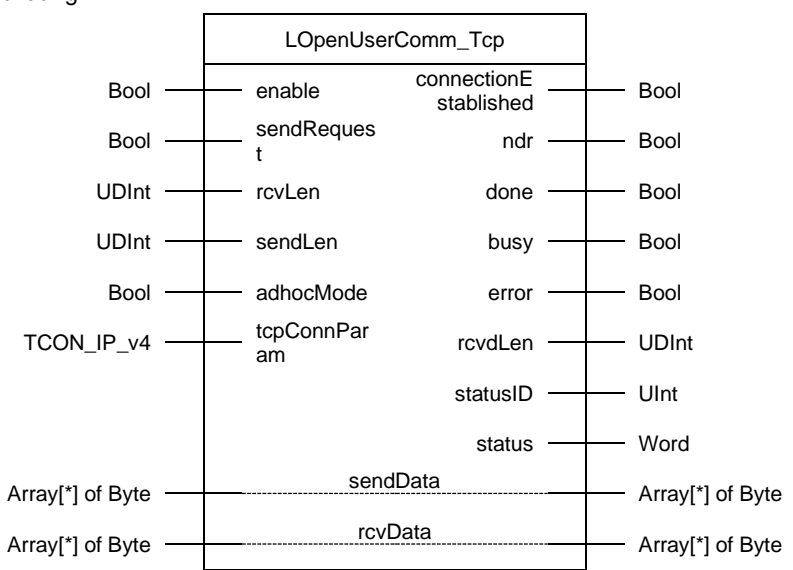

#### Tabelle 2-1

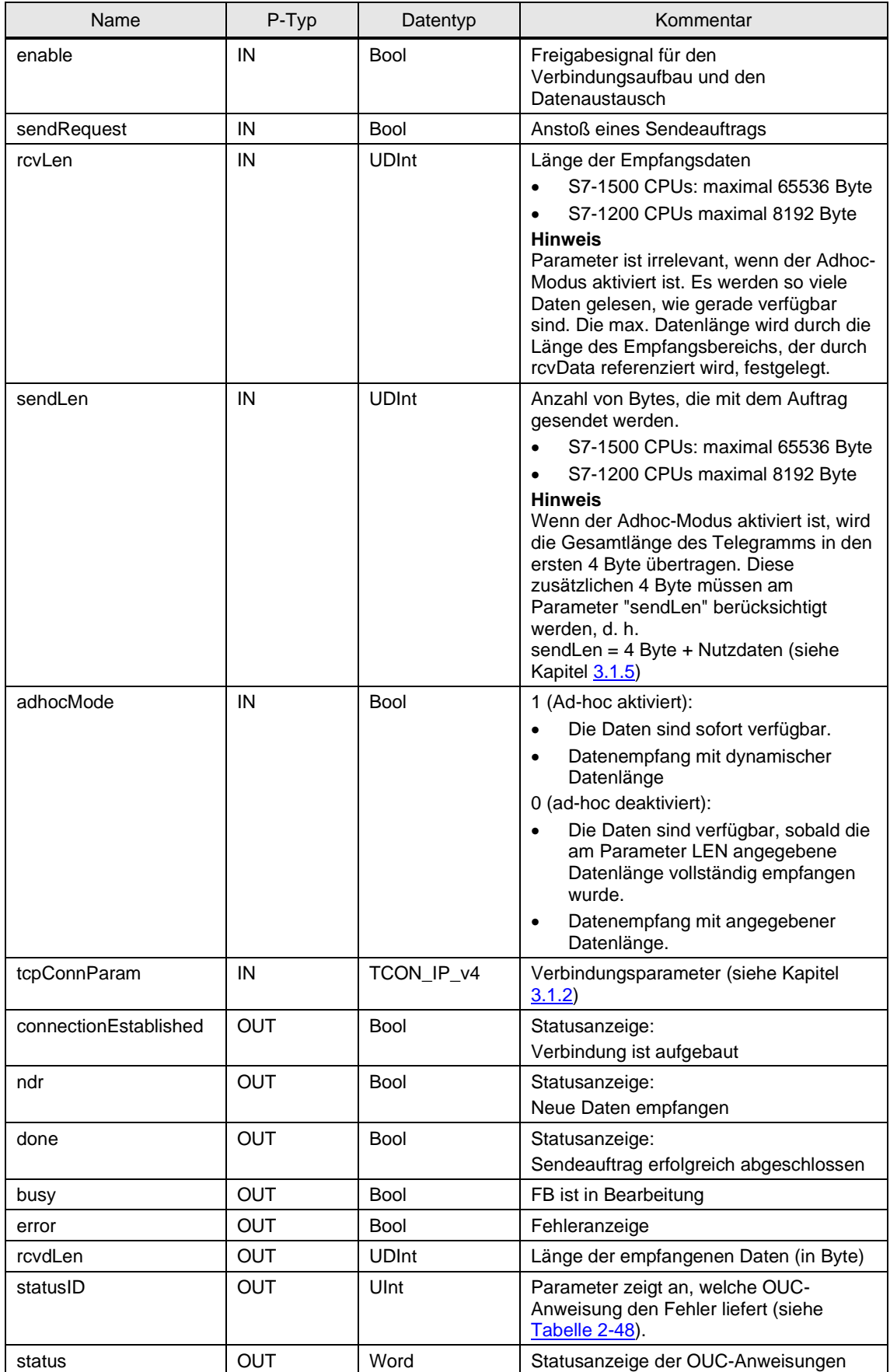

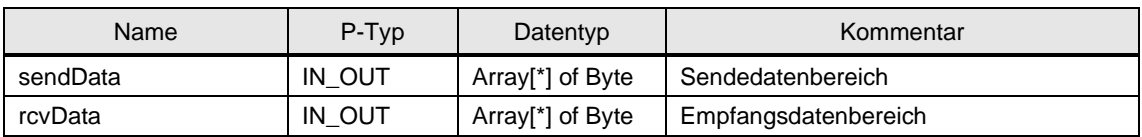

#### **Funktionsdiagramm**

Das folgende Funktionsdiagramm zeigt, wie die wichtigsten Ausgangsparameter in Abhängigkeit von den Eingangsparametern gesetzt werden.

Abbildung 2-2

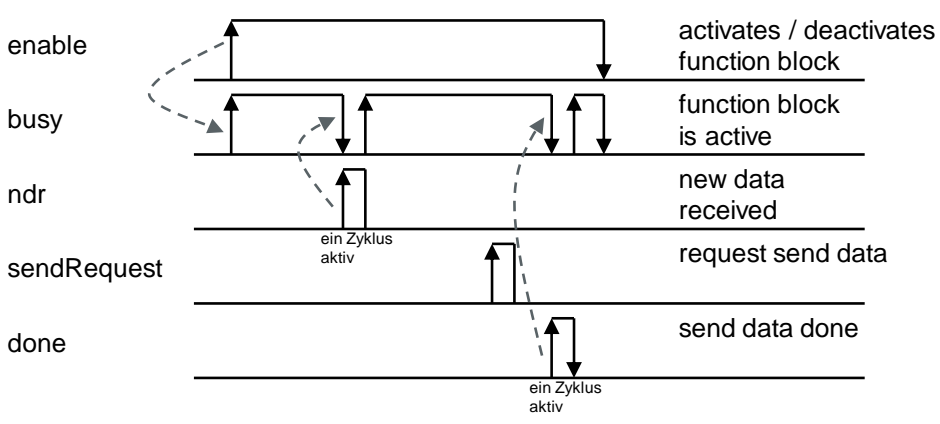

#### <span id="page-16-0"></span>**2.1.2 FB "LOpenUserComm\_TcpSec"**

#### **Funktionsbeschreibung**

Der FB "LOpenUserComm\_TcpSec" implementiert eine vollständige TCP-Kommunikationsbeziehung zu einem Partner. Mit dem FB "LOpenUserComm\_TcpSec" und mit S7-1200 CPUs ab V4.4. sowie S7-1500 CPUs ab V2.0 ist es möglich die Kommunikationsverbindungen bei TCP über IPv4 mittels Secure Communication zu parametrieren. Er kapselt alle OUC-Anweisungen in einer anwenderfreundlichen Schale, um folgende Funktionen durchzuführen:

- Verbindungsaufbau und -abbau über den Eingang "enable" verwalten.
- Anwenderdaten der Länge "sendLen" über den Eingang "sendData" an den Partner senden, sobald der Eingang "sendRequest" eine positive Flanke erkennt.
- Daten von einem Partner empfangen und im Speicherbereich speichern, der am Parameter "rcvData" angelegt ist. **Hinweis**
	- Aktivieren Sie den Adoc-Modus, um Telegramme mit dynamischer Datenlänge zu empfangen. In diesem Fall ist der Eingangsparameter "rcvLen" irrelevant.
	- Deaktivieren Sie den Adhoc-Modus, um Telegramme mit fester Datenlänge zu empfangen. In diesem Fall müssen Sie am Eingangsparameter "rcvLen" die Anzahl an Bytes angeben, die empfangen werden sollen.
- Zustand der Übertragung und Verbindung am Ausgangsparameter "status" ausgegeben.

#### **Bausteinschnittstelle**

#### Abbildung 2-3

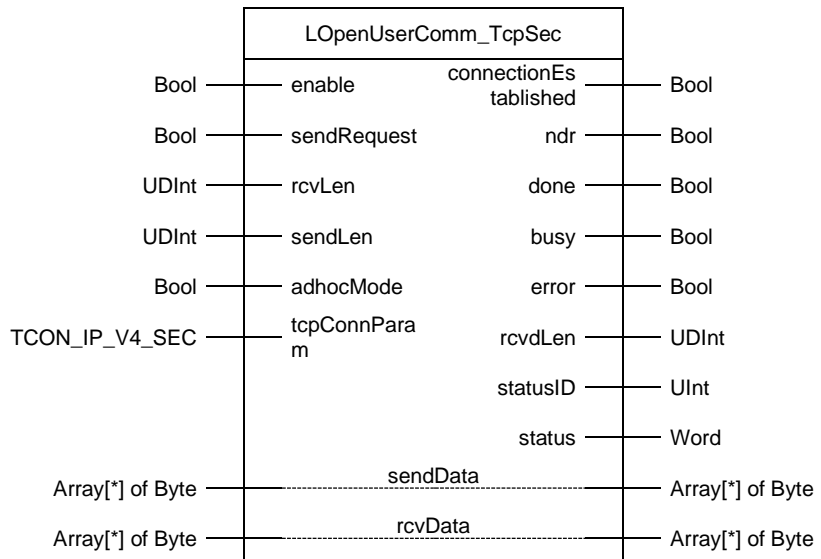

#### Tabelle 2-2

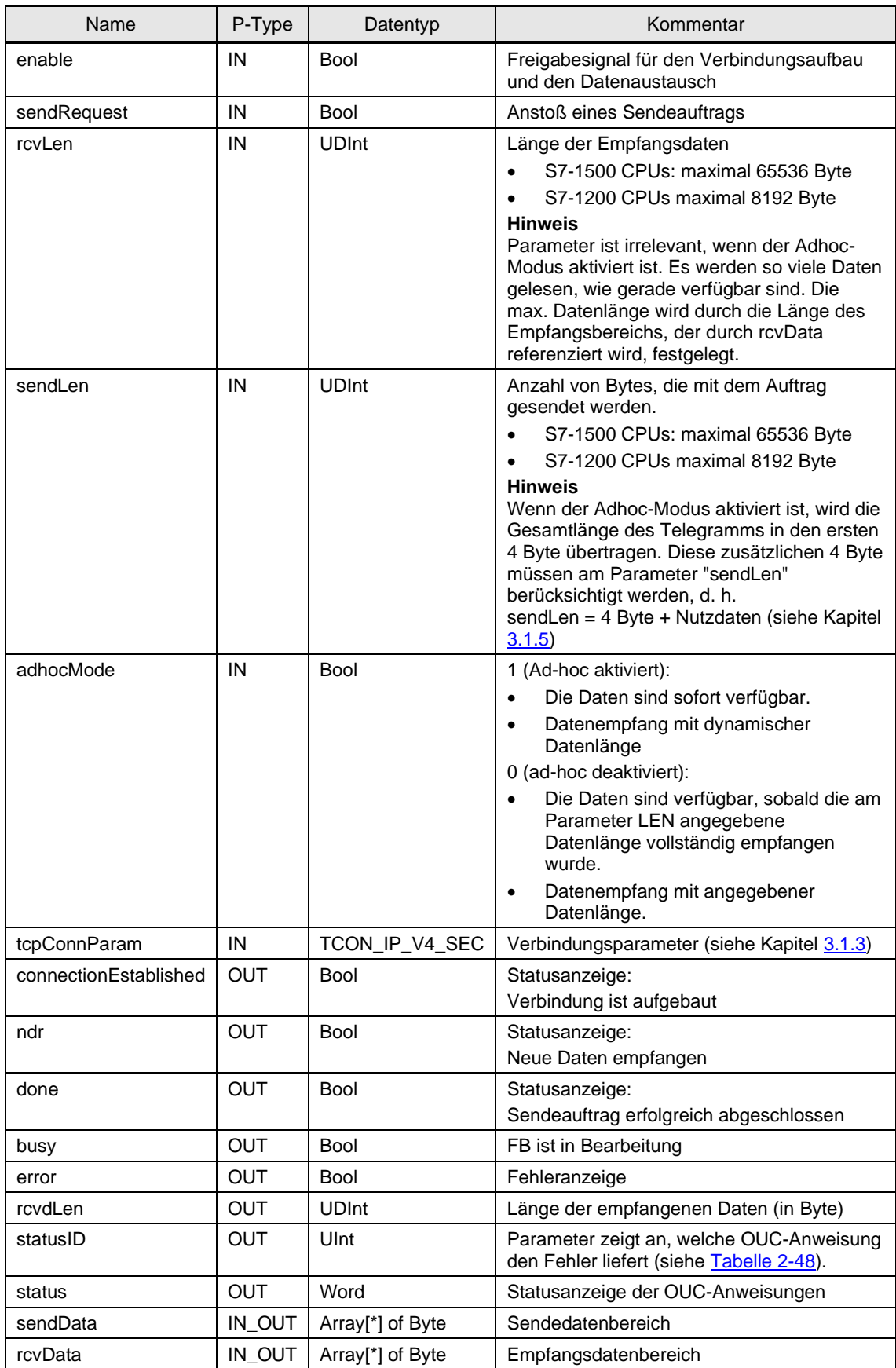

#### **Funktionsdiagramm**

Das folgende Funktionsdiagramm zeigt, wie die wichtigsten Ausgangsparameter in Abhängigkeit von den Eingangsparametern gesetzt werden. Abbildung 2-4

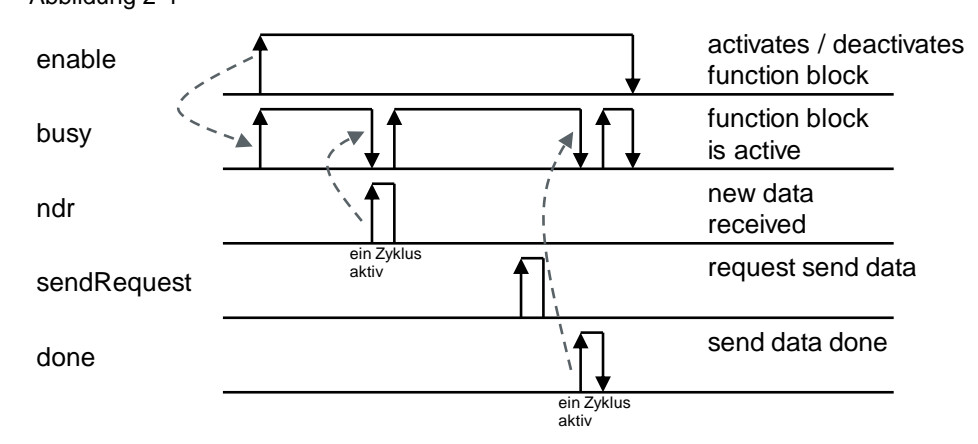

# <span id="page-19-0"></span>**2.2 Schnittstellenbeschreibung für S7-300 und S7-400**

#### <span id="page-19-1"></span>**2.2.1 FB "LOpenUserComm\_Tcp"**

#### **Funktionsbeschreibung**

Der FB "LOpenUserComm\_Tcp" implementiert eine vollständige TCP-Kommunikationsbeziehung zu einem Partner. Er kapselt alle OUC-Anweisungen in einer anwenderfreundlichen Schale, um folgende Funktionen durchzuführen:

- Verbindungsaufbau und -abbau über den Eingang "enable" verwalten.
- Anwenderdaten der Länge "sendLen" über den Eingang "sendData" an den Partner senden, sobald der Eingang "sendRequest" eine positive Flanke erkennt.
- Daten von einem Partner empfangen und im definierten Empfangsbereich speichern. Der Empfangsbereich ist durch die folgenden beiden Größen festgelegt:
	- Zeiger auf den Beginn des Bereichs
	- Länge des Bereichs

#### **Hinweis**

- Aktivieren Sie den Adoc-Modus, um Telegramme mit dynamischer Datenlänge zu empfangen. In diesem Fall ist der Eingangsparameter "rcvLen" irrelevant.
- Deaktivieren Sie den Adhoc-Modus, um Telegramme mit fester Datenlänge zu empfangen. In diesem Fall müssen Sie am Eingangsparameter "rcvLen" die Anzahl an Bytes angeben, die empfangen werden sollen.
- Zustand der Übertragung und Verbindung am Ausgangsparameter "status" ausgegeben.

#### **Bausteinschnittstelle**

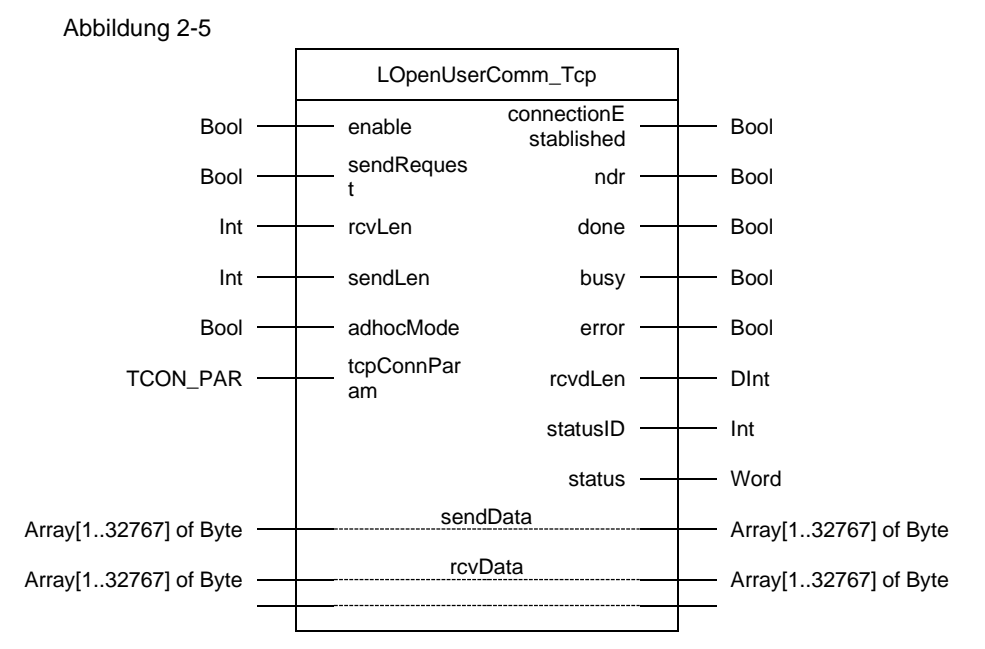

#### Tabelle 2-3

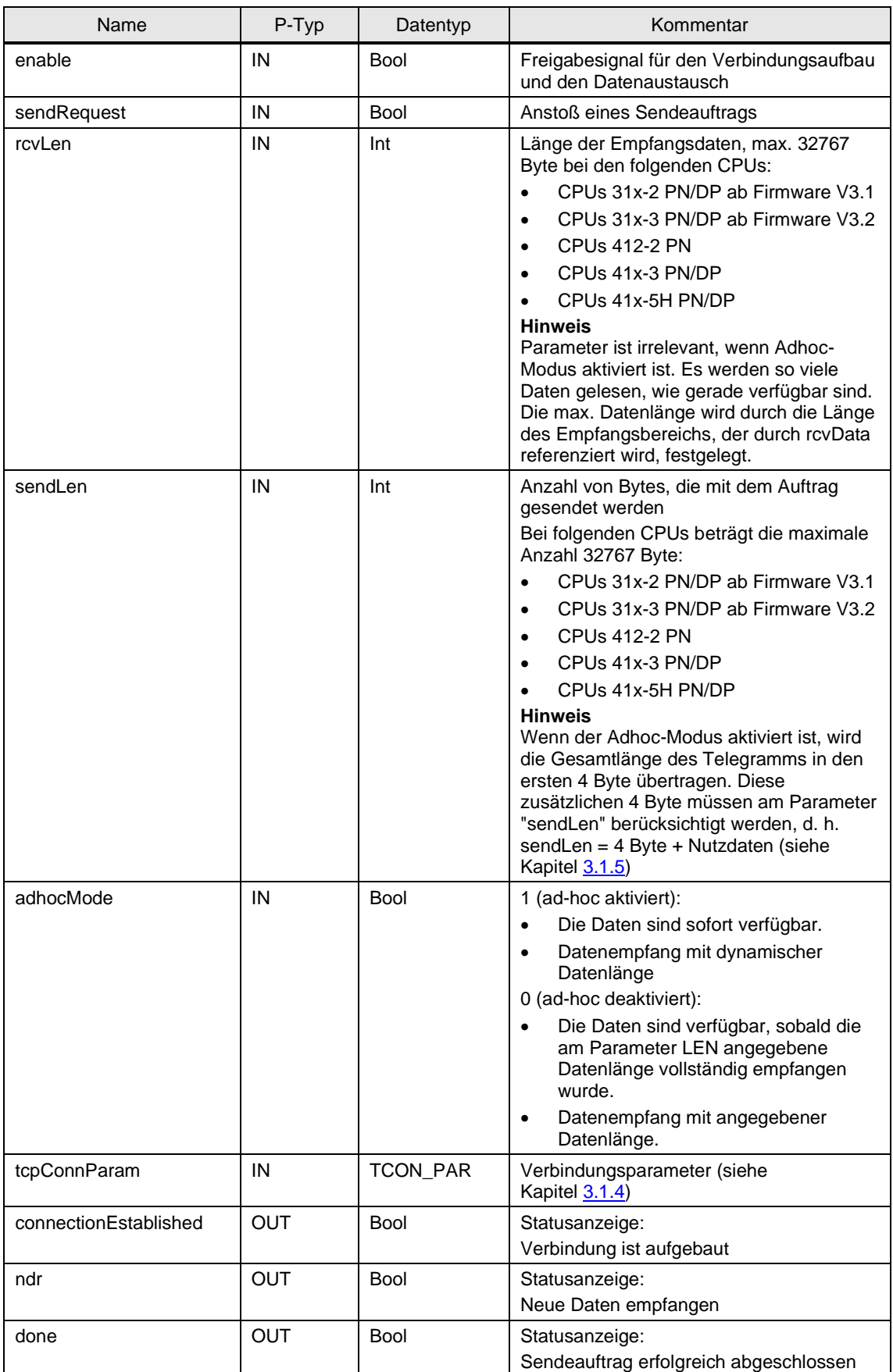

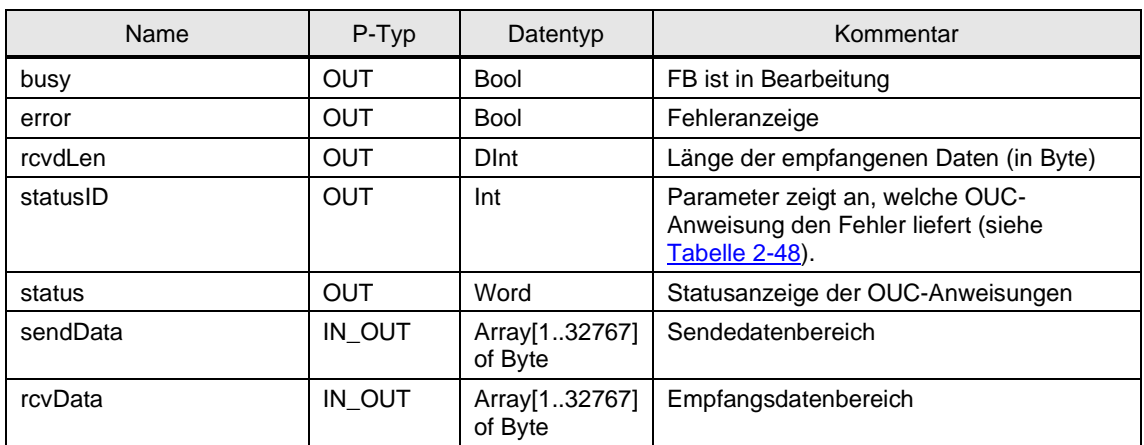

#### **Funktionsdiagramm**

Das folgende Funktionsdiagramm zeigt, wie die wichtigsten Ausgangsparameter in Abhängigkeit von den Eingangsparametern gesetzt werden. Abbildung 2-6

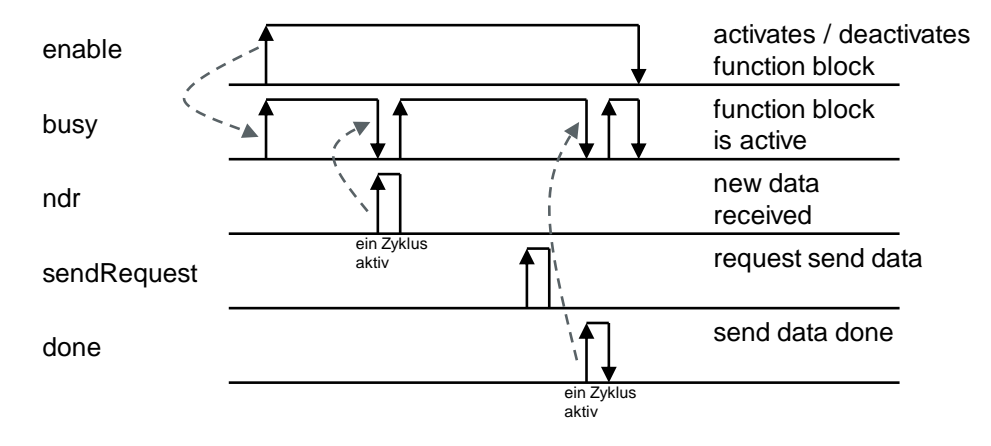

### <span id="page-22-0"></span>**2.3 Integration ins Anwenderprojekt**

#### <span id="page-22-1"></span>**2.3.1 Bibliothek in STEP 7 (TIA Portal) öffnen**

Gehen Sie nach der folgenden Anleitung vor, um die Bibliothek "LOpenUserComm" in STEP 7 (TIA Portal) zu öffnen.

#### **Voraussetzung**

- STEP 7 (TIA Portal) ist geöffnet.
- Sie haben in STEP 7 (TIA Portal) ein neues Projekt erstellt oder ein bereits bestehendes Projekt geöffnet.

#### **Anleitung**

- 1. Öffnen Sie die Task Card "Bibliotheken" ("Libraries").
- 2. Klicken Sie in der Palette "Globale Bibliotheken" ("Global libraries") auf die Schaltfläche "Globale Bibliothek öffnen" ("Open global library"). Der Dialog "Globale Bibliothek öffnen" ("Open global library") öffnet sich.

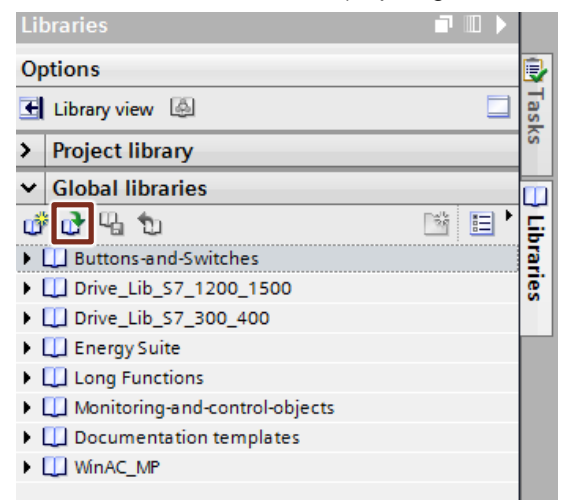

3. Wählen Sie die Bibliothek "LOpenUserComm.al16" aus und klicken Sie auf die Schaltfläche "Öffnen" ("Open"). Die Bibliothek "LOpenUserComm" wird in der Palette "Globale Bibliotheken" ("Global libraries") geöffnet.

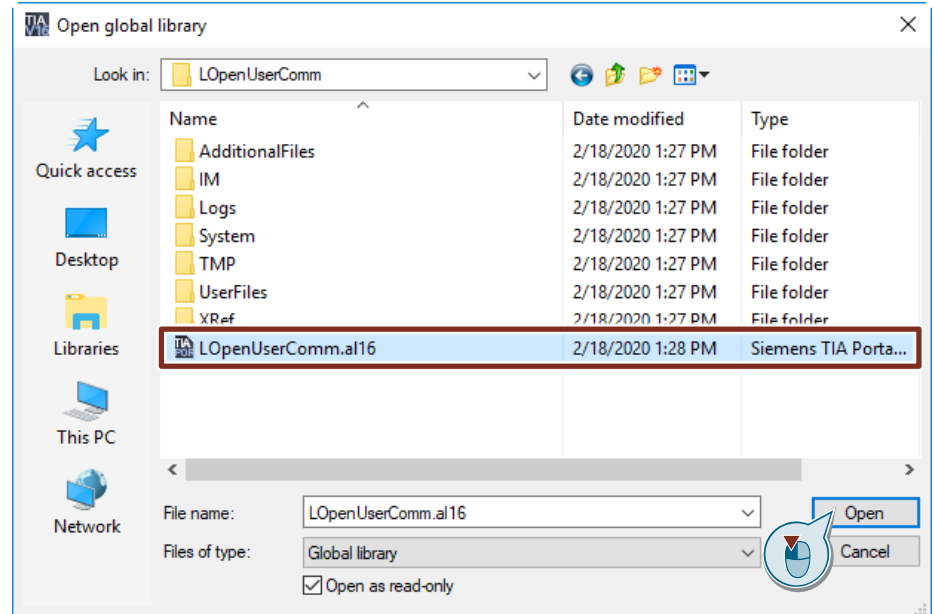

4. Die Funktionsbausteine finden Sie in der Bibliothek "LOpenUserComm" unter "Typen > TCP > S7-300/S7-400" ("Types > TCP" > S7-300/S7-400) und unter "Typen > TCP > S7-1200/S7-1500" ("Types > TCP" > S7-1200/S7-1500).

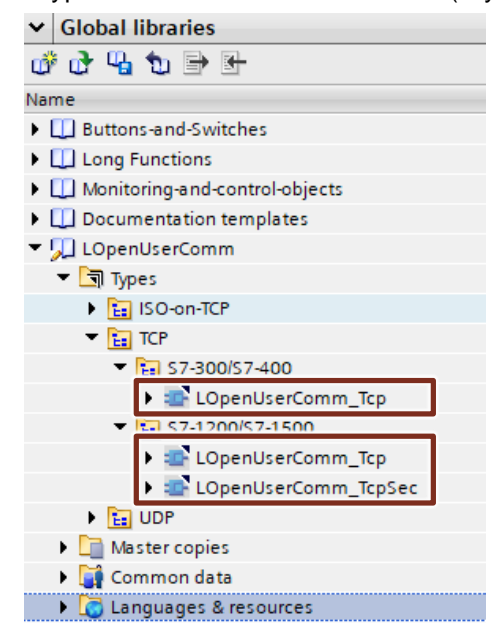

5. Fügen Sie den benötigten Funktionsbaustein per Drag & Drop aus der Bibliothek in den Ordner "Programmbausteine" ("Program blocks") Ihrer CPU ein.

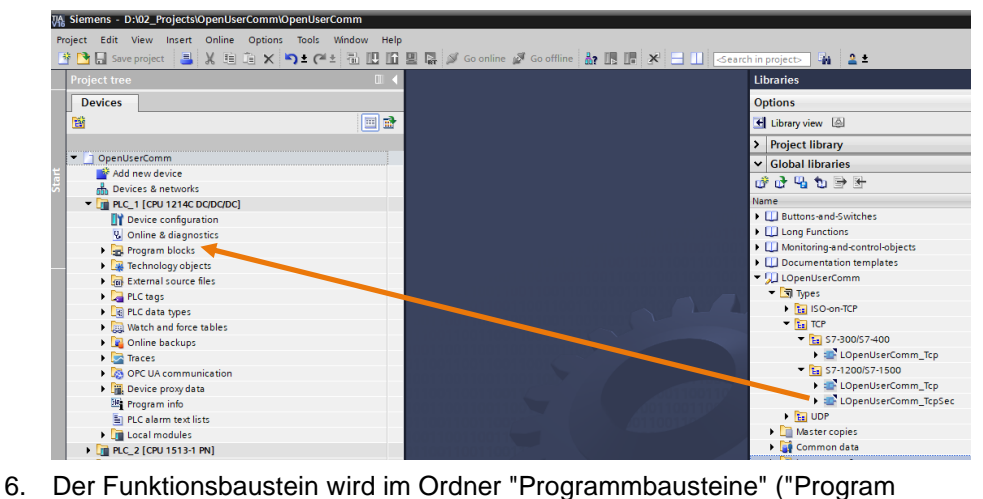

- blocks") Ihrer CPU angezeigt.
- 7. Integrieren Sie den Funktionsbaustein in das Anwenderprogramm Ihrer CPU, um eine Kommunikationsverbindung zum Partner aufzubauen und Daten zu senden und zu empfangen (siehe Kapitel [2.3.2.](#page-25-0)

#### <span id="page-25-0"></span>**2.3.2 Funktionsbaustein "LOpenUserComm\_Tcp" oder "LOpenUserComm\_TcpSec" ins Anwenderprogramm integrieren**

Gehen Sie nach der folgenden Anleitung vor, um den Funktionsbaustein in das Anwenderprogramm Ihrer CPU zu integrieren.

Rufen Sie den Funktionsbaustein zyklisch im OB 1 auf.

- 1. Doppelklicken Sie in der Projektnavigation im Ordner "Programmbausteine" ("Program blocks") Ihrer CPU auf den Baustein "Main [OB1]". Der OB 1 wird im Arbeitsbereich geöffnet.
- 2. Markieren Sie den Funktionsbaustein "LOpenUserComm\_Tcp" oder "LOpenUserComm\_TcpSec" in der Projektnavigation im Ordner "Programmbausteine" ("Program blocks") Ihrer CPU.
- 3. Fügen Sie ihn per Drag & Drop in ein Netzwerk des OB 1 ein. Der Dialog "Aufrufoptionen" ("Call options") wird automatisch geöffnet, um den Instanz-Datenbaustein des Funktionsbausteins "LOpenUserComm\_Tcp" oder "LOpenUserComm\_TcpSec" anzulegen.

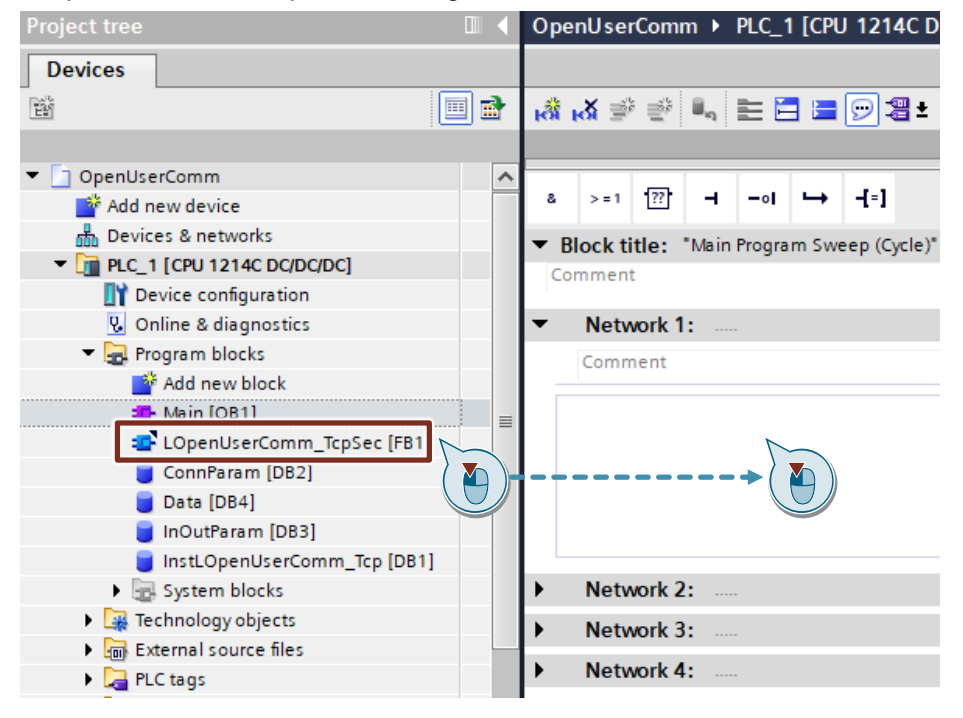

4. Tragen Sie den Namen des Instanz-DB ein, z. B. "InstLOpenUserComm\_TcpSec". Wählen Sie die Option "Automatisch" ("Automatic") aus, damit die Nummer des Instanz-DB automatisch durch STEP 7 (TIA Portal) vergeben wird.

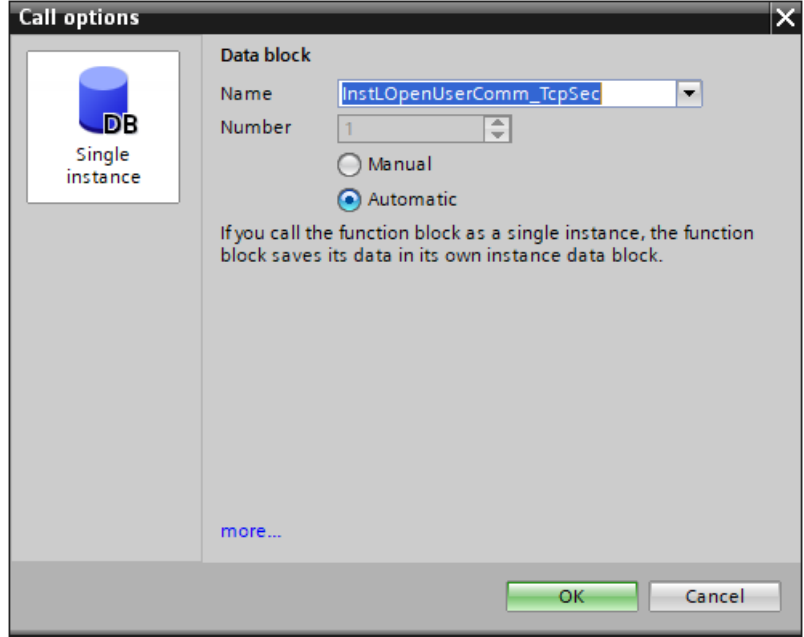

5. Belegen Sie die Ein- und Ausgänge des Funktionsbausteins mit entsprechenden Variablen.

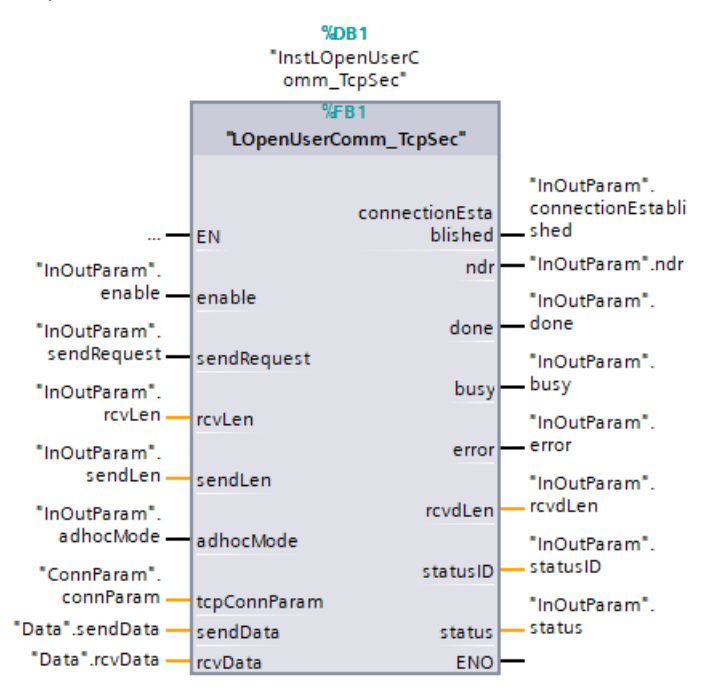

## <span id="page-27-0"></span>**2.4 Hardware-Kennung der CPU- oder der CP/CM-Schnittstelle ermitteln**

Im Parameterdatensatz "TCON\_IP\_V4" und "TCON\_IP\_V4\_SEC" ist es notwendig die richtige Hardware-Kennung der verwendeten Schnittstelle einzutragen.

Um die Hardware-Kennung der Schnittstelle zu ermitteln, gehen Sie nach der folgenden Anleitung vor:

- 1. In der Netzsicht oder Gerätesicht markieren Sie CPU- oder CP/CM-Schnittstelle, deren Hardware-Kennung Sie ermitteln möchten.
- 2. Im Inspektorfenster werden die Eigenschaften der CPU- oder CP/CM-Schnittstelle angezeigt.
- 3. Öffnen Sie das Register "Systemkonstanten" ("System constants"), um die Hardware-Kennung der Schnittstelle anzuzeigen.

#### Abbildung 2-7

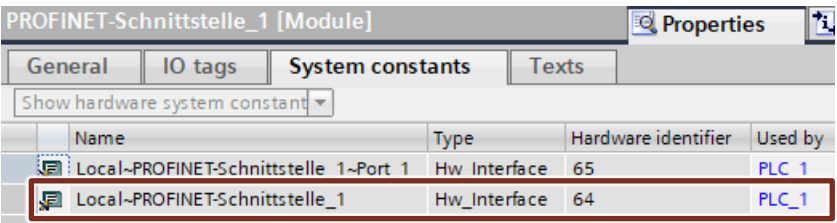

# <span id="page-28-0"></span>**2.5 Konfiguration der Security-Funktionen**

Um die TCP-Kommunikation über TLS zu verschlüsseln, ist es notwendig die Gerätezertifikate (CA-Zertifikate) der S7-CPUs in STEP 7 (TIA Portal) zu erstellen.

In TIA Portal werden die Zertifikate im globalen Zertifikatsmanager verwaltet. Der Zertifikatsmanager enthält eine Übersicht aller im Projekt verwendeten Zertifikate. Im globalen Zertifikatsmanager können Sie z. B. neue Zertifikate importieren sowie bestehende Zertifikate exportieren, erneuern oder ersetzen. Jedem Zertifikat ist eine ID zugeordnet, über die das Zertifikat in den Programmbausteinen referenziert werden kann.

#### <span id="page-28-1"></span>**2.5.1 Globale Zertifikatsmanager aktivieren**

Wenn Sie den Zertifikatsmanager in den Security-Einstellungen nicht verwenden, haben Sie nur Zugriff auf den lokalen Zertifikatsspeicher der CPU. Sie haben dann keinen Zugriff auf importierte Zertifikate von Fremdgeräten.

Um CA-Zertifikate von Fremdgeräten zu importieren und nutzen zu können, müssen Sie den globalen Zertifikatsmanager aktivieren.

#### Abbildung 2-8

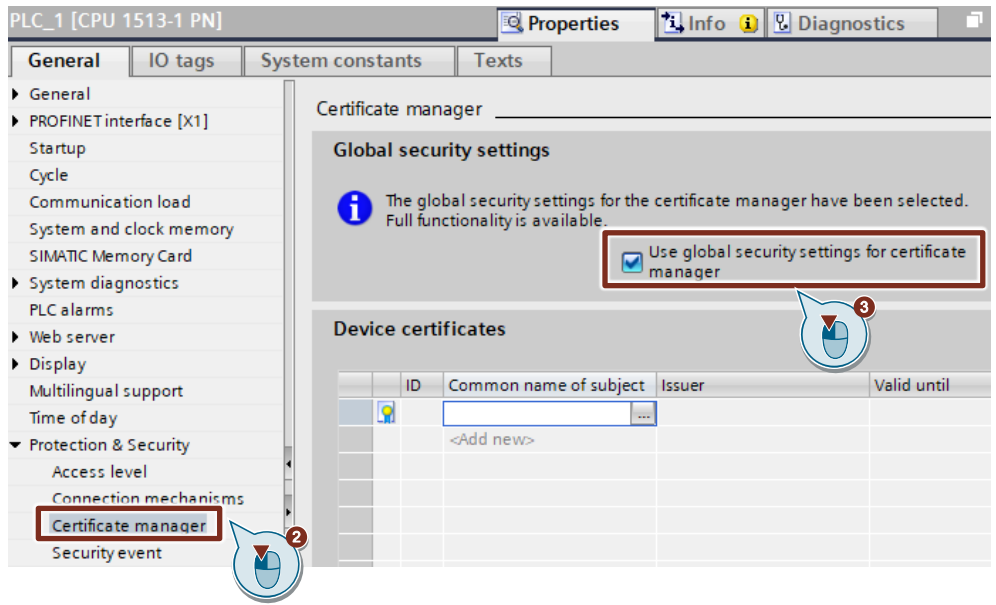

- 1. In der Geräte- oder Netzsicht markieren Sie die CPU. Die Eigenschaften der CPU werden im Inspektorfenster angezeigt.
- 2. Wählen Sie in der Bereichsnavigation des Registers "Eigenschaften" ("Properties") den Eintrag "Schutz & Security > Zertifikatsmanager" ("Protection & Security > Certificate manager") aus.
- 3. Aktivieren Sie die Option "Globale Security-Einstellungen für den Zertifikatsmanager verwenden" ("Use global security settings for certificate manager").

### <span id="page-29-0"></span>**2.5.2 Benutzer anmelden**

Melden Sie sich bei den Security-Einstellungen an. Ohne Anmeldung können Sie nicht auf den globalen Zertifikatsmanager zugreifen. Melden Sie sich als Security-Benutzer für die Security-Einstellungen wie folgend beschrieben an:

1. Doppelklicken Sie in der Projektnavigation unter "Security-Einstellungen" ("Security settings") auf den Eintrag "Einstellungen" ("Settings").

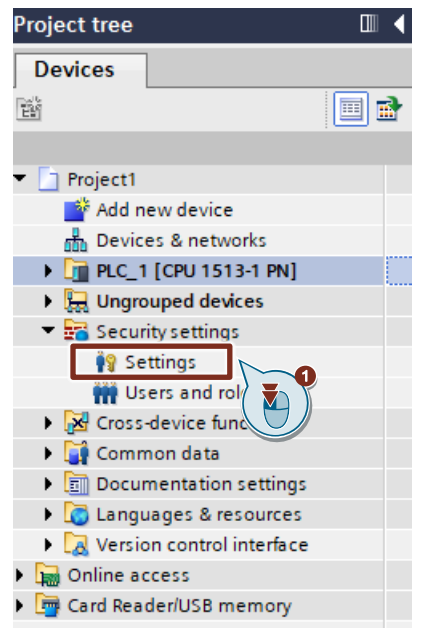

Der Editor für die Benutzerverwaltung öffnet sich und der Bereich für den Projektschutz wird angezeigt.

2. Klicken Sie auf die Schaltfläche "Dieses Projekt schützen" ("Protect this project").

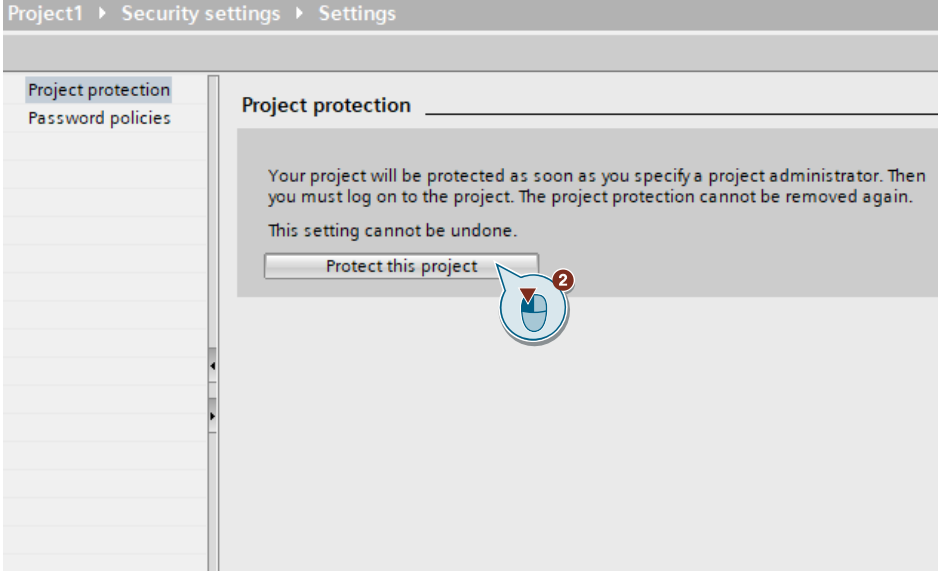

Der Dialog "Projektschutz" ("Protect project") öffnet sich.

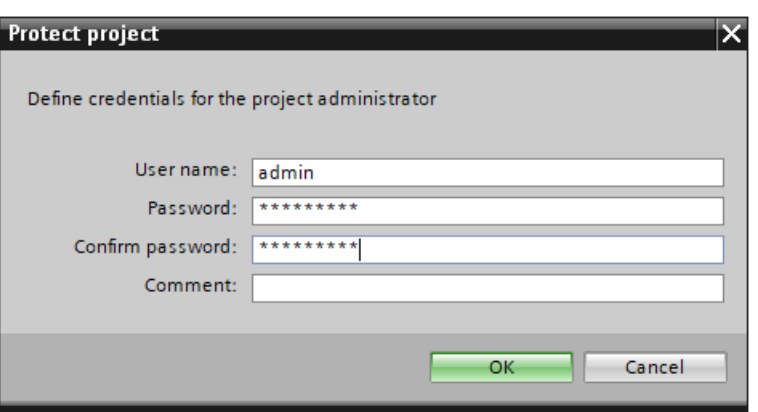

- 3. Geben Sie einen Benutzername und ein Passwort ein. Das Passwort muss den folgenden Passwortrichtlinien entsprechen:
	- Mindestens ein Großbuchstabe
	- Mindestens ein Sonderzeichen (Sonderzeichen § und ß sind nicht erlaubt)
	- Mindestens eine Zahl
- 4. Geben Sie zur Bestätigung das Passwort erneut ein.
- 5. Geben Sie bei Bedarf einen Kommentar ein.
- 6. Bestätigen Sie Ihre Eingaben mit "OK".

#### **Ergebnis**

- Die Benutzerverwaltung ist aktiviert.
- Sie sind als Projektadministrator angemeldet und können die Security-Funktionen nutzen.
- Wenn Sie sich angemeldet haben, erscheint unter dem Eintrag "Security-Einstellungen > Security-Funktionen" ("Security settings > Security features") die Zeile "Zertifikatsmanager" ("Certificate manager").

Abbildung 2-9

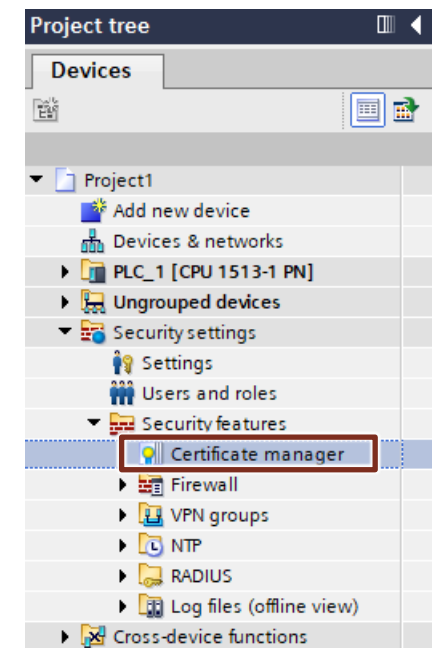

#### <span id="page-31-0"></span>**2.5.3 Gerätezertifikat erzeugen**

#### **Secure Open User Communication zwischen zwei S7-1500/S7-1200 CPUs**

Die erforderlichen Gerätezertifikate erzeugen Sie mit STEP 7 und weisen Sie diese den S7-CPUs zu.

Es werden STEP 7-Projekt-Zertifizierungsstelle (CA des Projekts) verwendet, um die Gerätezertifikate zu signieren.

Die Zertifikate sind im Anwenderprogramm (FB "LOpenUserComm\_TcpSec" in Verbindung mit dem zugehörigen Systemdatentyp "TCON\_IPV4\_SEC") über ihre Zertifikats-ID zu referenzieren. Die Zertifikats-ID vergibt STEP 7 automatisch beim Erzeugen oder beim Anlegen von Zertifikaten.

- 1. In der Geräte- oder Netzsicht markieren Sie die CPU. Die Eigenschaften der CPU werden im Inspektorfenster angezeigt.
- 2. Wählen Sie in der Bereichsnavigation des Registers "Eigenschaften" ("Properties") den Eintrag "Schutz & Security > Zertifikatsmanager" ("Protection & Security > Certificate manager") aus.
- 3. Klicken Sie in der Tabelle "Gerätezertifikate" ("Device certificates") in eine leere Zeile der Spalte "Zertifikatsinhaber" ("Common name of subject"). Die Klappliste zur Auswahl eines Zertifikats öffnet sich.

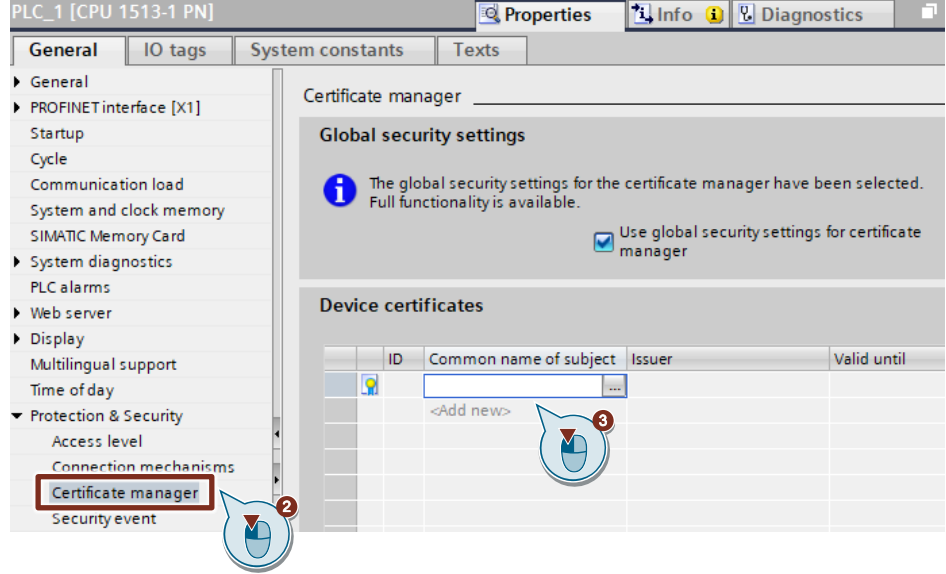

4. Klicken Sie auf die Schaltfläche "Hinzufügen" ("Add new"). Der Dialog "Neues Zertifikat erzeugen" ("Create a new certificate") öffnet sich.

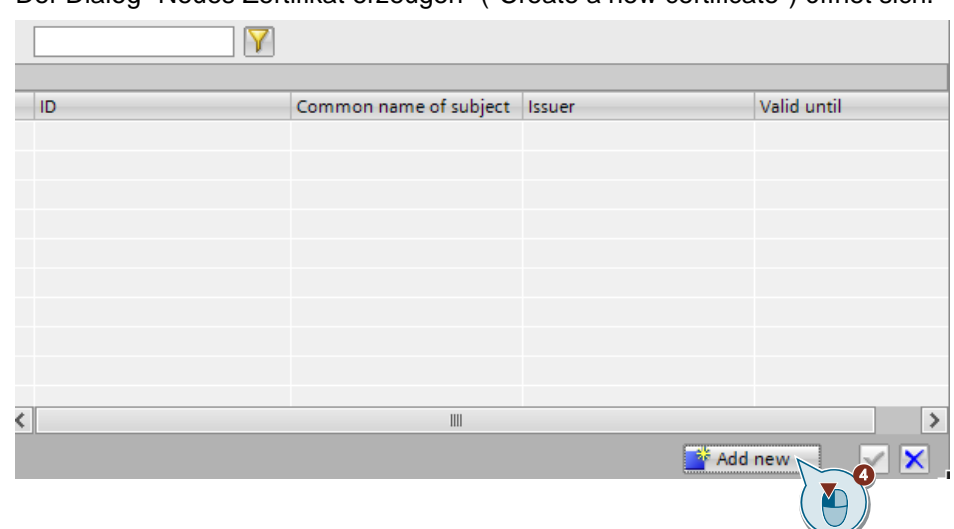

5. Belassen Sie die Voreinstellungen in diesem Dialog und klicken Sie auf die Schaltfläche "OK". Die Voreinstellungen sind die Verwendung für Secure Open Communication zugeschnitten (Verwendung: TLS).

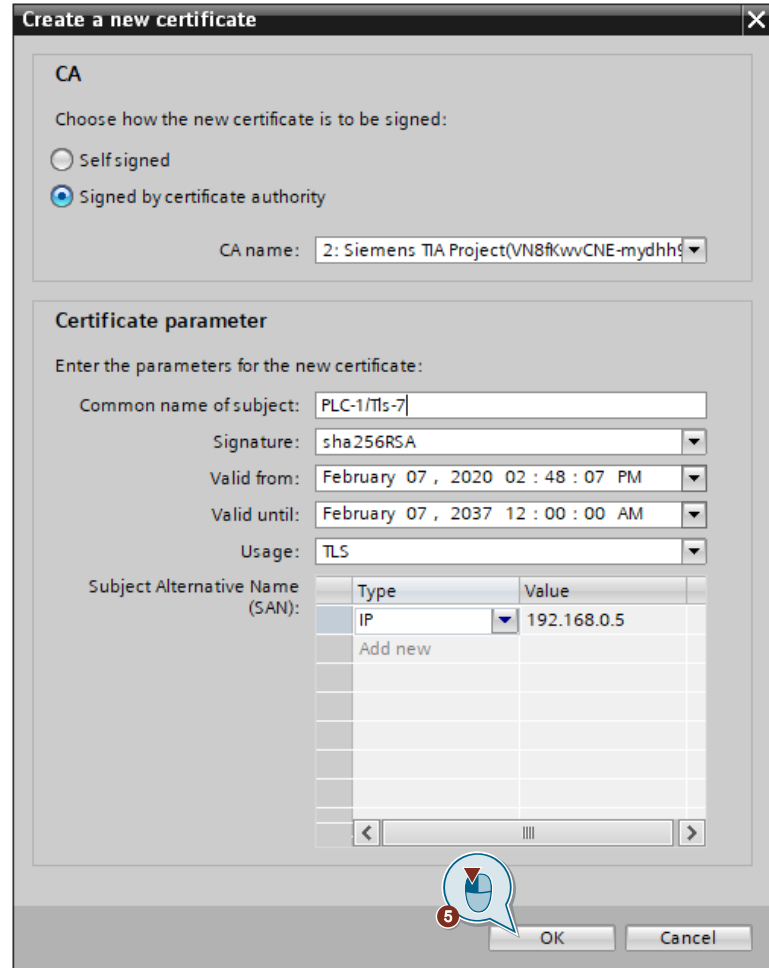

6. Das CA-Zertifikat wird in der Tabelle "Gerätezertifikat" ("Device certificates") hinzugefügt.

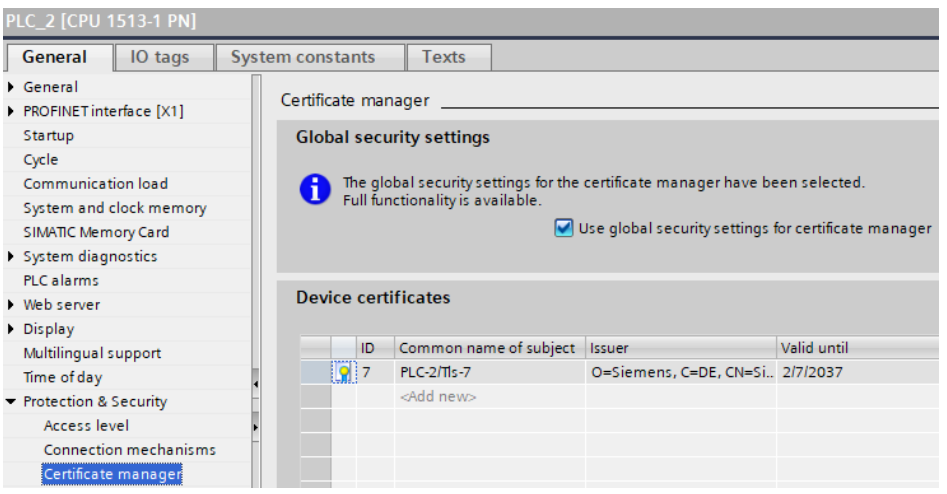

7. In der Tabelle "Zertifikate der Partner-Geräte" ("Certificates of the partner devices") wird automatisch das CA-Zertifikat des Projekts angelegt. Da beide Kommunikationspartner (S7-CPUs) dieses CA-Zertifikat nutzen, ist es nicht notwendig ein weiteres Zertifikat in der Tabelle "Zertifikate der Partner-Geräte" ("Certificates of the partner devices") einzufügen.

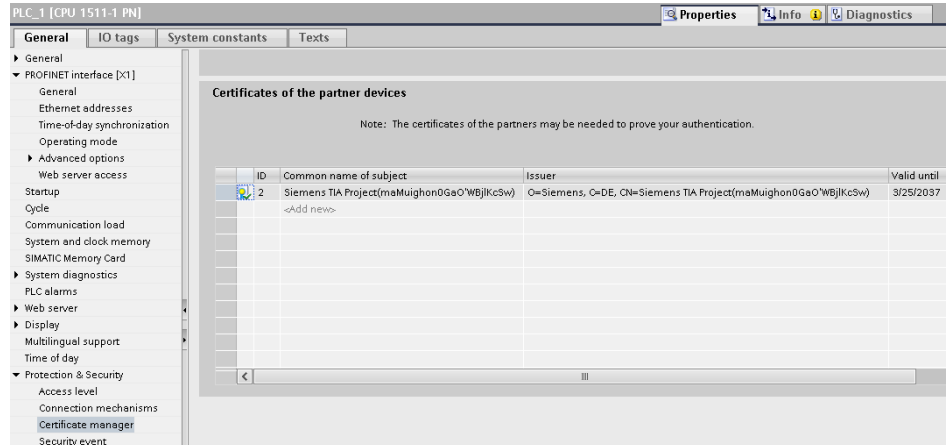

8. Es ist notwendig das Gerätezertifikat für Server und Client zu erstellen. Wiederholen Sie die beschriebenen Schritte für die Partner-CPU, um das Gerätezertifikat der Partner-CPU zu erzeugen.

Es ist ausreichend im Server die ID des eigenen Zertifikats im Parameterdatensatz "TCON\_IP\_V4\_SEC" über den Parameter "TLSServerCertRef" anzugeben. Abbildung 2-10

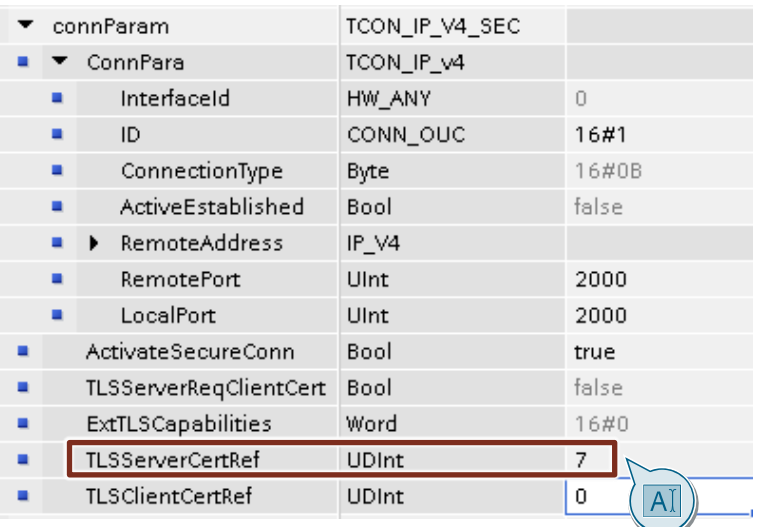

Es ist nicht notwendig im Client die ID des eigenen Zertifikats im Parameterdatensatz "TCON\_IP\_V4\_SEC" anzugeben. Abbildung 2-11

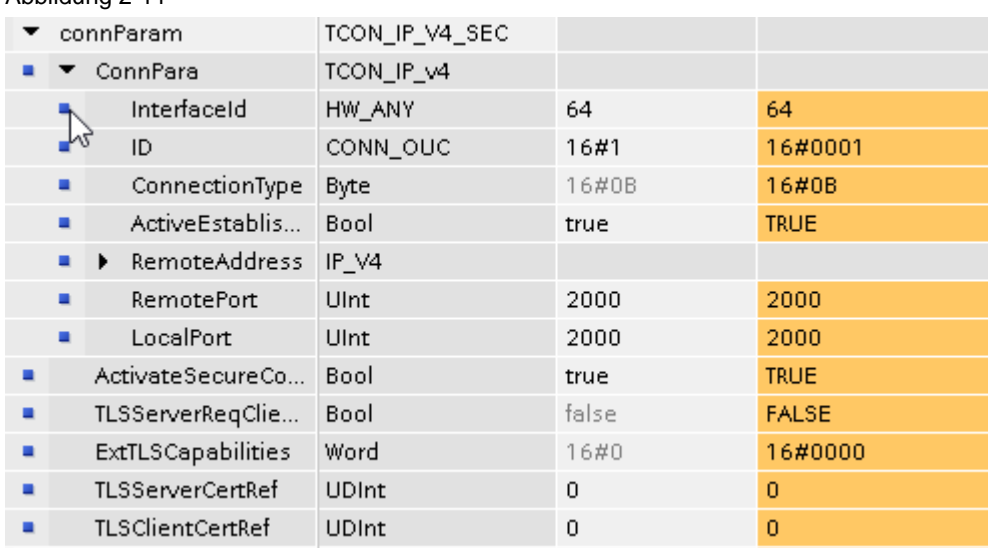

#### **Secure Open Communication zwischen S7-1500/S7-1200 CPU und Fremdgerät**

Mit dem globalen Zertifikatsmanager haben Sie die Möglichkeit, Fremdzertifikate in TIA Portal zu importieren. Im "Zertifikatsmanager" ("Certificate manager") erhalten Sie Zugang zu allen Zertifikaten im Projekt, aufgeteilt in folgende Register:

- "Zertifizierungsstelle (CA)" ("Certificate Authority (CA)")
- "Gerätezertifikate" ("Device certificates")
- "Vertrauenswürdige Zertifikate und Stammzertifizierungsstellen" ("Trusted certificates and root certification authorities")
- 1. Doppelklicken Sie in der Projektnavigation unter "Security-Einstellungen > Security-Funktionen" ("Security settings > Security features") auf den Eintrag "Zertifikatsmanager" ("Certificate manager").
- 2. Wählen Sie für das zu importierende Zertifikat das passende Register aus, z. B. "Vertrauenswürdige Zertifikate und Stammzertifizierungsstellen" ("Trusted certificates and root certification authorities")
- 3. Klicken Sie mit der rechten Maustaste in das Register, um das Kontextmenü zu öffnen.
- 4. Klicken Sie auf "Importieren" ("Import").

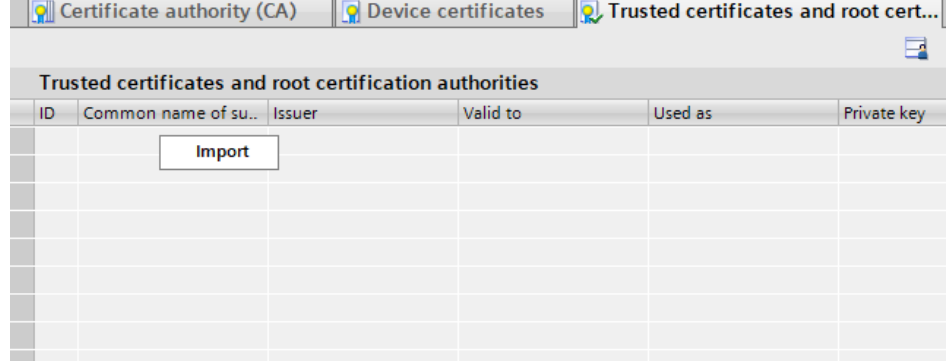

- 5. Wählen Sie das Importformat des Zertifikats:
	- CER, DER, CRT oder PEM für Zertifikate ohne privaten Schlüssel
	- P12 (PKCS12-Archiv) für Zertifikate mit privatem Schlüssel
- 6. Um das Zertifikat zu importieren, klicken Sie auf "Öffnen" ("Open").

#### **Ergebnis**

Das CA-Zertifikat des Fremdgeräts befindet sich im globalen Zertifikatsmanager. Abbildung 2-12

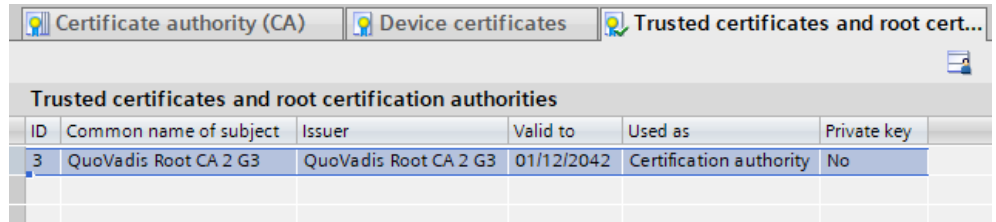

Das CA-Zertifikat des Fremdgeräts befindet sich vorerst nur im globalen Zertifikatsmanager im TIA Portal. Zertifikate, die über den Zertifikatsmanager in den globalen Security-Einstellungen importiert wurden, werden nicht automatisch den zugehörigen Modulen zugeordnet.

Um das Fremdgerät zu authentifizieren, ist es notwendig dessen CA-Zertifikat in die S7-CPU zu laden. Es werden nur diejenigen Gerätezertifikate auf die Baugruppe geladen, die Sie der Baugruppe über den lokalen Zertifikatsmanager als Gerätezertifikate zugeordnet haben.

Diese Zuordnung erfolgt in den lokalen Security-Einstellungen der Baugruppe im Eintrag "Zertifikatsmanager" ("Certificate manager") über den Tabelleneditor "Zertifikate der Partner-Geräte" ("Certificates of the partner devices"). Bei der Zertifikatszuordnung stehen die Zertifikate des globalen Zertifikatsmanagers zur Verfügung.
Die folgenden Schritte zeigen Ihnen, wie Sie der S7-CPU das CA-Zertifikat des Fremdgeräts im lokalen Zertifikatsmanager zuordnen.

- 1. In der Geräte- oder Netzsicht markieren Sie Ihre CPU. Die Eigenschaften der CPU werden im Inspektorfenster angezeigt.
- 2. Wählen Sie in der Bereichsnavigation des Registers "Eigenschaften" ("Properties") den Eintrag "Schutz & Security > Zertifikatsmanager" ("Protection & Security > Certificate manager") aus.
- 3. Klicken Sie in der Tabelle "Zertifikate der Partner-Geräte" ("Certificates of the partner devices") in eine leere Zeile der Spalte "Zertifikatsinhaber" ("Common name of subject").

Die Klappliste zur Auswahl eines Zertifikats öffnet sich.

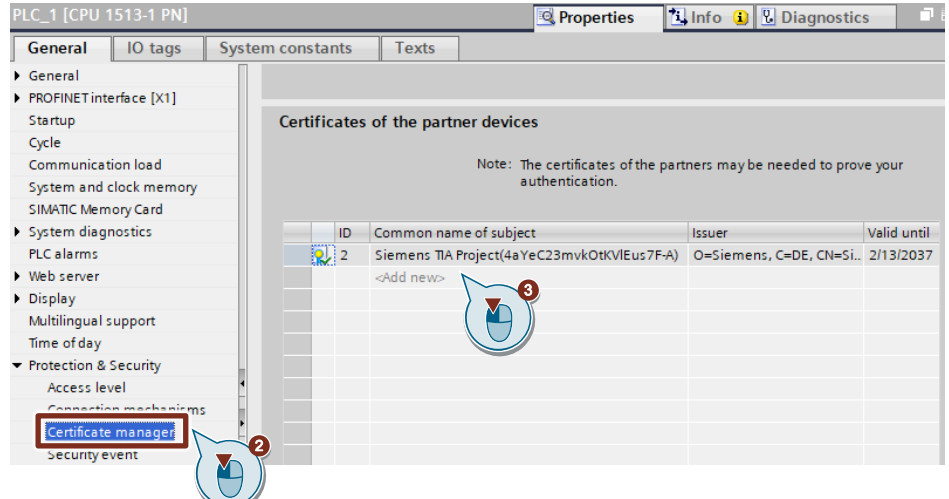

- 4. Wählen Sie das benötigte CA-Zertifikat des Fremdgeräts aus und bestätigen Sie die Auswahl.
	- Wenn die S7-CPU als Client fungiert, fügen Sie das CA-Zertifikat des Servers ein.
	- Wenn die S7-CPU als Server fungiert, fügen Sie das CA-Zertifikat des Clients ein.

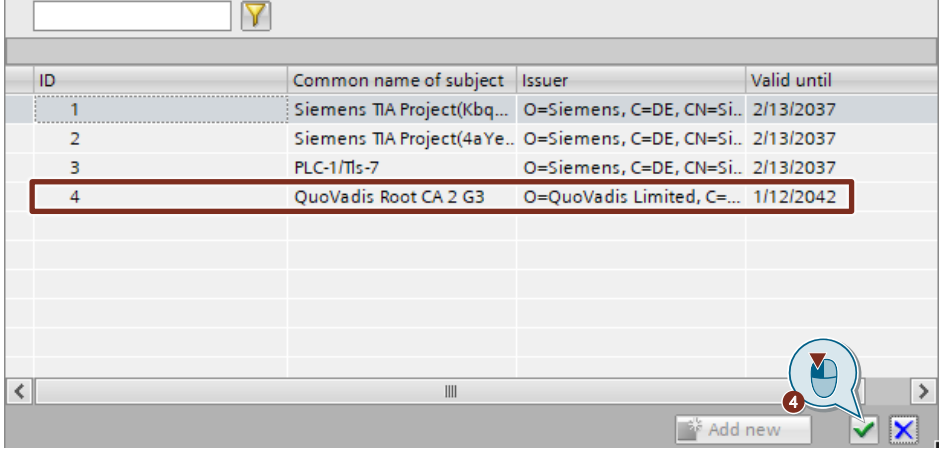

5. Das CA-Zertifikat wird in der Tabelle "Zertifikate der Partner-Geräte" ("Certificates of the partner devices") hinzugefügt.

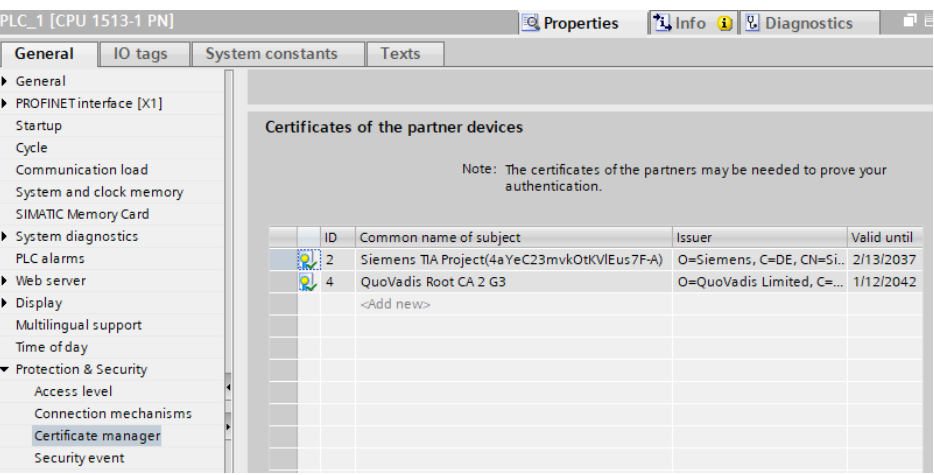

Geben Sie im Parameterdatensatz "TCON\_IP\_V4\_SEC" die IDs der Zertifikate an. **S7-CPU: Client**

Wenn die S7-CPU als Client fungiert, definieren Sie die Parameter "TLSServerCertRef" und "TLSClientCertRef" wie folgt:

- TLSServerCertRef: ID des Zertifikats des Fremdgeräts (Server)
- TLSClientCertRef: Gerätezertifikat der S7-CPU (Client)

#### Abbildung 2-13

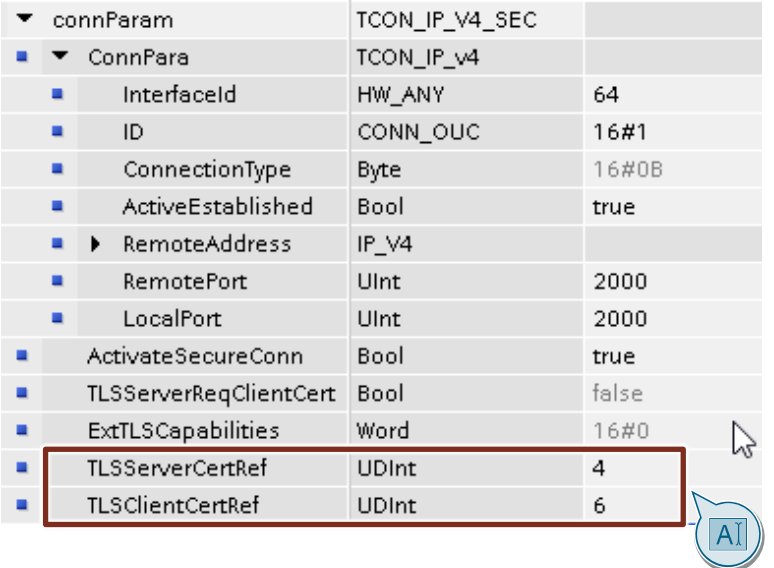

Wenn das Fremdgerät zur Authentifizierung der S7-CPU, d. h. des Clients, ebenfalls ein Gerätezertifikat anfordert, ist es notwendig dem Fremdgerät das CA-Zertifikat der S7-CPU zur Verfügung zu stellen.

Voraussetzung für den Import des Zertifikats ins Fremdgerät ist ein vorhergehender Export des CA-Zertifikats aus dem STEP 7-Projekt der S7-CPU. Exportieren Sie das CA-Zertifikat über den globalen Zertifikatsmanager oder über den lokalen Zertifikatsmanager der S7-CPU.

## **S7-CPU: Server**

Wenn die S7-CPU als Server fungiert, definieren Sie die Parameter "TLSServerCertRef" und "TLSClientCertRef" wie folgt:

- TLSServerCertRef: Gerätezertifikat der S7-CPU (Server)
- TLSClientCertRef: ID des Zertifikats des Fremdgeräts (Server)

### Abbildung 2-14

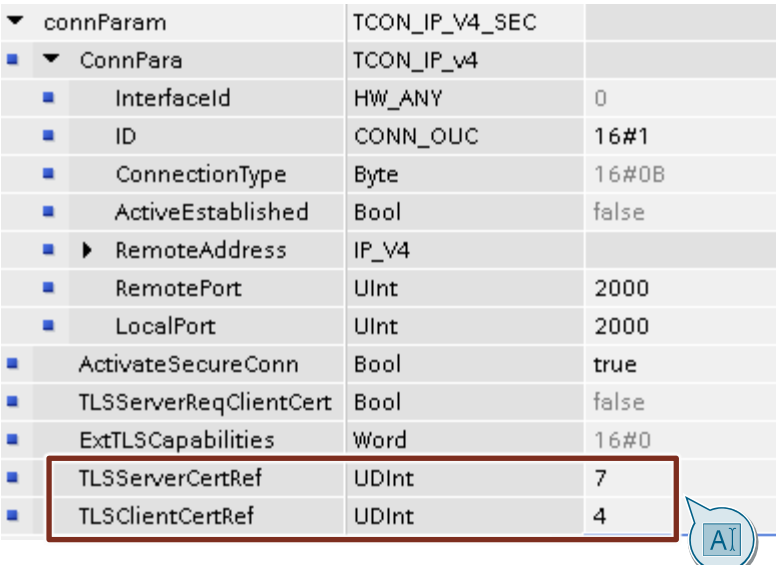

Da das Fremdgerät als Client die Verbindung aktiv aufbaut, ist es notwendig dem Fremdgerät das CA-Zertifikat der S7-CPU zur Verfügung zu stellen.

Voraussetzung für den Import des Zertifikats ins Fremdgerät ist ein vorhergehender Export des CA-Zertifikats aus dem STEP 7-Projekt der S7-CPU.

Exportieren Sie das CA-Zertifikat über den globalen Zertifikatsmanager oder über den lokalen Zertifikatsmanager der S7-CPU.

## **Zertifikat über den globalen Zertifikatsmanager exportieren**

- 1. Doppelklicken Sie in der Projektnavigation unter "Security-Einstellungen > Security-Funktionen" ("Security settings > Security features") auf den Eintrag "Zertifikatsmanager" ("Certificate manager").
- 2. Wählen Sie das passende Register "Gerätezertifikate" ("Device certificates") aus.
- 3. Klicken Sie mit der rechten Maustaste auf das Gerätezertifikat der S7-CPU, um das Kontextmenü zu öffnen.
- 4. Klicken Sie auf "Exportieren" ("Export").

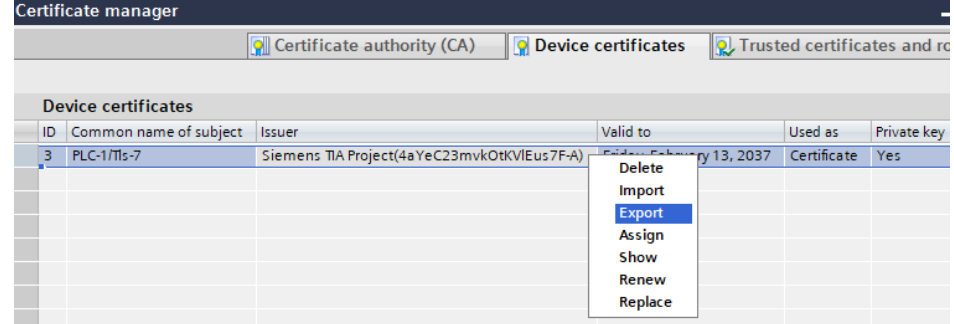

5. Wählen Sie das Exportformat des Zertifikats.

## **Zertifikat über den lokalen Zertifikatsmanager exportieren**

- 1. In der Geräte- oder Netzsicht markieren Sie Ihre CPU. Die Eigenschaften der CPU werden im Inspektorfenster angezeigt.
- 2. Wählen Sie in der Bereichsnavigation des Registers "Eigenschaften" ("Properties") den Eintrag "Schutz & Security > Zertifikatsmanager" ("Protection & Security > Certificate manager") aus.
- 3. Klicken Sie in der Tabelle "Gerätezertifikate" ("Device certificates") mit der rechten Maustaste auf das Gerätezertifikat der S7-CPU, um das Kontextmenü zu öffnen.
- 4. Klicken Sie auf "Zertifikate exportieren" ("Export certificate").

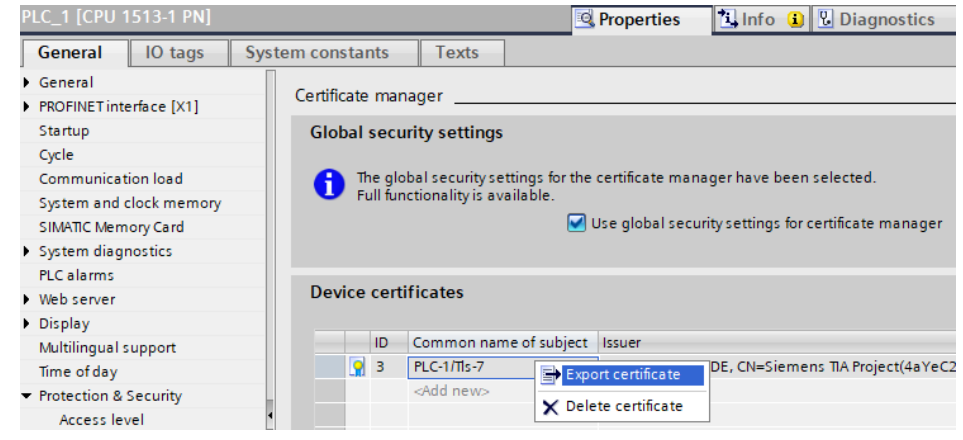

5. Wählen Sie das Exportformat aus.

# **2.6 Fehlerhandling S7-1200 und S7-1500**

Im FB "LOpenUserComm\_Tcp" und "LOpenUserComm\_TcpSec" sind einige Fehlerzustände exemplarisch abgefangen und Reaktionen darauf programmiert. Sie können hier aber auch alle Fehlerzustände, die die OUC-Anweisungen liefern, abfangen und je nach ihren Anforderungen eigene Reaktionen nach diesem Schema implementieren.

**Hinweis** Da im Fehlerfall die Werte an den Ausgangsparametern nur für einen Zyklus ausgegeben werden, müssen die Werte von "status" und "statusId" gespeichert werden, wenn error  $= 1$ .

## **2.6.1 Fehler beim Verbindungsaufbau**

#### **Verbindungspartner kann nicht erreicht werden (Netzwerkfehler)**

Der Verbindungspartner kann nicht erreicht werden, wenn z. B. die Netzwerkleitung zum Verbindungspartner nicht gesteckt oder defekt ist.

Beim aktiven Verbindungsaufbau erkennt die Anweisung "TCON" diesen Fehler und gibt den Status 80C6 (hex) aus. In diesem Fall werden die Ausgangsparameter des FB "LOpenUserComm\_Tcp" oder FB "LOpenUserComm\_TcpSec" für einen Zyklus wie folgt gesetzt.

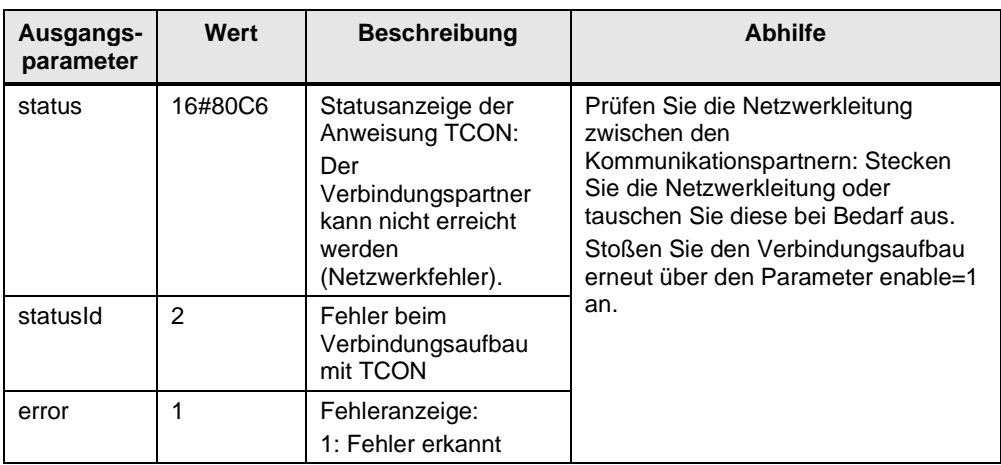

Beim passiven Verbindungsaufbau erkennt die Anweisung "TCON" diesen Fehler nicht. In diesem Fall wird der Watchdog-Timer gestartet. Wenn der Watchdog-Timer nach 180 s abgelaufen ist, werden die Ausgangsparameter des FB "LOpenUserComm\_Tcp" oder FB "LOpenUserComm\_TcpSec" für einen Zyklus wie folgt gesetzt.

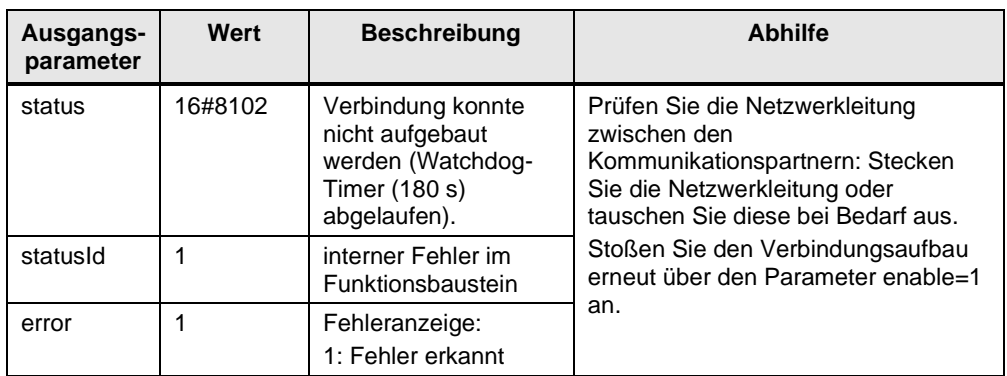

#### **IP-Adresse des Partner-Endpunkts der Verbindung ungültig**

Wenn die IP-Adresse des Partner-Endpunkts der Verbindung ungültig ist oder der IP-Adresse des lokalen Endpunktes entspricht, werden die Ausgangsparameter des FB "LOpenUserComm\_Tcp" oder FB "LOpenUserComm\_TcpSec" für einen Zyklus wie folgt gesetzt.

Tabelle 2-6

Tabelle 2-5

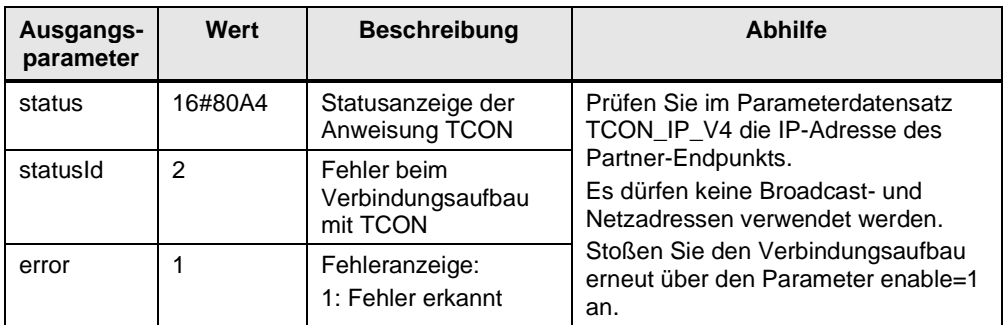

Ungültige remote IP-Adressen sind unter anderem:

- Broadcastadressen, z. B. 192.168.0.255
- Netzadressen, z. B. 192.168.0.0

### **Temporäre Kommunikationsfehler**

Die Ausgangsparameter des FB "LOpenUserComm\_Tcp" oder FB "LOpenUserComm\_TcpSec" werden für einen Zyklus wie in [Tabelle](#page-43-0) 2-7 gesetzt, wenn einer der folgenden temporären Kommunikationsfehler auftritt:

- Die Verbindung kann derzeit nicht aufgebaut werden, wenn z. B. im Parameterdatensatz "TCON\_IP\_V4" bei "RemoteAddress" nicht die richtige IP-Adresse des Partner-Endpunkts eingetragen ist.
- Die Verbindung kann nicht aufgebaut werden, weil auf dem Verbindungsweg liegende Firewalls für die benötigten Ports nicht freigeschalten sind.
- Die Schnittstelle empfängt gerade neue Parameter.
- Die projektierte Verbindung wird gerade von einer Anweisung "TDISCON" entfernt.

<span id="page-43-0"></span>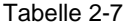

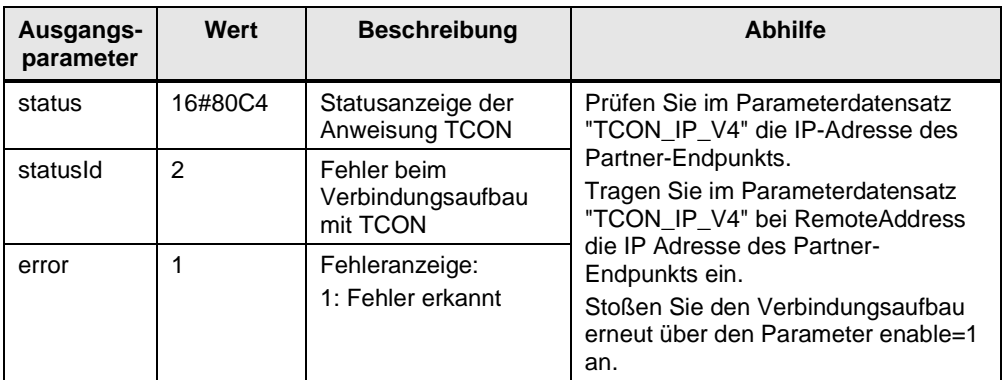

#### **Verbindungspartner verweigert den Verbindungsaufbau**

Der Verbindungspartner verweigert den Verbindungsaufbau, wenn folgende Bedingungen gegeben sind:

- Kommunikationspartner ist passiv am Verbindungsaufbau beteiligt und initiiert keinen Verbindungsaufbau.
- Parametrierung der Ports ist nicht korrekt. Der lokale Port im Kommunikationspartner A muss dem entfernten Port im Kommunikationspartner B entsprechen sowie der entfernte Port im Kommunikationspartner A muss dem lokalen Port im Kommunikationspartner B entsprechen.

Die Ausgangsparameter des FB "LOpenUserComm\_Tcp" oder FB "LOpenUserComm\_TcpSec" werden für einen Zyklus wie folgt gesetzt. Tabelle 2-8

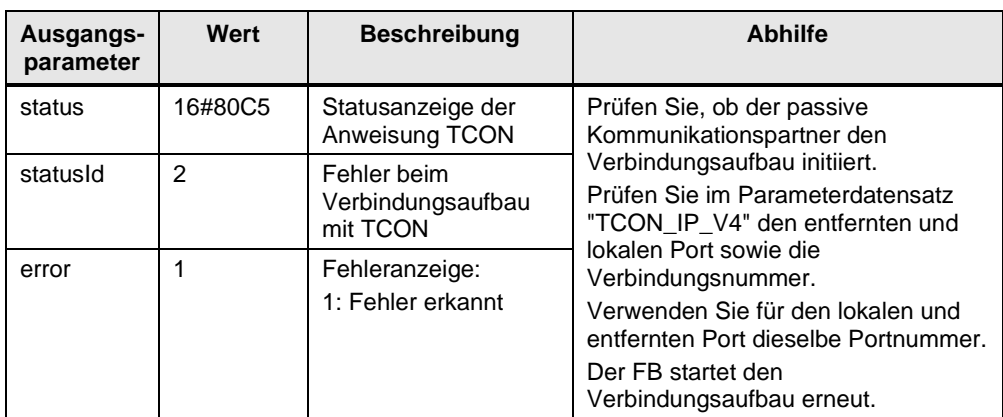

## **Länge des entfernten oder lokalen Ports ist 0**

Die Ausgangsparameter des FB "LOpenUserComm\_Tcp" oder FB "LOpenUserComm\_TcpSec" werden für einen Zyklus wie in [Tabelle](#page-44-0) 2-9 gesetzt, wenn folgende Bedingungen gegeben sind:

- Beim aktiven Verbindungsaufbau ist im Parameterdatensatz der entfernte Port "0" angegeben.
- Beim passiven Verbindungaufbau ist im Parameterdatensatz der lokale Port "0" angegeben.
- Im Parameterdatensatz "TCON\_IP\_V4" ist die IP-Adresse des Partner-Endpunkts auf "0.0.0.0" gesetzt.

<span id="page-44-0"></span>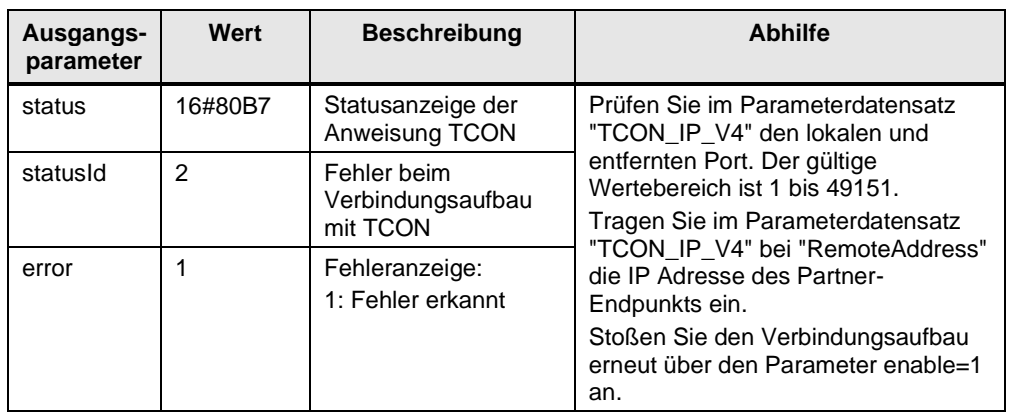

## **Lokaler oder entfernter Port wird vom System verwendet**

Wenn Sie im Parameterdatensatz "TCON\_IP\_V4" für den für den lokalen oder entfernten Port eine Portnummer definieren, die vom System verwendet wird, werden die Ausgangsparameter des FB "LOpenUserComm\_Tcp" oder FB "LOpenUserComm\_TcpSec" für einen Zyklus wie folgt gesetzt.

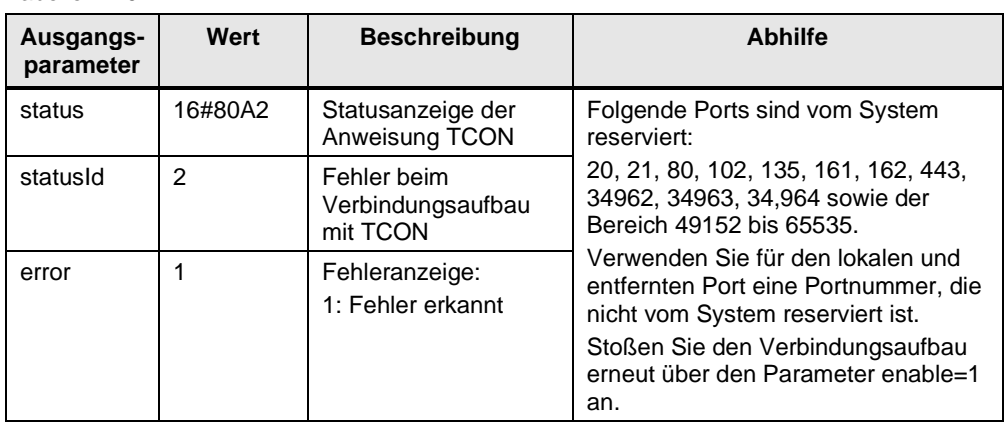

Tabelle 2-10

## **Verbindung oder Port sind bereits belegt**

Jede Verbindung wird durch die Verbindungsnummer und Portnummer eindeutig definiert. Wenn Sie für mehrere Verbindungen dieselbe Verbindungsnummer oder Portnummer verwenden, werden die Ausgangsparameter des

FB "LOpenUserComm\_Tcp" oder FB "LOpenUserComm\_TcpSec" für einen Zyklus wie folgt gesetzt.

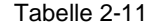

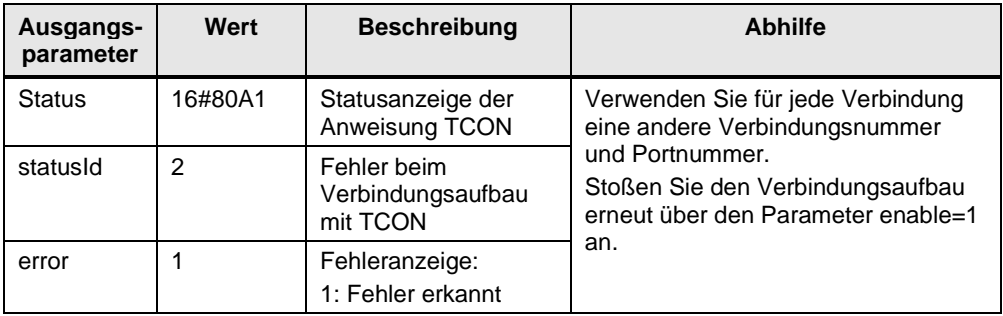

## **Hardware-Kennung in den Verbindungsparametern nicht korrekt**

Wenn der Parameter "InterfaceId" des Parameterdatensatzes "TCON\_IP\_V4" keine Hardware-Kennung einer CPU- oder CM/CP-Schnittstelle referenziert oder den Wert "0" hat, werden die Ausgangsparameter des FB "LOpenUserComm\_Tcp" oder FB "LOpenUserComm\_TcpSec" für einen Zyklus wie folgt gesetzt.

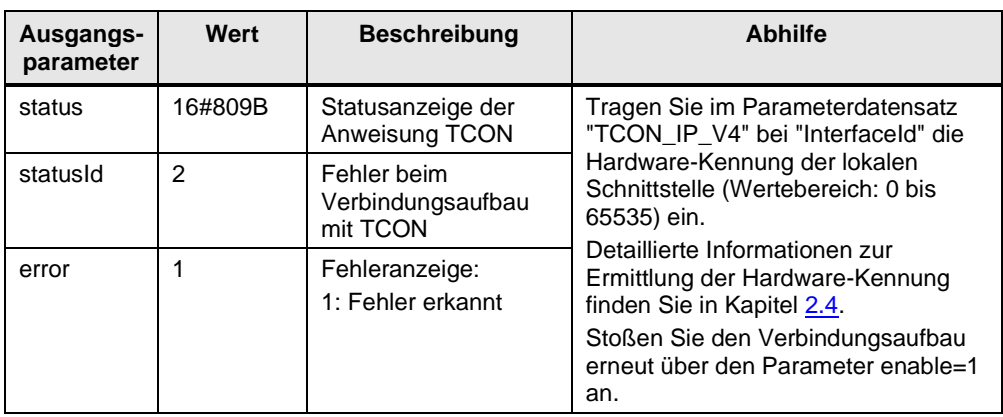

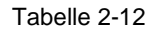

### **Verbindungsnummer liegt außerhalb des zulässigen Bereichs**

Wenn der Parameter "ID" des Parameterdatensatzes "TCON\_IP\_V4" außerhalb des zulässigen Bereichs liegt, werden die Ausgangsparameter des FB "LOpenUserComm\_Tcp" oder FB "LOpenUserComm\_TcpSec" für einen Zyklus wie folgt gesetzt.

Tabelle 2-13

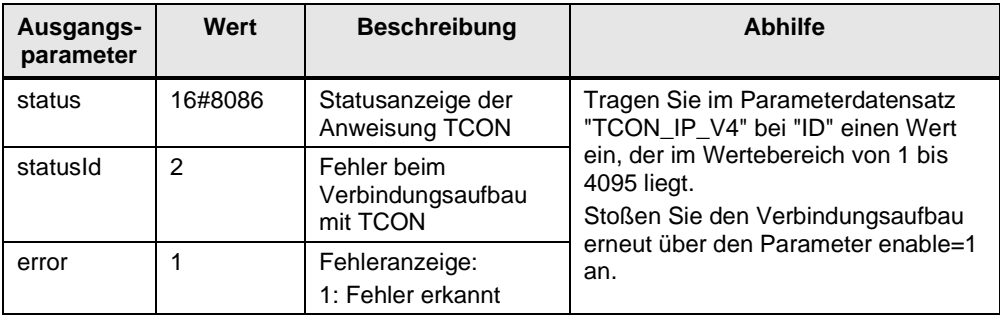

## **Parametrierungsfehler im Parameter "ConnectionType"**

Wenn ein Parametrierungsfehler im Parameter "ConnectionType" des Parameterdatensatzes "TCON\_IP\_V4" vorliegt, werden die Ausgangsparameter des FB "LOpenUserComm\_Tcp" oder FB "LOpenUserComm\_TcpSec" für einen Zyklus wie folgt gesetzt.

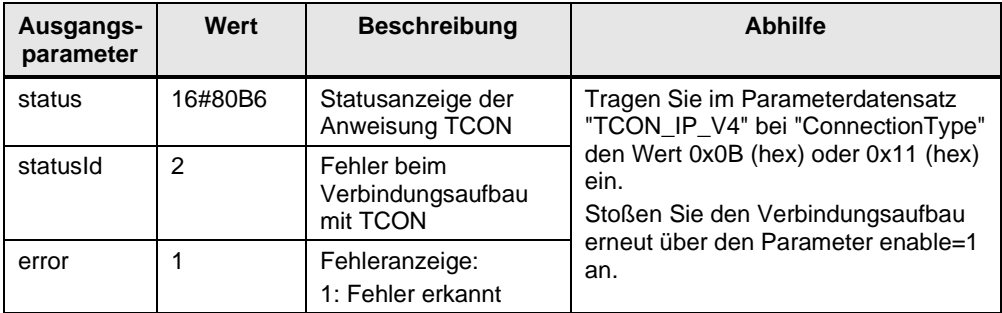

## **Kommunikationsfehler: "TDISCON" wurde ausgeführt, bevor "TCON" beendet war**

Wenn die Anweisung "TCON" den Verbindungsaufbau mit DONE=1 oder ERROR=1 beendet hat, darf ein Auftrag zum Verbindungsabbau angestoßen werden.

Wenn der Verbindungsaufbau durch Aufruf eines "TDISCON" vorzeitig abgebrochen wird, werden die Ausgangsparameter des FB "LOpenUserComm\_Tcp" oder FB "LOpenUserComm\_TcpSec" für einen Zyklus wie folgt gesetzt.

Tabelle 2-15

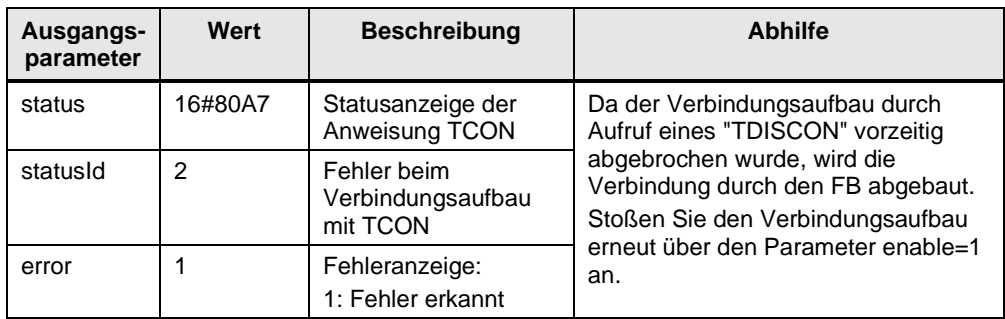

## **Auftrag zum Verbindungsaufbau wird während Verbindungsabbau angestoßen**

Wenn der Auftrag zum Verbindungsaufbau angestoßen wird, während der Verbindungsabbau läuft, werden die Ausgangsparameter des FB "LOpenUserComm\_Tcp" oder FB "LOpenUserComm\_TcpSec" für einen Zyklus wie folgt gesetzt.

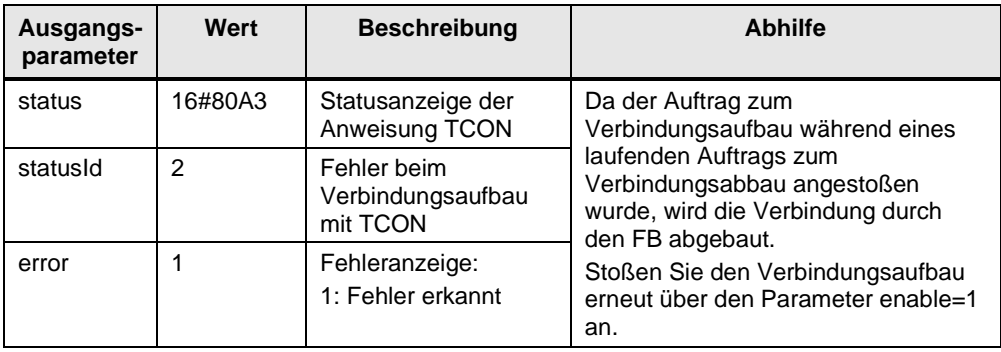

## **Zertifikatsfehler beim Aufbau einer Verbindung für Secure Open Communication**

Wenn ein Zertifikatsfehler beim Aufbau einer Verbindung für Secure Open Communication auftritt, werden die Ausgangsparameter des FB "LOpenUserComm\_TcpSec" für einen Zyklus wie folgt gesetzt.

Prüfen Sie die Zertifikate. Wenn notwendig, erzeugen Sie neue Gerätezertifikate (CA-Zertifikate). Wenn Sie ein Fremdgeräte einsetzen, dann importieren Sie das CA-Zertifikat des Fremdgeräts in STEP 7 (TIA Portal). Damit das Fremdgerät die S7-CPU authentifizieren kann exportieren Sie das CA-Zertifikat der S7-CPU aus TIA-Portal und importieren Sie das CA-Zertifikat der S7-CPU in das Fremdgerät.

Stellen Sie die Uhrzeit der S7-CPU.

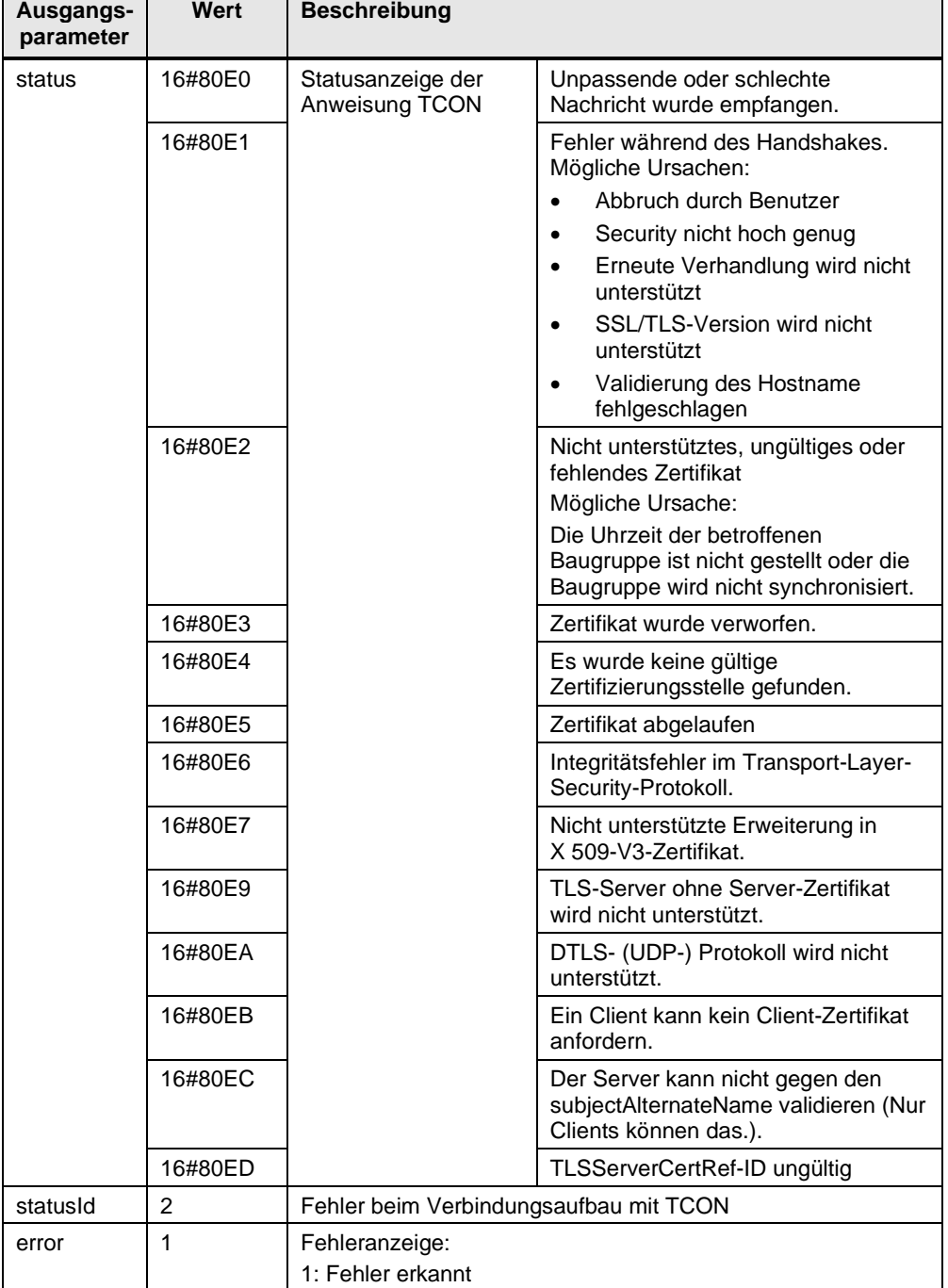

## **2.6.2 Fehler beim Empfangen von Daten**

## **Parametrierte Länge der Empfangsdaten ungültig**

Die Ausgangsparameter des FB "LOpenUserComm\_Tcp" oder FB "LOpenUserComm\_TcpSec" werden für einen Zyklus wie in [Tabelle](#page-49-0) 2-18 gesetzt, wenn folgende Bedingungen gegeben sind:

- Die parametrierte Länge der Empfangsdaten ist größer als der größte zulässige Wert (bei S7-1200: 8192 Byte, bei S7-1500: 65536 Byte).
- Der Wert des Parameters "rcvLen" oder "rcvData" wurde nach dem ersten Aufruf geändert.
- Die Parameter "rcvLen" und "rcvData" des FB "LOpenUseComm\_Tcp" haben den Wert "0".

<span id="page-49-0"></span>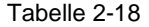

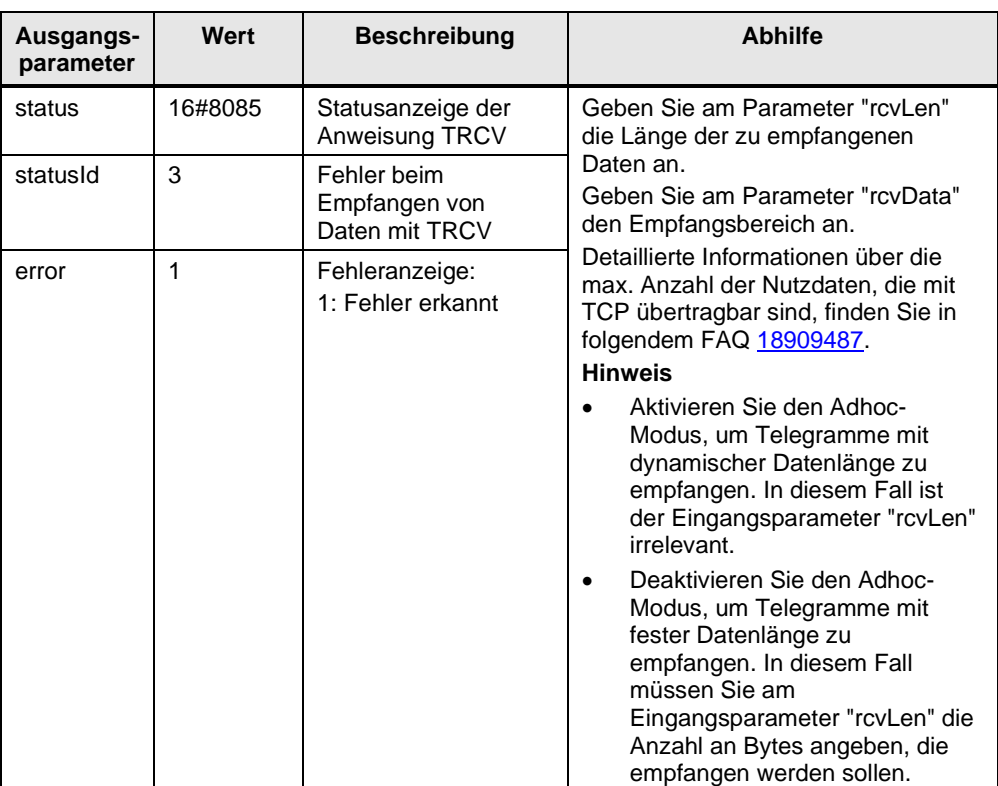

#### **Empfangsbereich falsch parametriert**

Die Ausgangsparameter des FB "LOpenUserComm\_Tcp" oder FB "LOpenUserComm\_TcpSec" werden für einen Zyklus wie in [Tabelle](#page-50-0) 2-19 gesetzt, wenn folgende Bedingungen gegeben sind:

- Empfangsbereich zu klein.
- Wert am Parameter "rcvLen" größer als der Empfangsbereich, der am Parameter "rcvData" angegeben ist.

<span id="page-50-0"></span>Tabelle 2-19

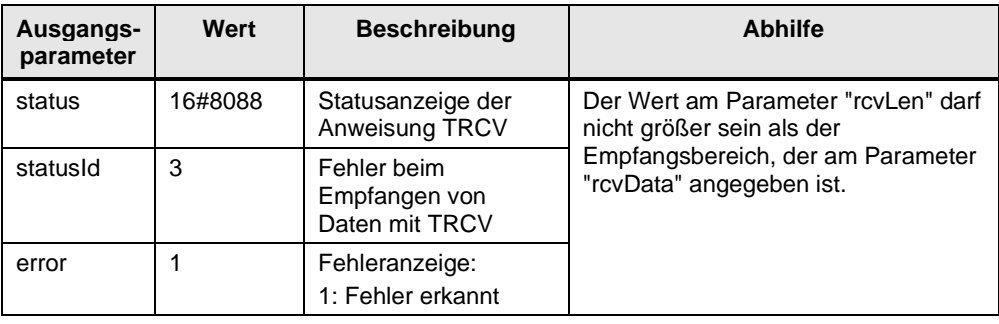

## **Länge des Empfangsbereichs kleiner als die Länge der gesendeten Daten**

Wenn die Länge des Empfangsbereichs kleiner ist als die Länge der Daten, die der Kommunikationspartner sendet, dann werden die Ausgangsparameter des FB "LOpenUserComm\_Tcp" oder FB "LOpenUserComm\_TcpSec" für einen Zyklus wie folgt gesetzt.

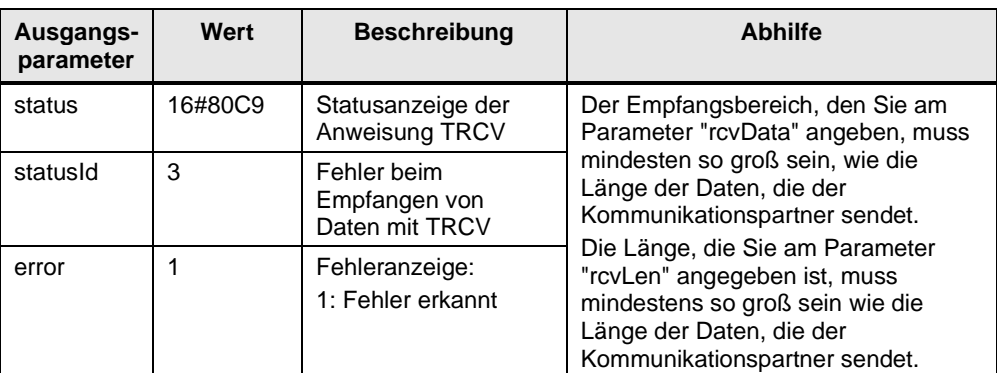

Tabelle 2-20

#### **Kommunikationsfehler**

Die Ausgangsparameter des FB "LOpenUserComm\_Tcp" oder FB "LOpenUserComm\_TcpSec" werden für einen Zyklus wie in [Tabelle](#page-51-0) 2-21 gesetzt, wenn einer der folgenden Kommunikationsfehler auftritt:

- Die angegebene Verbindung wurde noch nicht aufgebaut.
- Die angegebene Verbindung wird gerade beendet. Empfangsauftrag über diese Verbindung ist nicht möglich.
- Die Verbindung wird gerade neu initialisiert.

<span id="page-51-0"></span>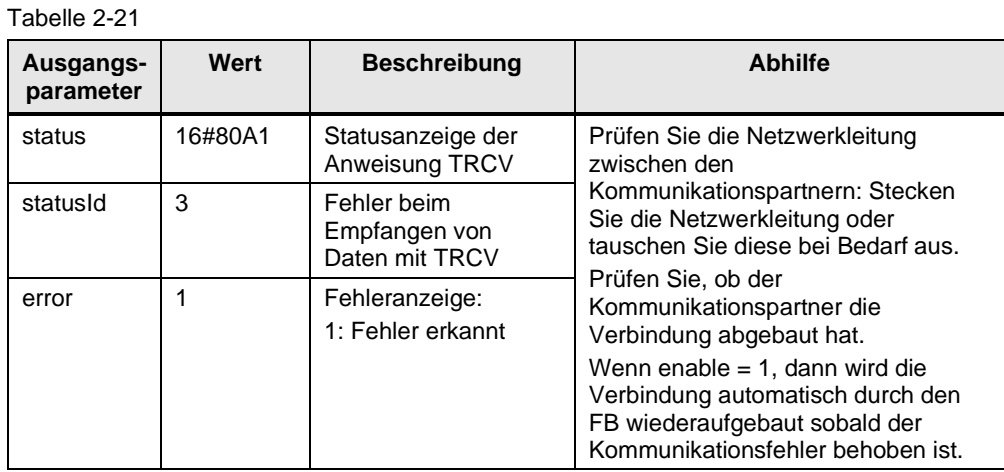

## **Temporärer Kommunikationsfehler**

Die Ausgangsparameter des FB "LOpenUserComm\_Tcp" oder FB "LOpenUserComm\_TcpSec" werden für einen Zyklus wie in [Tabelle](#page-51-1) 2-22 gesetzt, wenn einer der folgenden temporären Kommunikationsfehler auftritt:

- Die Verbindung zum Partner kann derzeit nicht aufgebaut werden.
- Die Schnittstelle empfängt neue Parametereinstellungen oder die Verbindung wird aufgebaut.

<span id="page-51-1"></span>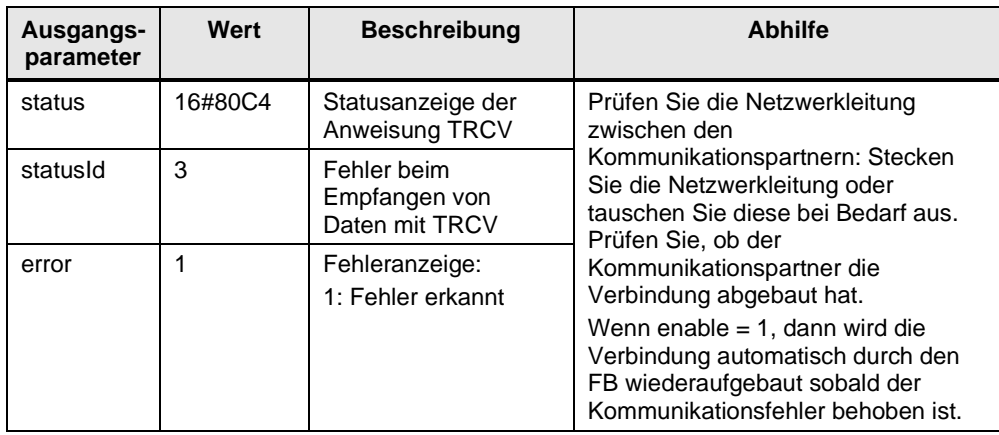

## **2.6.3 Fehler beim Senden von Daten**

### **Parametrierte Länge der Sendedaten ungültig**

Die Ausgangsparameter des FB "LOpenUserComm\_Tcp" oder FB "LOpenUserComm\_TcpSec" werden für einen Zyklus wie in [Tabelle](#page-52-0) 2-23 gesetzt, wenn folgende Bedingungen gegeben sind:

- Die parametrierte Länge der Sendedaten ist größer als der größte zulässige Wert.
- Die Parameter "sendLen" und "sendData" des FB "LOpenUserComm\_Tcp" haben den Wert "0".

<span id="page-52-0"></span>Tabelle 2-23

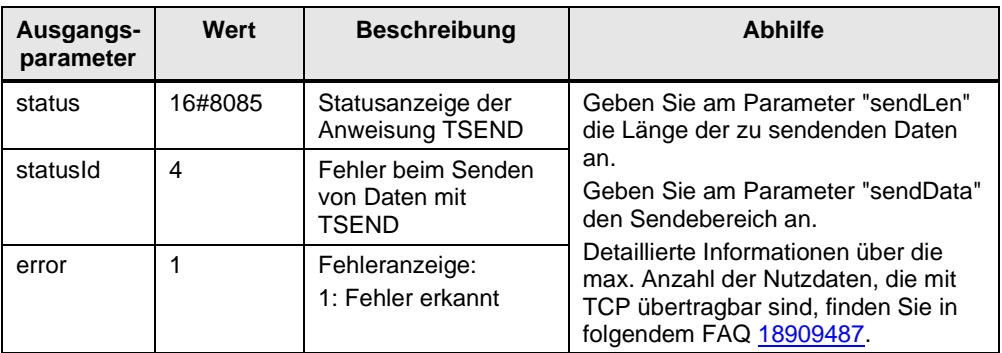

## **Sendebereich falsch parametriert**

Die Ausgangsparameter des Funktionsbausteins "LOpenUserComm\_Tcp" oder FB "LOpenUserComm\_TcpSec" werden für einen Zyklus wie in [Tabelle](#page-52-1) 2-24 gesetzt, wenn folgende Bedingungen gegeben sind:

- Sendebereich zu klein.
- Wert am Parameter "sendLen" ist größer als der Sendebereich, der am Parameter "sendData" angegeben ist.

<span id="page-52-1"></span>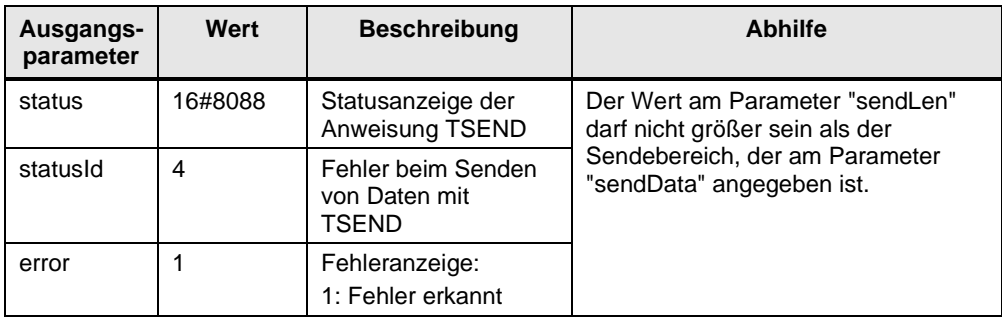

## **Kommunikationsfehler**

Die Ausgangsparameter des FB "LOpenUserComm\_Tcp" oder FB "LOpenUserComm\_TcpSec" werden für einen Zyklus wie in [Tabelle](#page-53-0) 2-25 gesetzt, wenn einer der folgenden Kommunikationsfehler vorliegt:

- Die angegebene Verbindung wurde noch nicht aufgebaut.
- Die angegebene Verbindung wird gerade beendet. Sendeauftrag über diese Verbindung ist nicht möglich.
- Die Verbindung wird gerade neu initialisiert.

#### <span id="page-53-0"></span>Tabelle 2-25

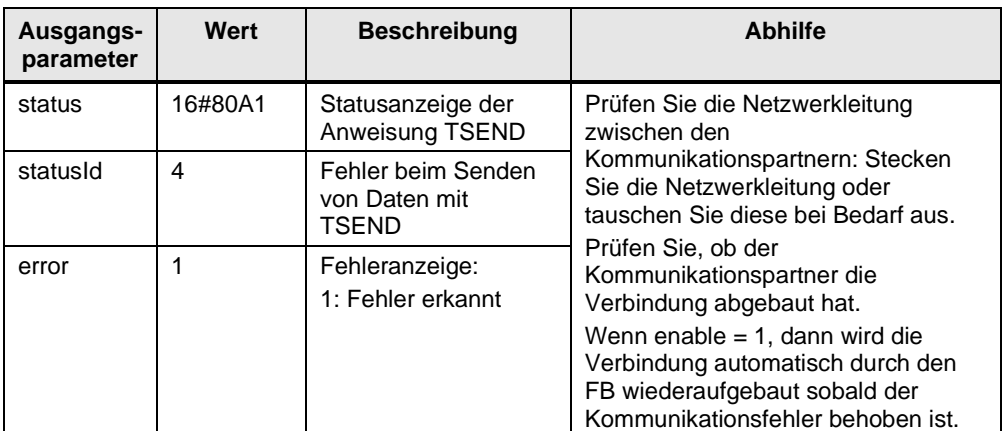

## **Temporärer Kommunikationsfehler**

Die Ausgangsparameter des FB "LOpenUserComm\_Tcp" oder FB "LOpenUserComm\_TcpSec" werden für einen Zyklus wie in [Tabelle](#page-53-1) 2-26 gesetzt, wenn einer der folgenden temporären Kommunikationsfehler vorliegt:

- Die Verbindung zum Partner kann derzeit nicht aufgebaut werden.
- Die Schnittstelle empfängt neue Parametereinstellungen oder die Verbindung wird aufgebaut.

<span id="page-53-1"></span>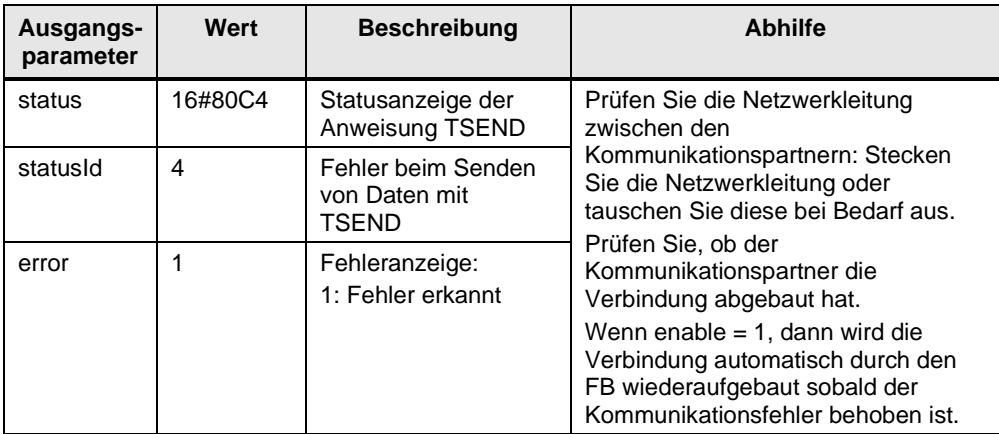

## **2.6.4 Fehler beim Verbindungsabbau**

## **Verbindung besteht nicht oder ist bereits abgebaut**

Wenn die Verbindung, die über den Parameter "ID" des Parameterdatensatzes "TCON\_IP\_V4" referenziert wird, nicht besteht oder bereits abgebaut ist, werden die Ausgangsparameter des FB "LOpenUserComm\_Tcp" oder FB "LOpenUserComm\_TcpSec" für einen Zyklus wie folgt gesetzt.

Tabelle 2-27

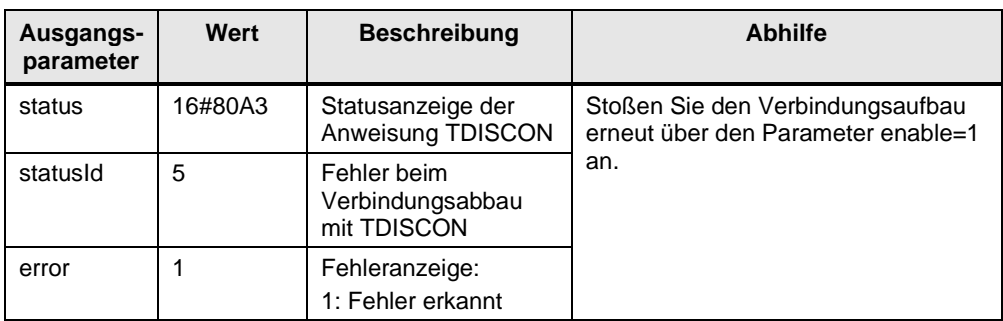

### **Verbindungsnummer liegt außerhalb des zulässigen Bereichs**

Wenn der Parameter "ID" des Parameterdatensatzes "TCON\_IP\_V4" außerhalb des zulässigen Bereichs liegt, werden die Ausgangsparameter des FB "LOpenUserComm\_Tcp" oder FB "LOpenUserComm\_TcpSec" für einen Zyklus wie folgt gesetzt.

Tabelle 2-28

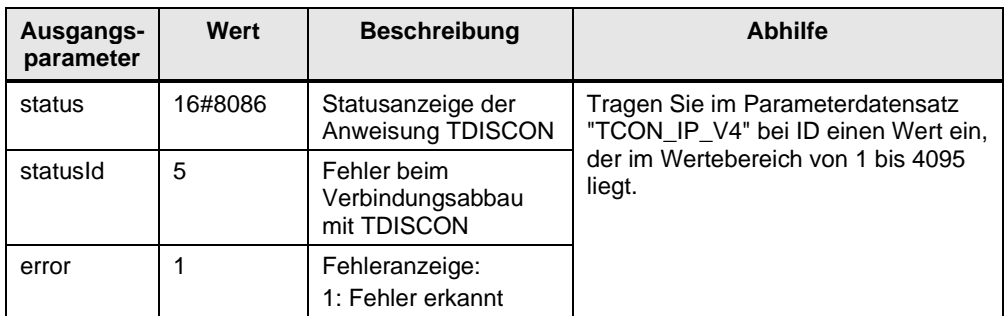

### **Temporäre Kommunikationsfehler**

Die Ausgangsparameter des FB "LOpenUserComm\_Tcp" oder FB "LOpenUserComm\_TcpSec" werden für einen Zyklus wie in [Tabelle](#page-54-0) 2-29 gesetzt, wenn einer der folgenden temporären Kommunikationsfehler auftritt:

- Schnittstelle wird neu parametriert.
- Verbindung wird gerade eingerichtet.

<span id="page-54-0"></span>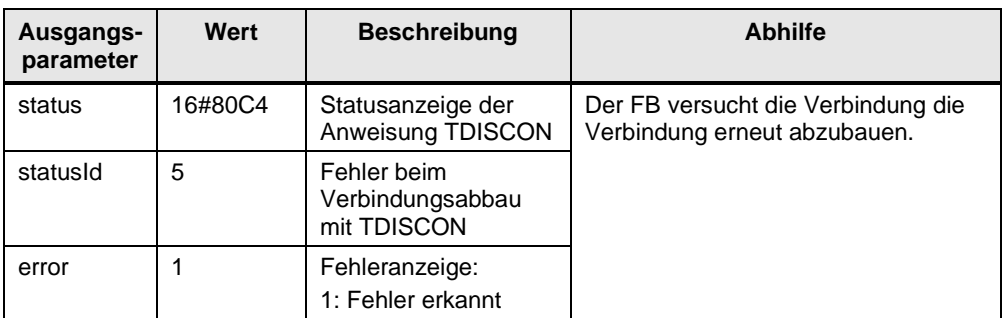

# **2.7 Fehler-Handling S7-300 und S7-400**

Im FB "LOpenUserComm\_Tcp" sind einige Fehlerzustände exemplarisch abgefangen und Reaktionen darauf programmiert. Sie können hier aber auch alle Fehlerzustände, die die OUC-Anweisungen liefern, abfangen und je nach Ihren Anforderungen eigene Reaktionen nach diesem Schema implementieren.

**Hinweis** Da im Fehlerfall die Werte an den Ausgangsparametern nur für einen Zyklus ausgegeben werden, müssen die Werte von "status" und "statusId" gespeichert werden, wenn error  $= 1$ .

## **2.7.1 Fehler beim Verbindungsaufbau**

### **Verbindungspartner kann nicht erreicht werden**

Der Verbindungspartner kann nicht erreicht werden, wenn z. B. folgende Bedingungen gegeben sind:

- Netzwerkleitung zum Verbindungspartner ist nicht gesteckt oder defekt.
- Im Parameterdatensatz "TCON\_PAR" ist bei "rem\_staddr" nicht die richtige IP-Adresse des Partner-Endpunkts eingetragen.
- Parametrierung des lokalen und entfernten Ports ist nicht korrekt. Der lokale Port im Kommunikationspartner A muss dem entfernten Port im Kommunikationspartner B entsprechen sowie der entfernte Port im Kommunikationspartner A muss dem lokalen Port im Kommunikationspartner B entsprechen.
- Kommunikationspartner ist passiv am Verbindungsaufbau beteiligt und initiiert keinen Verbindungsaufbau.

In diesem Fall werden die Ausgangsparameter des FB "LOpenUserComm\_Tcp" für einen Zyklus wie folgt gesetzt:

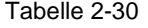

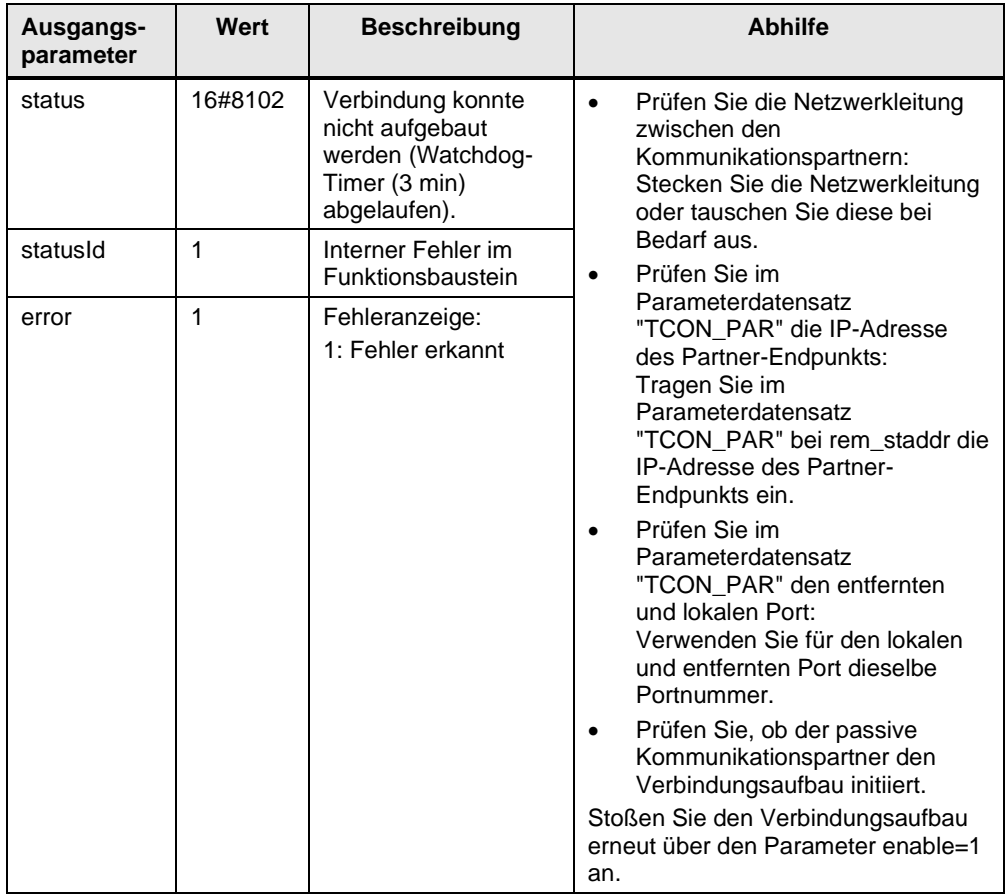

### **Temporäre Kommunikationsfehler**

Die Ausgangsparameter des FB "LOpenUserComm\_Tcp" werden für einen Zyklus wie in [Tabelle](#page-57-0) 2-31 gesetzt, wenn einer der folgenden temporären Kommunikationsfehler auftritt:

- Die Verbindung kann nicht aufgebaut werden, weil auf dem Verbindungsweg liegende Firewalls für die benötigten Ports nicht freigeschalten sind.
- Die Schnittstelle empfängt gerade neue Parameter.
- Die projektierte Verbindung wird gerade von einer Anweisung "TDISCON" entfernt.

#### <span id="page-57-0"></span>Tabelle 2-31

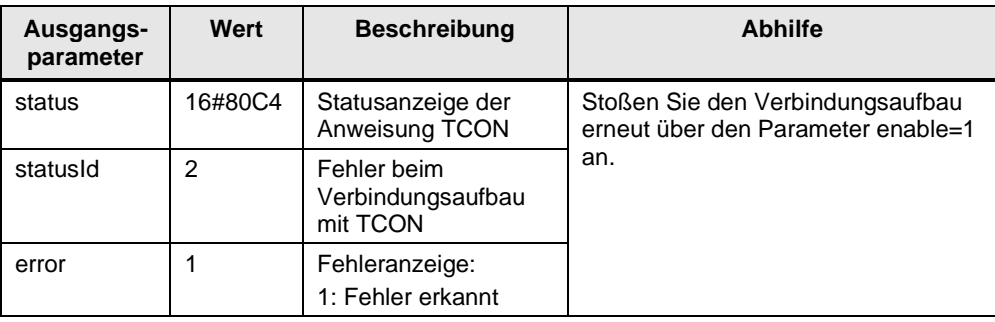

## **Längenparameter im Parameterdatensatz "TCON\_PAR" falsch parametriert**

Die Ausgangsparameter des FB "LOpenUserComm\_Tcp" werden für einen Zyklus wie in [Tabelle](#page-57-1) 2-32 gesetzt, wenn folgende Längenparameter im Parameterdatensatz "TCON\_PAR" falsch parametriert sind:

- block length: Länge des Parameterdatensatzes "TCON\_PAR": 64 Byte (fest)
- local\_tsap\_id\_len: verwendete Länge des Parameters local\_tsap\_id – 0 oder 2
- rem\_subnet\_id\_len: Parameter wird derzeit nicht verwendet: B#16#00
- rem\_staddr\_len: verwendete Länge des Parameters rem\_staddr
	- 0: unspezifiziert, d.h. Parameter rem\_staddr ist irrelevant
	- 4: gültige IP-Adresse im Parameter rem\_staddr
- rem\_tsap\_id\_len: verwendete Länge des Parameters rem\_tsap\_id
	- 0 oder 2
- next staddr Ien: verwendete Länge des Parameters next staddr

<span id="page-57-1"></span>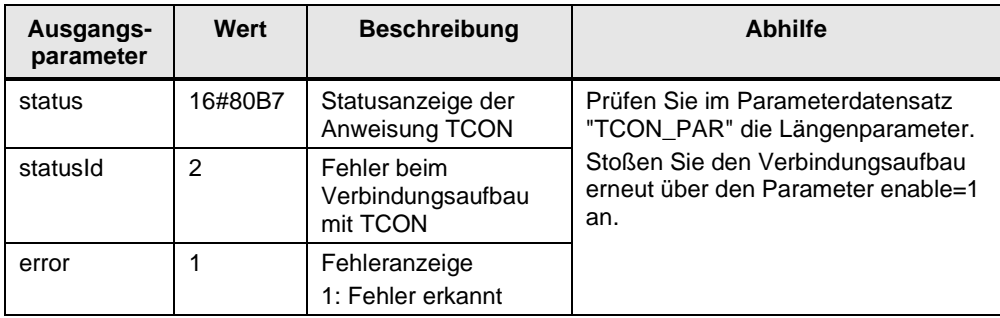

## **"local\_device\_id" passt nicht zur CPU**

Wenn die "local\_device\_id", welche im Parameterdatensatz "TCON\_PAR" angegeben ist, nicht zur CPU passt, werden die Ausgangsparameter des FB "LOpenUserComm\_Tcp" für einen Zyklus wie folgt gesetzt. Tabelle 2-33

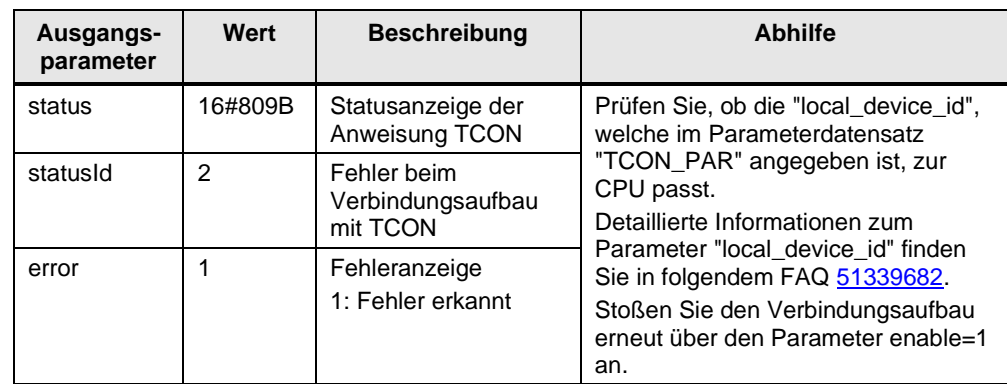

### **Verbindungsnummer liegt außerhalb des zulässigen Bereichs**

Wenn der Parameter "id" des Parameterdatensatzes "TCON\_PAR" außerhalb des zulässigen Bereichs liegt, werden die Ausgangsparameter des FB "LOpenUserComm Tcp" für einen Zyklus wie folgt gesetzt.

Tabelle 2-34

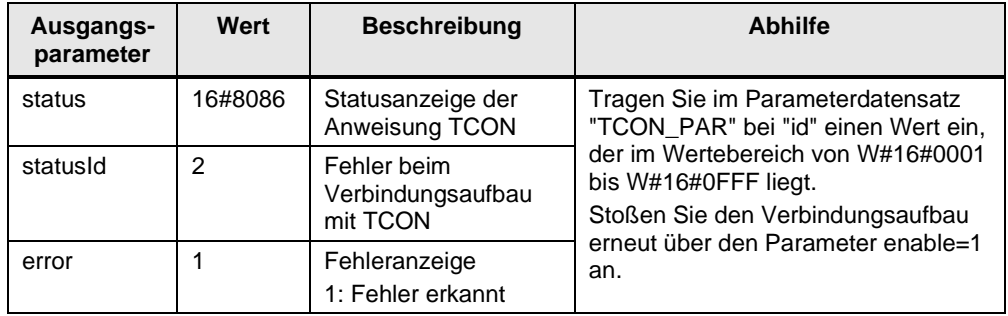

## **Parametrierungsfehler im Parameter "connection\_type"**

Wenn ein Parametrierungsfehler im Parameter "connection\_type" des Parameterdatensatzes "TCON\_PAR" vorliegt, werden die Ausgangsparameter des FB "LOpenUserComm\_Tcp" für einen Zyklus wie folgt gesetzt.

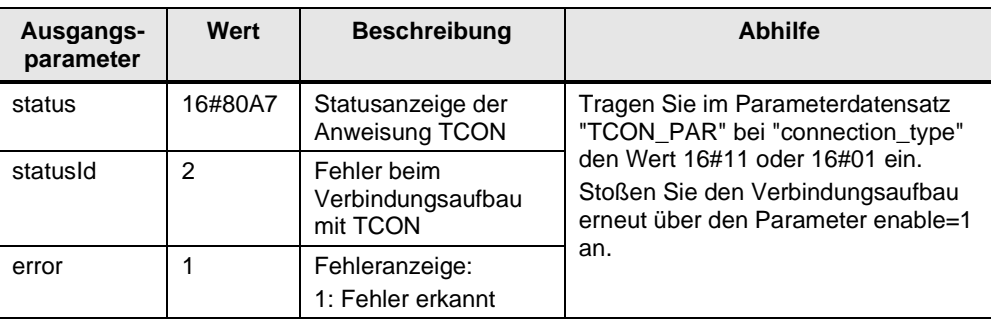

## **Verbindungsaufbauversuch einer bestehenden Verbindung**

Wenn Sie versuchen eine bestehende Verbindung erneut aufzubauen, werden die Ausgangsparameter des FB "LOpenUserComm\_Tcp" für einen Zyklus wie folgt gesetzt.

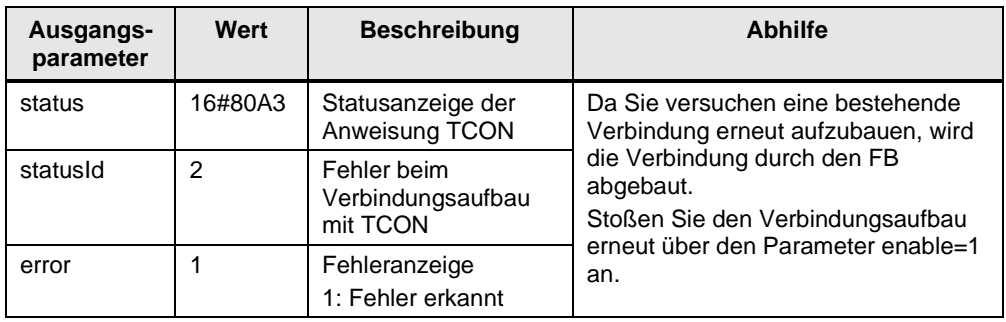

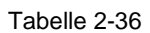

## **2.7.2 Fehler beim Empfangen von Daten**

## **Parametrierte Länge der Empfangsdaten ungültig**

Wenn die parametrierte Länge der Empfangsdaten größer ist als der größte zulässige Wert, werden die Ausgangsparameter des FB "LOpenUserComm\_Tcp" für einen Zyklus wie folgt gesetzt.

Tabelle 2-37

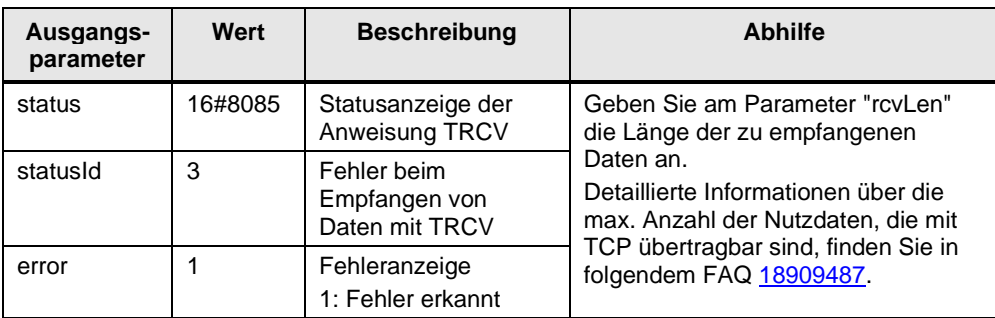

## **Empfangsbereich falsch parametriert**

Die Ausgangsparameter des FB "LOpenUserComm\_Tcp" werden für einen Zyklus wie in [Tabelle](#page-59-0) 2-38 gesetzt, wenn folgende Bedingungen gegeben sind:

- Empfangsbereich zu klein.
- Wert am Parameter "rcvLen" größer als der Empfangsbereich, der am Parameter "rcvData" angegeben ist.

<span id="page-59-0"></span>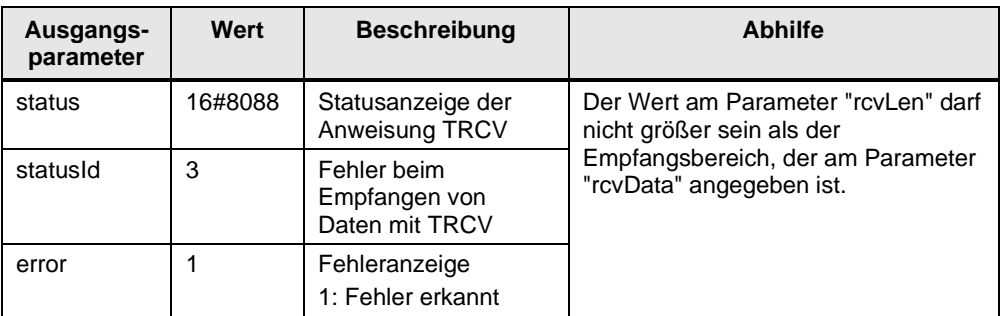

## **Kommunikationsfehler**

Die Ausgangsparameter des FB "LOpenUserComm\_Tcp" werden für einen Zyklus wie in [Tabelle](#page-60-0) 2-39 gesetzt, wenn einer der folgenden Kommunikationsfehler auftritt:

- Die angegebene Verbindung wurde noch nicht aufgebaut.
- Die angegebene Verbindung wird gerade beendet. Empfangsauftrag über diese Verbindung ist nicht möglich.
- Die Verbindung wird gerade neu initialisiert.

<span id="page-60-0"></span>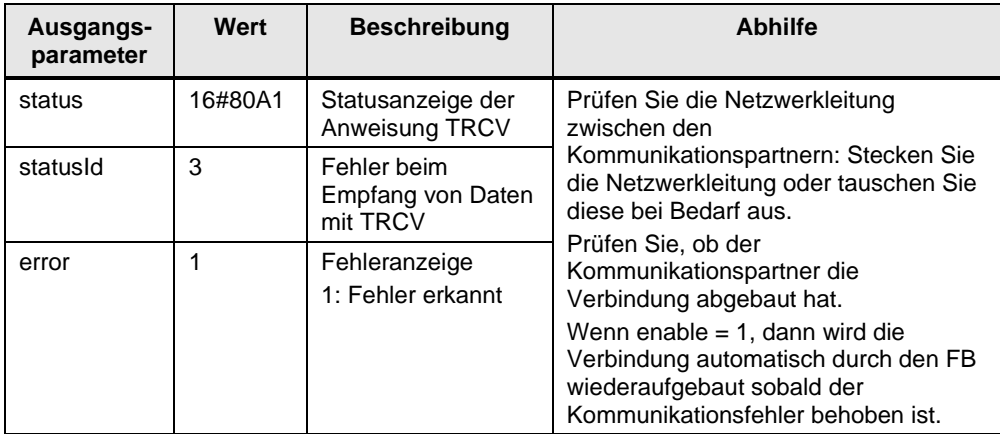

### **Temporärer Kommunikationsfehler**

Die Ausgangsparameter des FB "LOpenUserComm\_Tcp" werden für einen Zyklus wie in [Tabelle](#page-61-0) 2-40 gesetzt, wenn einer der folgenden temporären Kommunikationsfehler auftritt:

- Die Verbindung zum Partner kann derzeit nicht aufgebaut werden.
- Die Schnittstelle empfängt neue Parametereinstellungen oder die Verbindung wird aufgebaut.
- Länge des Empfangsbereichs ist kleiner als die Länge der Daten, die der Kommunikationspartner sendet.

## <span id="page-61-0"></span>Tabelle 2-40

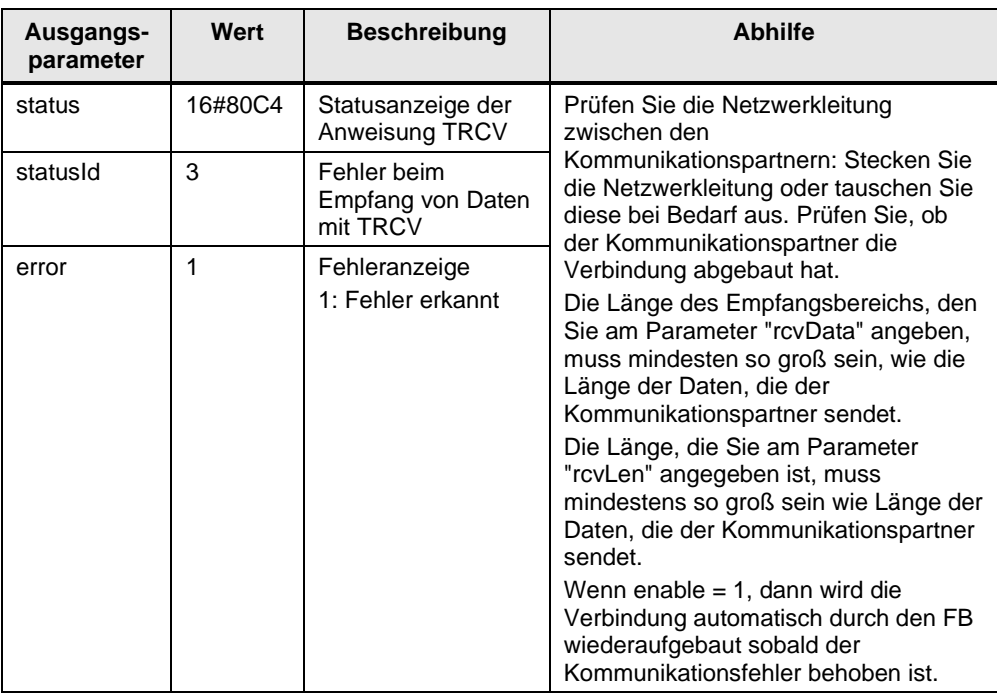

## **2.7.3 Fehler beim Senden von Daten**

## **Parametrierte Länge der Sendedaten ungültig**

Wenn die parametrierte Länge der Sendedaten größer ist als der größte zulässige Wert, werden die Ausgangsparameter des FB "LOpenUserComm\_Tcp" für einen Zyklus wie folgt gesetzt.

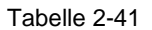

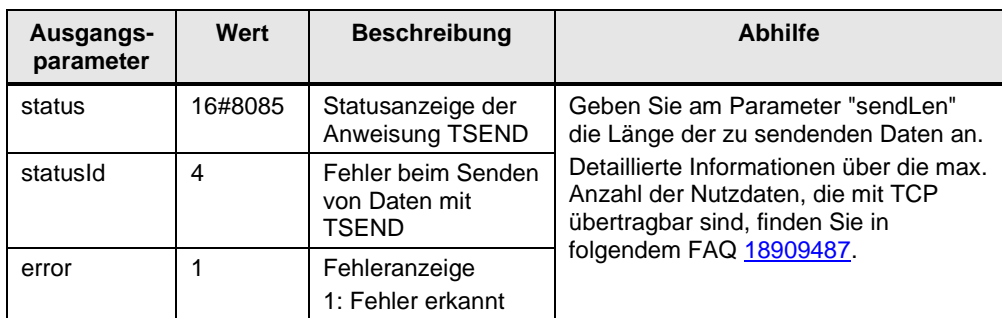

### **Sendebereich falsch parametriert**

Die Ausgangsparameter des Funktionsbausteins "LOpenUserComm\_Tcp" werden für einen Zyklus wie in [Tabelle](#page-62-0) 2-42 gesetzt, wenn folgende Bedingungen gegeben sind:

- Sendebereich zu klein
- Wert am Parameter "sendLen" ist größer als der Sendebereich, der am Parameter "sendData" angegeben ist

<span id="page-62-0"></span>Tabelle 2-42

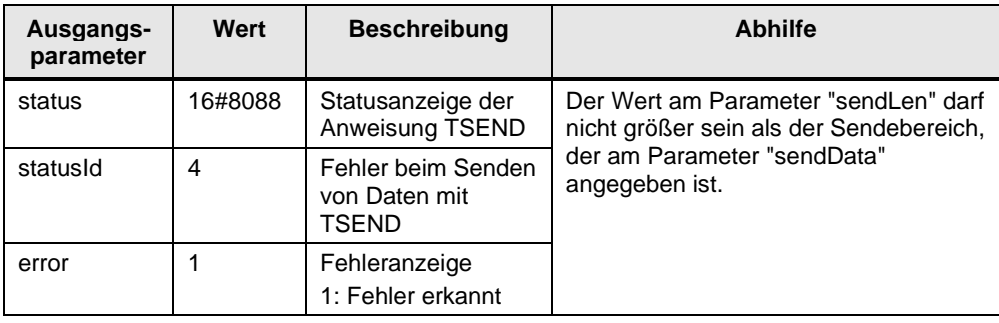

### **Kommunikationsfehler**

Die Ausgangsparameter des FB "LOpenUserComm\_Tcp" werden für einen Zyklus wie in [Tabelle](#page-62-1) 2-43 gesetzt, wenn einer der folgenden Kommunikationsfehler vorliegt:

- Die angegebene Verbindung wurde noch nicht aufgebaut.
- Die angegebene Verbindung wird gerade beendet. Empfangsauftrag über diese Verbindung ist nicht möglich.
- Die Verbindung wird gerade neu initialisiert.

<span id="page-62-1"></span>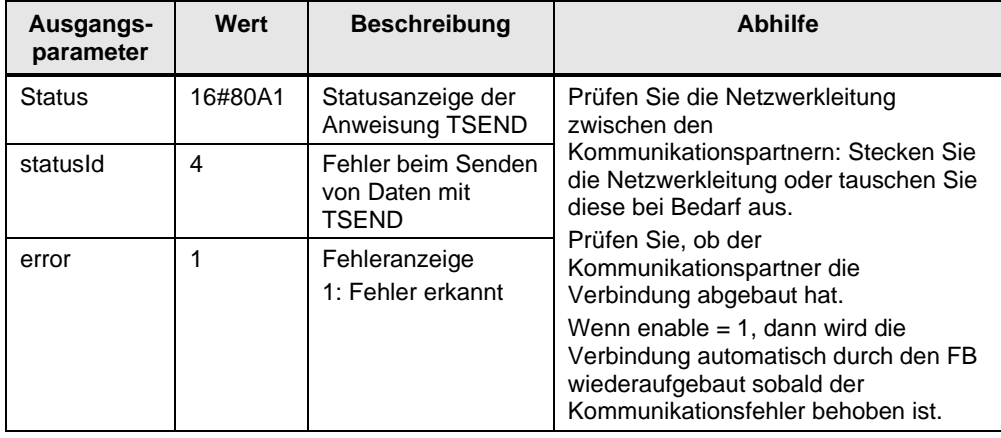

## **Temporärer Kommunikationsfehler**

Die Ausgangsparameter des FB "LOpenUserComm\_IsoOnTcp" werden für einen Zyklus wie in [Tabelle](#page-63-0) 2-44 gesetzt, wenn einer der folgenden temporären Kommunikationsfehler vorliegt:

- Die Verbindung zum Partner kann derzeit nicht aufgebaut werden.
- Die Schnittstelle empfängt neue Parametereinstellungen oder die Verbindung wird aufgebaut.

#### <span id="page-63-0"></span>Tabelle 2-44

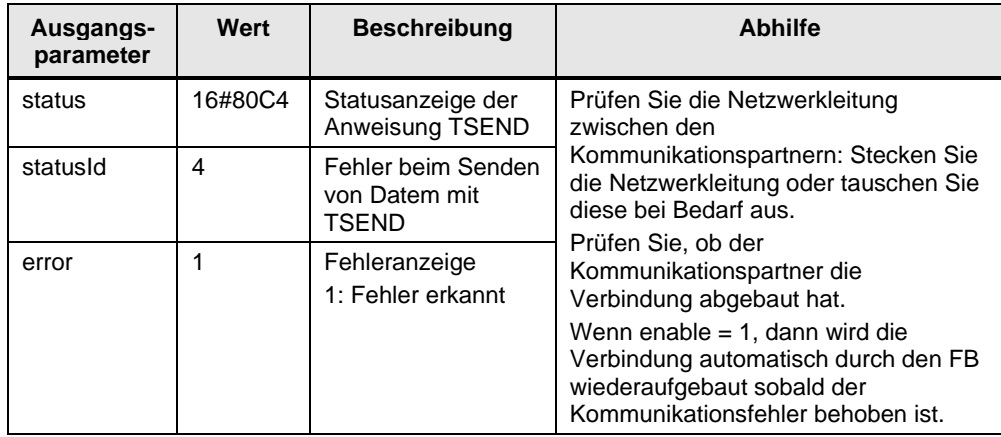

## **2.7.4 Fehler beim Verbindungsabbau**

## **Verbindung besteht nicht oder ist bereits abgebaut**

Wenn die Verbindung, die über den Parameter "ID" des Parameterdatensatzes "TCON\_PAR" referenziert wird, nicht besteht oder bereits abgebaut ist, werden die Ausgangsparameter des FB "LOpenUserComm\_Tcp" für einen Zyklus wie folgt gesetzt.

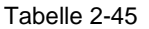

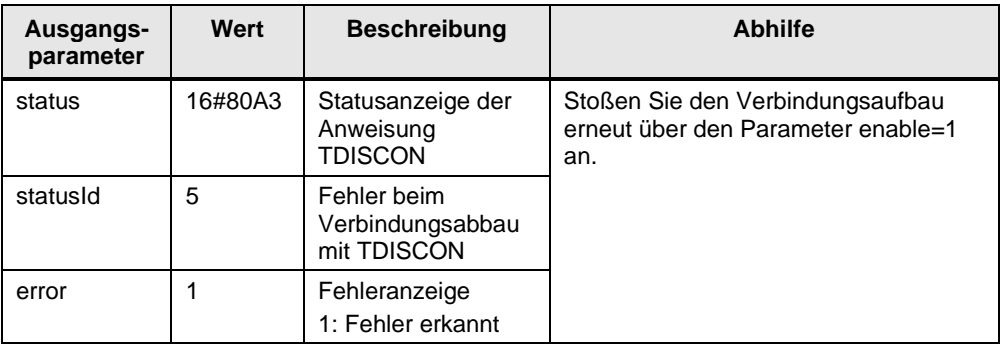

## **Verbindungsnummer liegt außerhalb des zulässigen Bereichs**

Wenn der Parameter "id" des Parameterdatensatzes "TCON\_PAR" außerhalb des zulässigen Bereichs liegt, werden die Ausgangsparameter des FB "LOpenUserComm\_Tcp" für einen Zyklus wie folgt gesetzt.

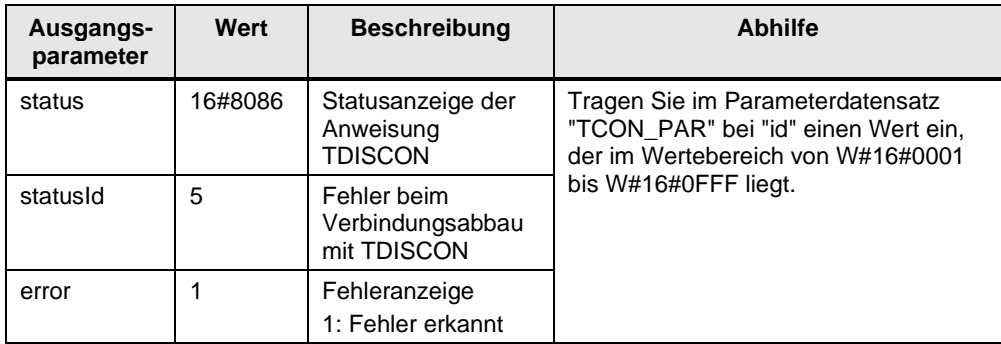

Tabelle 2-46

#### **Temporäre Kommunikationsfehler**

Die Ausgangsparameter des FB "LOpenUserComm\_Tcp" werden für einen Zyklus wie in [Tabelle](#page-64-0) 2-47 gesetzt, wenn einer der folgenden temporären Kommunikationsfehler auftritt:

- Schnittstelle wird neu parametriert.
- Verbindung wird gerade eingerichtet.

<span id="page-64-0"></span>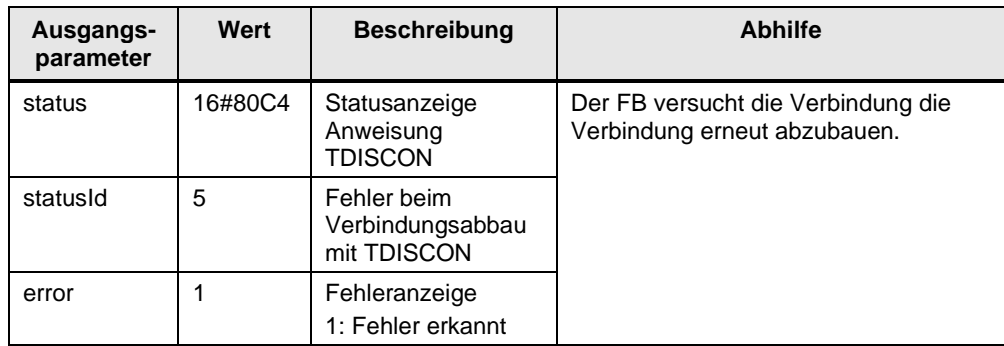

# **2.8 Erläuterungen zum Zustandsautomaten**

Der Zustandsautomat beinhaltet folgende Zustände:

- STATE\_IDLE
- STATE\_PARAM
- STATE\_CONNECT
- STATE\_CONNECTED
- STATE\_RECEIVE
- STATE\_SEND

## **2.8.1 STATE\_IDLE**

Im Ruhezustand "STATE\_IDLE" werden alle Parameter (statische Variablen und Ausgänge des Funktionsbausteins) zurückgesetzt.

Der FB wartet solange im Zustand "STATE\_IDLE" bis er eine positive Flanke am Eingangsparameter "enable" erkennt.

## **2.8.2 STATE\_CONNECT**

Der Auftrag zum Verbindungsaufbau wird angestoßen, wenn folgende Bedingungen erfüllt sind:

- Der Eingangsparameter "enable" wird auf den Wert "true" gesetzt, so dass der FB eine positive Flanke am Eingangsparameter "enable" erkennt.
- Die Verbindung ist noch nicht aufgebaut.
- Damit der FB einen Fehler selbständig beheben kann, wird der Verbindungsaufbau erneut intern gestartet.

Wenn die Verbindung mit "TCON" erfolgreich aufgebaut ist, wechselt der FB in den Zustand "STATE\_CONNECTED". Die Verbindung bleibt solange aufgebaut, bis die Verbindung mit "TDISCON" wieder abgebaut wird.

Wenn beim Verbindungsaufbau ein Fehler auftritt, werden im FB folgende Aktionen ausgeführt:

- In der statischen Variablen "statStatus" vom Datentyp "Word" wird die Fehlerinformation gespeichert.
- In der statischen Variablen "statStatusId" vom Datentyp "UInt" wird der Zustand gespeichert, in dem der Fehler auftritt.
- Der FB wechselt in den Zustand "STATE\_ERROR".

Die Werte der Variablen "statStatus" und "statStatusId" werden im Zustand "STATE\_ERROR" an die Ausgangsparameter "status" und "statusId" des FB übergeben.

[Tabelle](#page-71-0) 2-48 zeigt die Werte und Bedeutung der Ausgangsparameter "status" und "statusId".

## **2.8.3 STATE\_CONNECTED**

Der Empfang von Daten mit "TRCV" wird freigegeben.

Wenn mit "TRCV" neue Daten empfangen werden, wechselt der FB in den Zustand "STATE\_RECEIVE".

Wenn beim Empfangen der Daten mit "TRCV" ein Fehler auftritt, werden im FB folgende Aktionen ausgeführt:

- In der statischen Variablen "statStatus" vom Datentyp "Word" wird die Fehlerinformation gespeichert.
- In der statischen Variablen "statStatusId" vom Datentyp "UInt" wird der Zustand gespeichert, in dem der Fehler auftritt.
- Der FB wechselt in den Zustand "STATE\_ERROR".

Die Werte der Variablen "statStatus" und "statStatusId" werden im Zustand "STATE\_ERROR" an die Ausgangsparameter "status" und "statusId" des FB übergeben.

[Tabelle](#page-71-0) 2-48 zeigt die Werte und Bedeutung der Ausgangsparameter "status" und "statusId".

## **2.8.4 STATE\_RECEIVE**

Die empfangenen Daten können individuell verarbeitet werden.

In diesem Anwendungsbeispiel wird gezeigt, wie Sie statische und dynamische Datenlängen empfangen können.

Wenn Sie mit "TRCV" eine feste Anzahl an Daten (statische Datenlängen) empfangen möchten, nehmen Sie folgende Einstellungen vor:

- Deaktivieren Sie den Ad-hoc-Modus, indem Sie den Parameter "adhocMode"=0 setzen.
- Definieren Sie am Parameter "rcvLen" eine feste Länge für die Empfangsdaten.

Beim Empfang von statischen Datenlängen werden folgende Aktionen ausgeführt, wenn neue Daten mit "TRCV" empfangen werden:

- In den Empfangsspeicher wird die Anzahl an Daten übernommen, die am Parameter "rcvLen" definiert ist.
- Die Ausgangsparameter "ndr" und "busy" werden für einen Zyklus auf folgende Werte gesetzt:
	- $ndr = 1$
	- $busy = 0$

Wenn Sie mit "TRCV" dynamische Datenlängen empfangen möchten, nehmen Sie folgende Einstellungen vor:

- Aktivieren Sie den Ad-hoc-Modus, indem Sie den Parameter "adhocMode"=1 setzen.
- Der Wert am Parameter "rcvLen" ist irrelevant. Der Partner muss in den ersten 4 Bytes des Telegramms die Gesamtlänge des Telegramms übertragen.

Wenn die Anzahl der empfangenen Daten mit der Gesamtlänge des Telegramms übereinstimmt, ist das Telegramm vollständig empfangen und die Daten werden in den Empfangsspeicher übernommen und die die Ausgangsparameter "ndr" und "busy" werden für einen Zyklus auf folgende Werte gesetzt:

- $ndr = 1$
- $\bullet$  busy = 0

Der FB wechselt zurück in den Zustand "STATE\_CONNECTED".

## **2.8.5 STATE\_SEND**

Ein neuer Sendeauftrag wird angestoßen, wenn folgende Bedingungen gegeben sind:

- positive Flanke am Eingangsparameter "sendRequest"
- kein Sendeauftrag ist aktiv

Wenn ein Sendeauftrag aktiv ist, werden im FB folgende Aktionen ausgeführt:

- Der Empfang von Daten mit "TRCV" wird deaktiviert.
- Ein neuer Sendeauftrag kann nicht angestoßen werden.

Wenn ein Sendeauftrag mit "TSEND" erfolgreich abgeschlossen ist, werden im FB folgende Aktionen ausgeführt:

- Die Ausgangsparameter "done" und "busy" werden für einen Zyklus auf folgende Werte gesetzt:
	- $-$  done  $= 1$
	- busy  $= 0$
- Der FB wechselt zurück in den Zustand "STATE\_CONNECTED".

Wenn beim Senden der Daten mit "TSEND" ein Fehler auftritt, werden im FB folgende Aktionen ausgeführt:

- In der statischen Variablen "statStatus" vom Datentyp "Word" wird die Fehlerinformation gespeichert.
- In der statischen Variablen "statStatusId" vom Datentyp "UInt" wird der Zustand gespeichert, in dem der Fehler auftritt.
- Der FB wechselt in den Zustand "STATE\_ERROR".

Die Werte der Variablen "statStatus" und "statStatusId" werden im Zustand "STATE\_ERROR" an die Ausgangsparameter "status" und "statusId" des FB übergeben.

[Tabelle](#page-71-0) 2-48 zeigt die Werte und Bedeutung der Ausgangsparameter "status" und "statusId".

## **2.8.6 STATE\_DISCONNECT**

Der Auftrag zum Verbindungsabbau wird angestoßen, wenn folgende Bedingungen erfüllt sind:

- Der Eingangsparameter "enable" wird auf den Wert "false" zurückgesetzt, so dass der FB eine negative Flanke am Eingangsparameter "enable" erkennt.
- Die Verbindung ist aufgebaut.
- Damit der FB einen Fehler selbständig beheben kann, wird die Verbindung abgebaut bevor der Verbindungsaufbau erneut intern gestartet wird.

Wenn die Verbindung erfolgreich abgebaut ist, wechselt der FB in den Ruhezustand "STAT\_IDLE".

Wenn beim Verbindungabbau ein Fehler auftritt, werden im FB folgende Aktionen ausgeführt:

- In der statischen Variablen "statStatus" vom Datentyp "Word" wird die Fehlerinformation gespeichert.
- In der statischen Variablen "statStatusId" vom Datentyp "UInt" wird der Zustand gespeichert, in dem der Fehler auftritt.
- Der FB wechselt in den Zustand "STATE\_ERROR".

Die Werte der Variablen "statStatus" und "statStatusId" werden im Zustand "STATE\_ERROR" an die Ausgangsparameter "status" und "statusId" des FB übergeben.

[Tabelle](#page-71-0) 2-48 zeigt die Werte und Bedeutung der Ausgangsparameter "status" und "statusId".

## **2.8.7 STATE\_ERROR**

Der Zustand "ERROR" wertet die wichtigsten Fehlerinformationen der OUC-Anweisungen ("TCON", "TDISCON", "TSEND" und "TRCV") aus und zeigt dem Anwender wie er auf diese Fehlerinformationen reagieren kann.

Der Anwender hat die Möglichkeit den Zustand "STATE\_ERROR" nach diesem Schema wie folgt zu erweitern:

- Weitere OUC-Fehlermeldungen analysieren und individuelle Reaktionen realisieren.
- Eigene anwenderspezifische Fehleranalysen durchführen, z. B. wenn die empfangen Daten nicht dem entsprechen, was das Programm erwartet.

Die folgende Abbildung zeigt das allgemeine Schema, nach dem dieser Zustand realisiert ist.

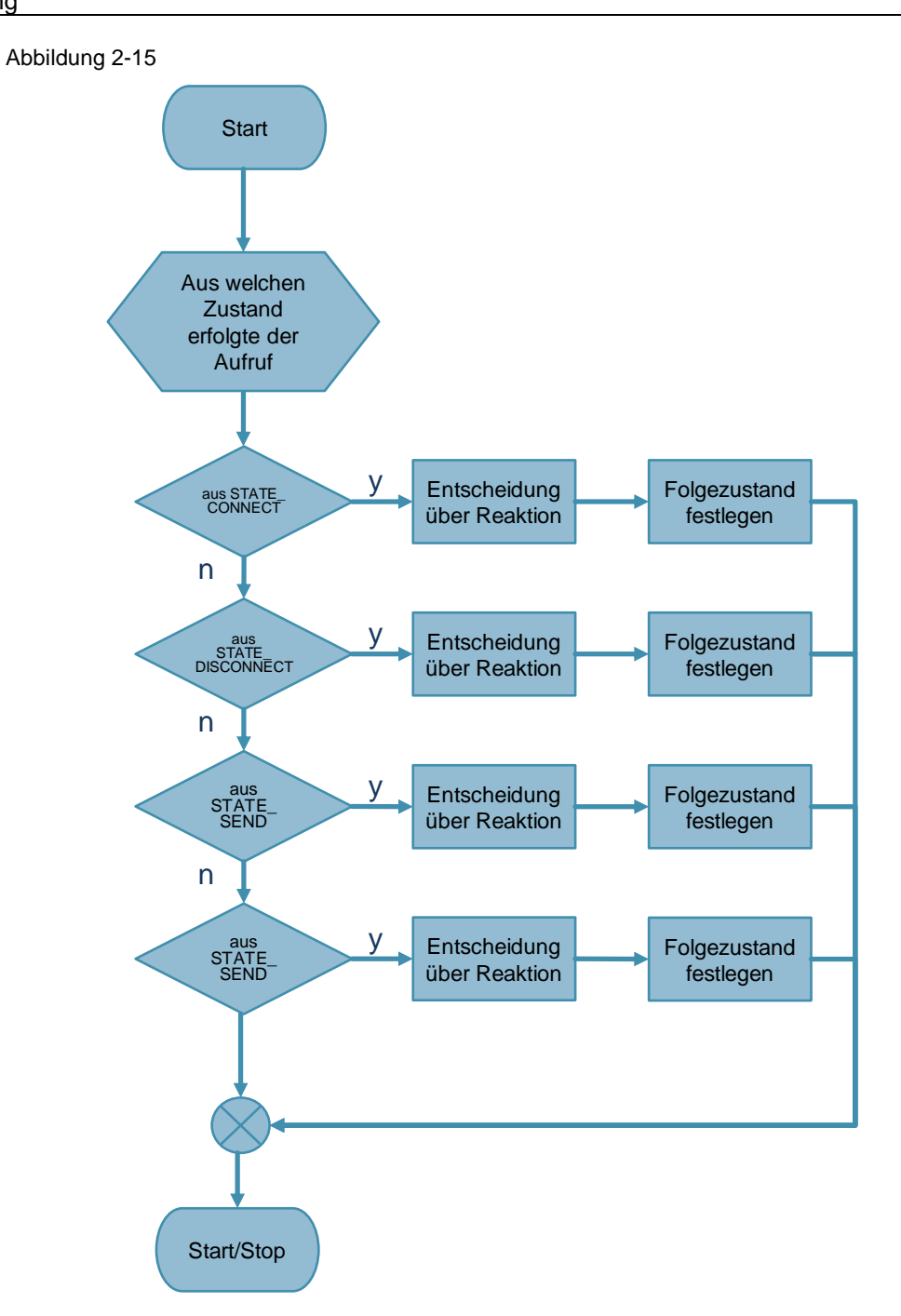

Im Programmblock "Entscheidung über Reaktion" ist definiert, wie der FB im Fehlerfall reagiert. Die Reaktion hängt vom Zustand ab, in dem der Fehler aufgetreten ist. In diesem Beispiel bieten sich je nach Fehlerursache die folgenden Reaktionen an:

- Wenn beim Verbindungsaufbau ein Fehler auftritt, sind im FB die folgenden Reaktionen realisiert:
	- Um den Fehler selbständig zu beheben, wechselt der FB in den Zustand "STATE\_DISCONNECT" oder "STATE\_CONNECT". Wenn eine aufgebaute Verbindung erst abgebaut werden muss bevor der Verbindungsaufbau erneut intern gestartet werden kann, wechselt der FB in den Zustand "STATE\_DISCONNECT". Wenn der Verbindungspartner den Verbindungsaufbau verweigert oder die Verbindung aktiv abgebaut hat, wechselt der FB in den Zustand "STATE\_CONNECT", um den Verbindungsaufbau erneut intern zu starten.
	- Wenn ein Fehler auftritt, der durch den Anwender behoben werden muss, wechselt der FB in den Ruhezustand "STATE\_IDLE". Dieser Fehler tritt auf, z. B. wenn die Verbindungsparametrierung fehlerhaft ist oder ein Netzwerkfehler vorliegt, so dass der Verbindungspartner nicht erreichbar ist. Der Anwender muss den Fehler beheben und anschließend den Verbindungsaufbau erneut über den Parameter "enable" anstoßen.
- Wenn beim Senden oder Empfangen von Daten ein Fehler auftritt, sind im FB die folgenden Reaktionen realisiert:
	- Wenn der Verbindungspartner nicht erreicht werden kann oder ein temporärer Kommunikationsfehler vorliegt, wechselt der FB in den Zustand "STATE\_CONNECTED". Ein temporärer Kommunikationsfehler tritt auf, z. B. wenn die Netzwerkleitung zum Kommunikationspartner nicht gesteckt oder defekt ist.
	- Wenn ein Fehler auftritt, der durch den Anwender behoben werden muss, wechselt der FB in den Zustand "STATE\_DISCONNECT". Dieser Fehler tritt auf, wenn am Eingangsparameter "rcvLen" oder "sendLen" die Länge nicht korrekt angegeben wird oder am Eingangsparameter "rcvData" oder "sendData" der Sende- oder Empfangspuffer nicht korrekt angegeben wird. Die Verbindung wird abgebaut. Der Anwender muss den Fehler beheben und anschließend den Verbindungsaufbau erneut über den Parameter "enable" anstoßen.
	- Wenn die Verbindung über den Parameter "enable" abgebaut wurde, wechselt der FB in den Zustand "STATE\_IDLE".
- Wenn beim Verbindungsabbau ein Fehler auftritt, sind im FB folgende Reaktionen realisiert:
	- Um einen weiteren Versuch zu starten, die Verbindung abzubauen, wechselt der FB in den Zustand "STATE\_DISCONNECT. Wenn die Verbindung erfolgreich abgebaut ist, wird solange im Zustand "STATE\_IDLE" gewartet bis eine positive Flanke am Eingangsparameter "enable" erkannt wird.
- **Hinweis** Wenn ein Fehler auftritt, wird der Ausgangsparameter "error" für einen Zyklus auf den Wert "1" gesetzt und am Ausgangsparameter "status" wird die entsprechende Fehlerinformation ausgegeben. Über den Ausgangsparameter "statusId" erhalten Sie Informationen darüber, in welchem Zustand der Fehler aufgetreten ist.

Die folgende Tabelle zeigt die Werte und Bedeutung der Ausgangsparameter "status" und "statusId" des Funktionsbausteins "LOpenUserComm\_Tcp" und "LOpenUserComm\_TcpSec".

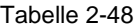

<span id="page-71-0"></span>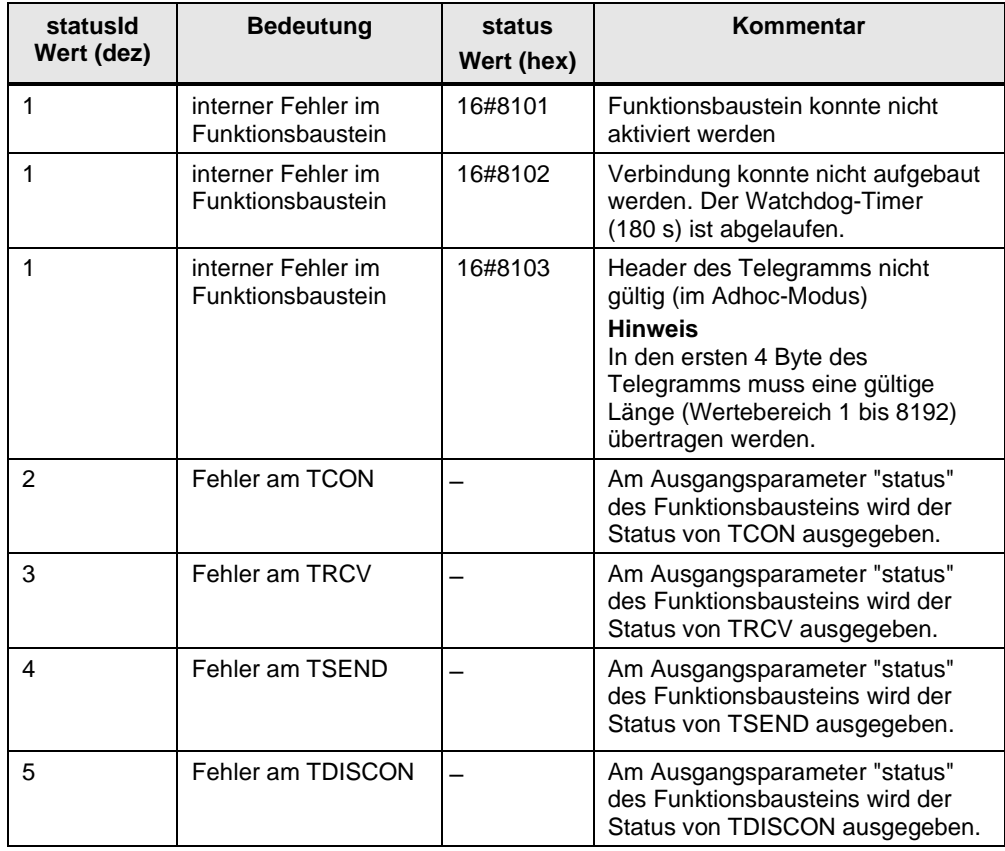
# **3 Wissenswertes**

## **3.1 Grundlagen**

#### **3.1.1 Grundlagen zum TCP-Protokoll**

Weitere Informationen zum TCP-Protokoll finden Sie in folgendem FAQ: <https://support.industry.siemens.com/cs/ww/de/view/26171811>

#### **3.1.2 Aufbau des Parameterdatensatzes "TCON\_IP\_V4"**

Um die Kommunikationsverbindungen bei TCP zu parametrieren, wird für CPUs der S7-1200 ab V4.0 und S7-1500 ein Verbindungsbeschreibungs-DB mit einer Struktur nach "TCON\_IP\_V4" verwendet. Die feste Datenstruktur des "TCON\_IP\_V4" enthält die notwendigen Parameter, die zum Aufbau der Verbindung benötigt werden.

Der Verbindungsparameter "tcpConnParam" des FB "LOpenUserComm\_Tcp" enthält einen Verweis auf den verwendeten Datenbaustein.

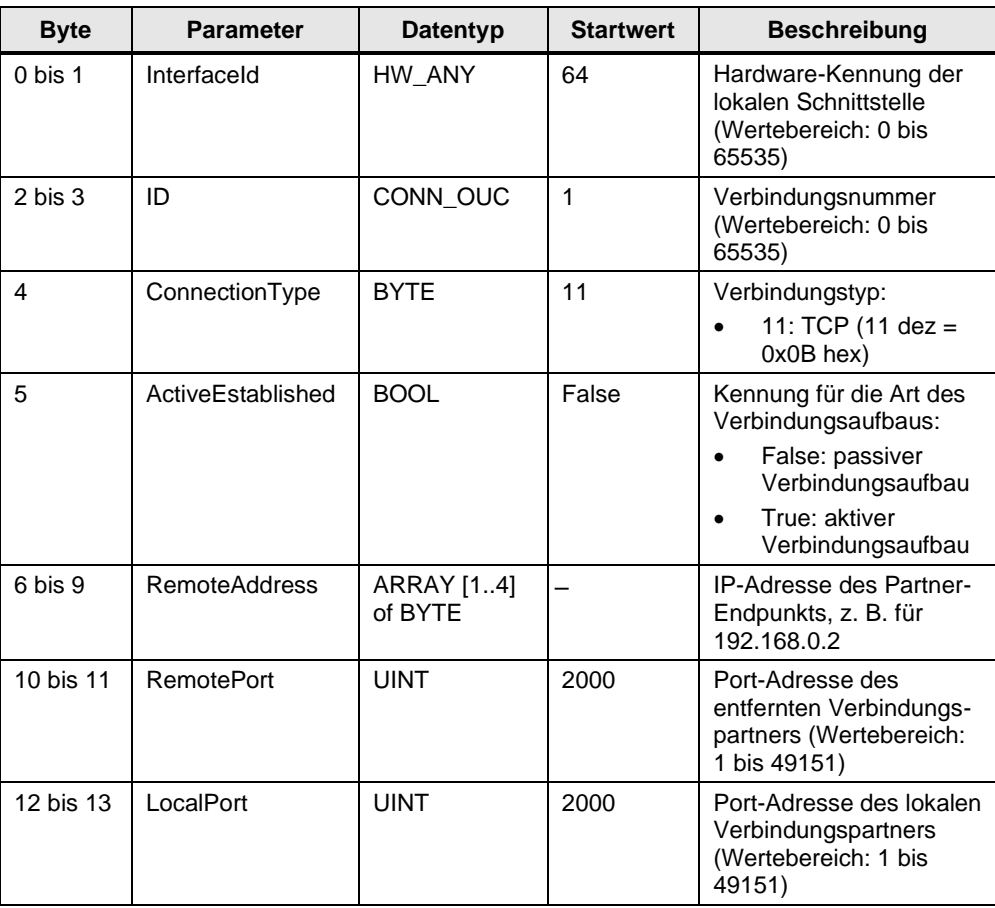

<span id="page-72-0"></span>Tabelle 3-1

**Hinweis** Wir empfehlen Ihnen beim lokalen und remoten Verbindungspartner denselben Port zu verwenden.

### **3.1.3 Aufbau des Parameterdatensatzes "TCON\_IP\_V4\_SEC"**

Um die Kommunikationsverbindungen bei TCP über IPv4 mittels Secure Communication zu parametrieren, wird für CPUs der S7-1200 ab V4.4 und S7-1500 ab V2.0 ein Verbindungsbeschreibungs-DB mit einer Struktur nach "TCON\_IP\_V4\_SEC" verwendet. Die feste Datenstruktur des "TCON\_IP\_V4\_SEC" enthält die notwendigen Parameter, die zum Aufbau der Verbindung benötigt werden.

Der Verbindungsparameter "tcpConnParam" des FB "LOpenUserComm\_TcpSec" enthält einen Verweis auf den verwendeten Datenbaustein.

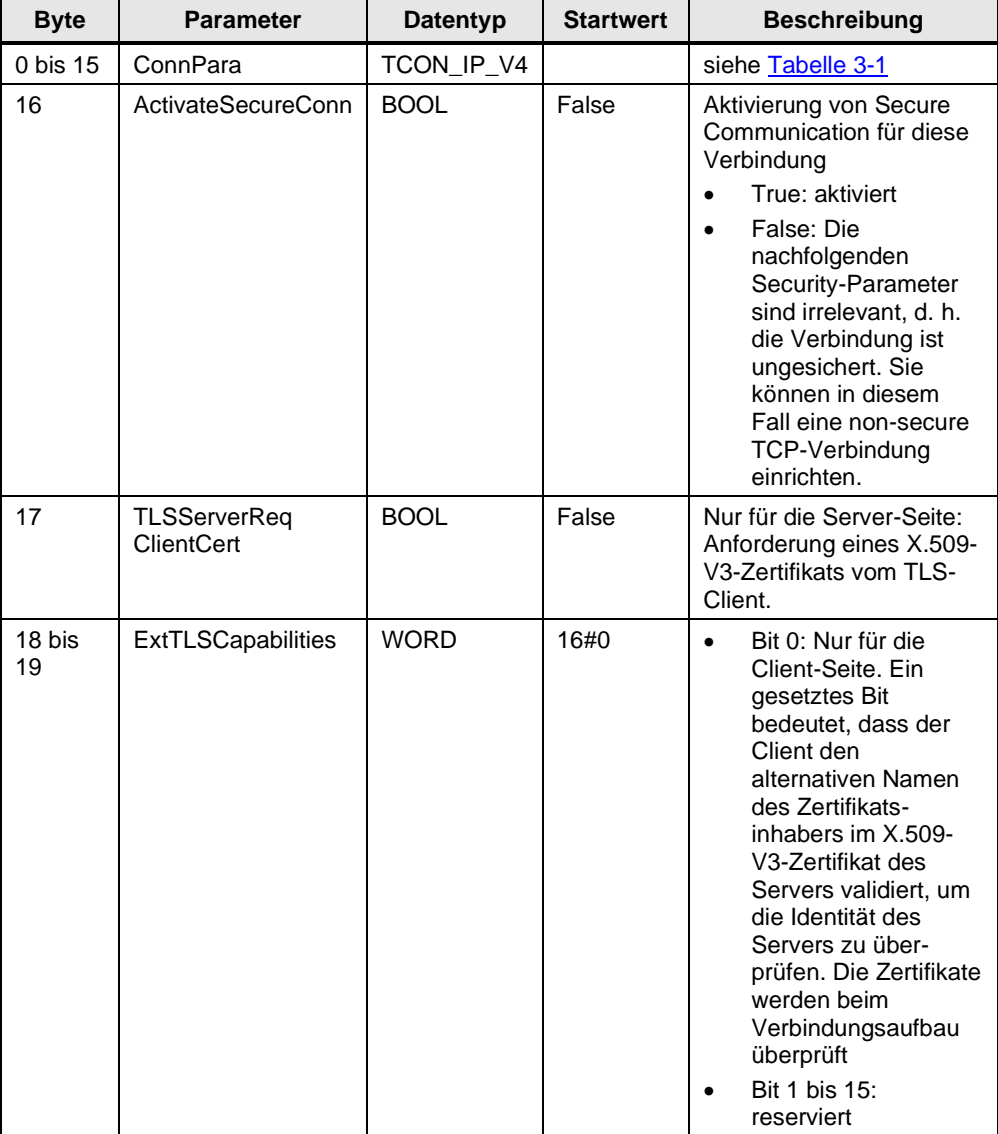

Tabelle 3-2

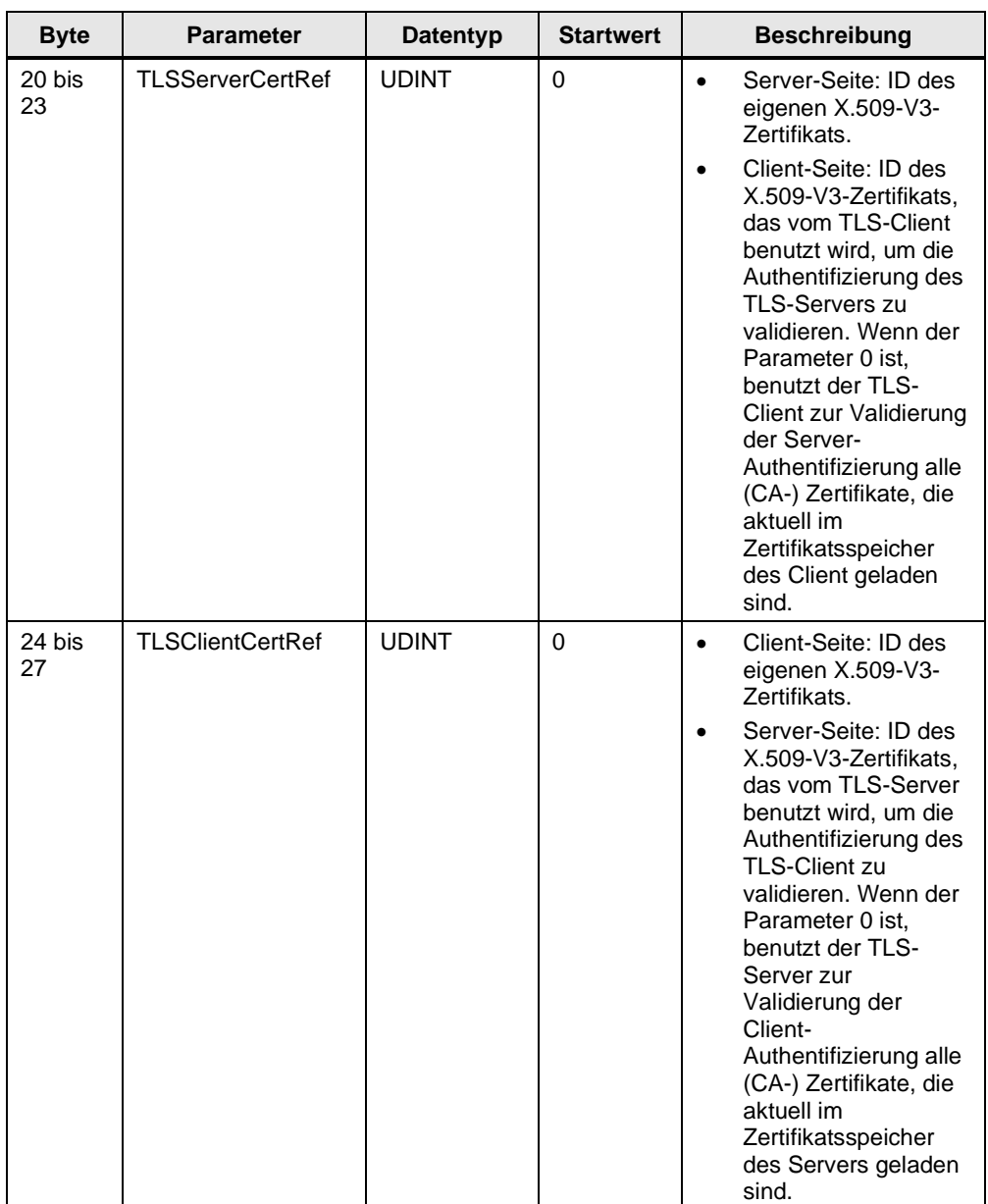

#### **Hinweis** Sie können die Struktur "TCON\_IP\_V4\_SEC" auch für eine non-secure TCP-Verbindung über IPv4 benutzen, indem Sie den Parameter "ActivateSecureConn" auf den Wert "False" setzen.

## **3.1.4 Aufbau des Parameterdatensatzes "TCON\_PAR"**

Um die Kommunikationsverbindungen bei TCP zu parametrieren, legen für CPUs der S7-300 und S7-400 einen DB an, der die Datenstruktur aus dem UDT 65 "TCON\_PAR" enthält. Diese Datenstruktur enthält die notwendigen Parameter, die Sie zum Aufbau der Verbindung benötigen.

Der Verbindungsparameter "tcpConnParam" des FB "LOpenUserComm\_Tcp" enthält einen Verweis auf den verwendeten Datenbaustein.

Tabelle 3-3

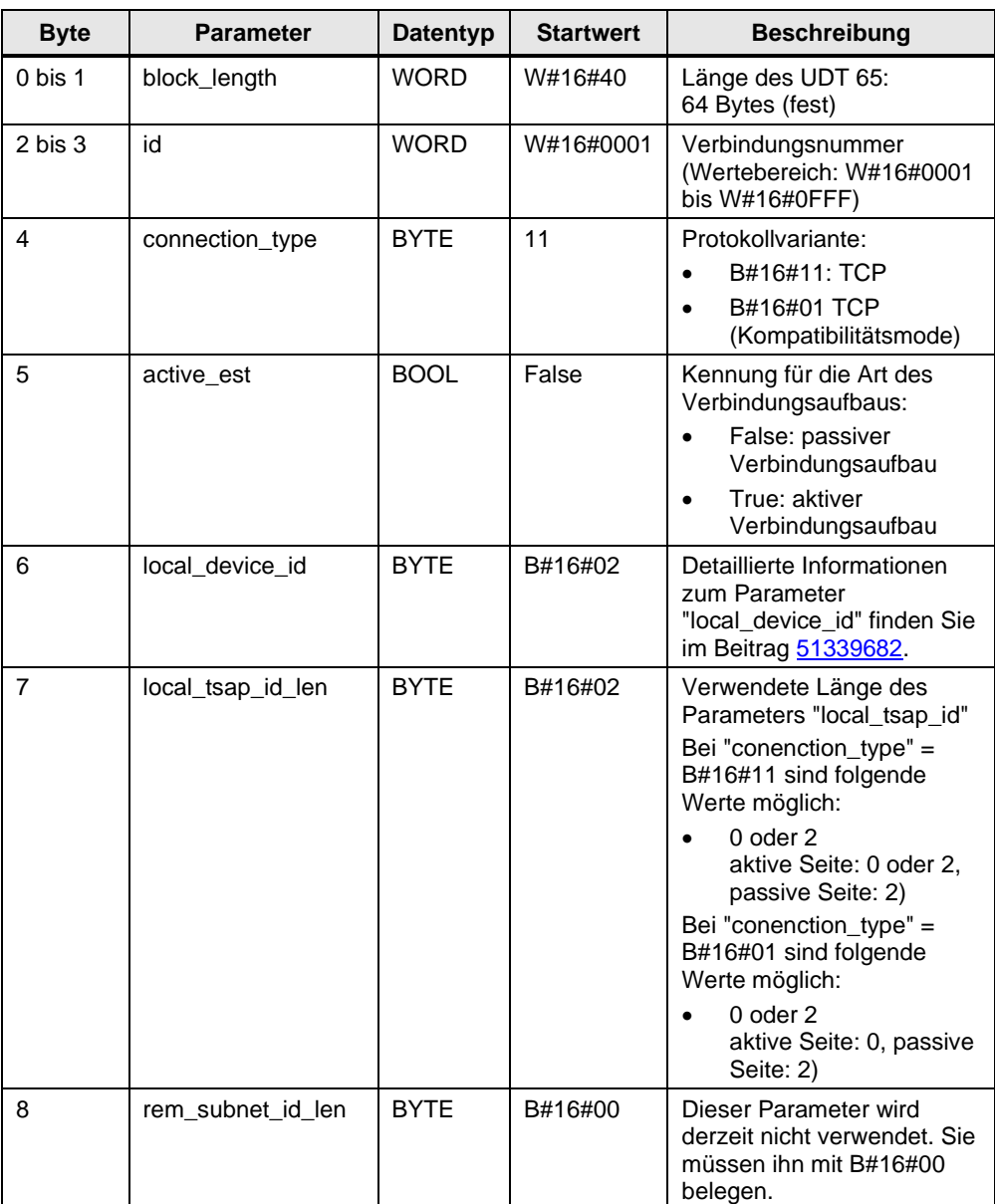

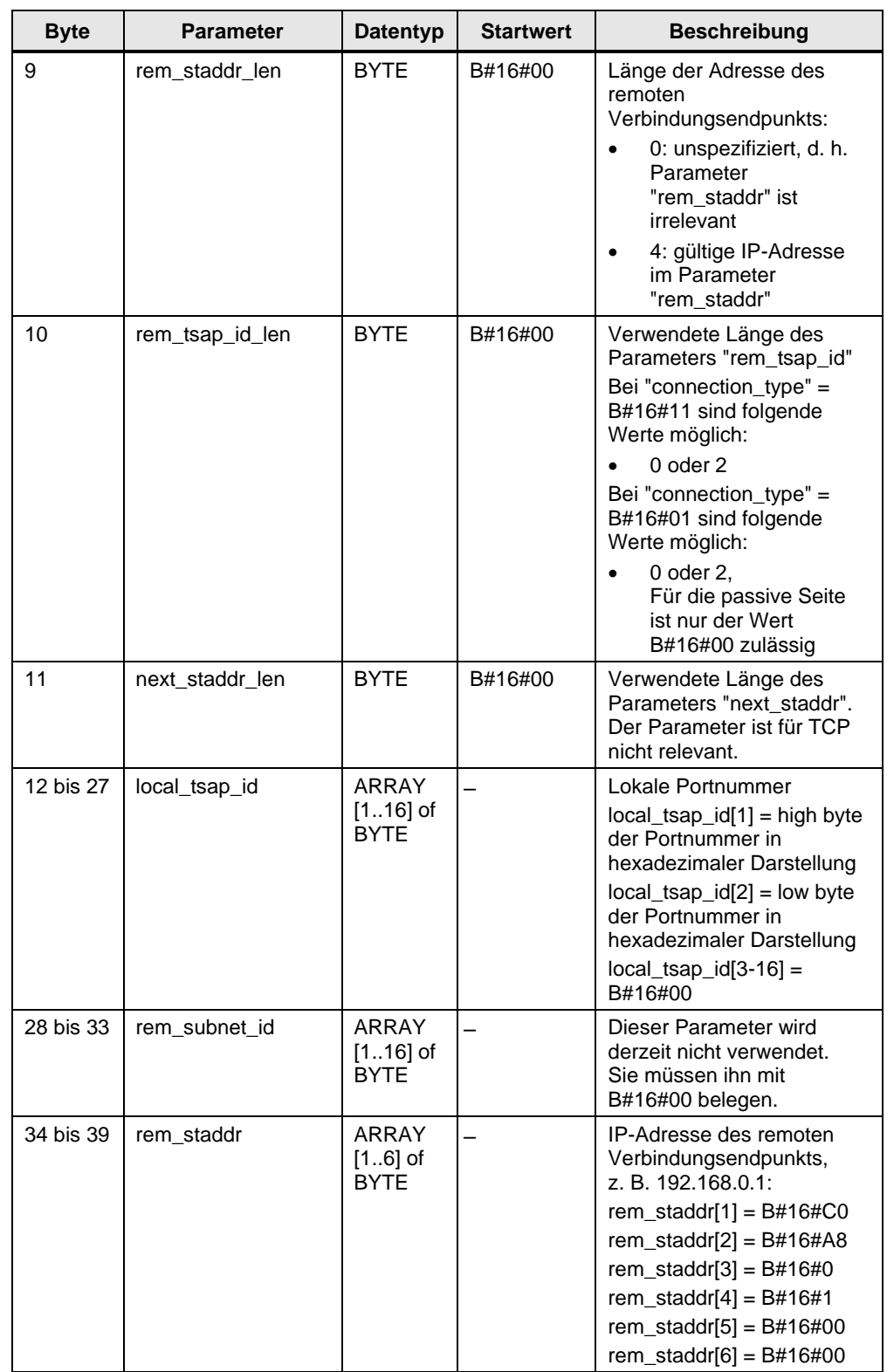

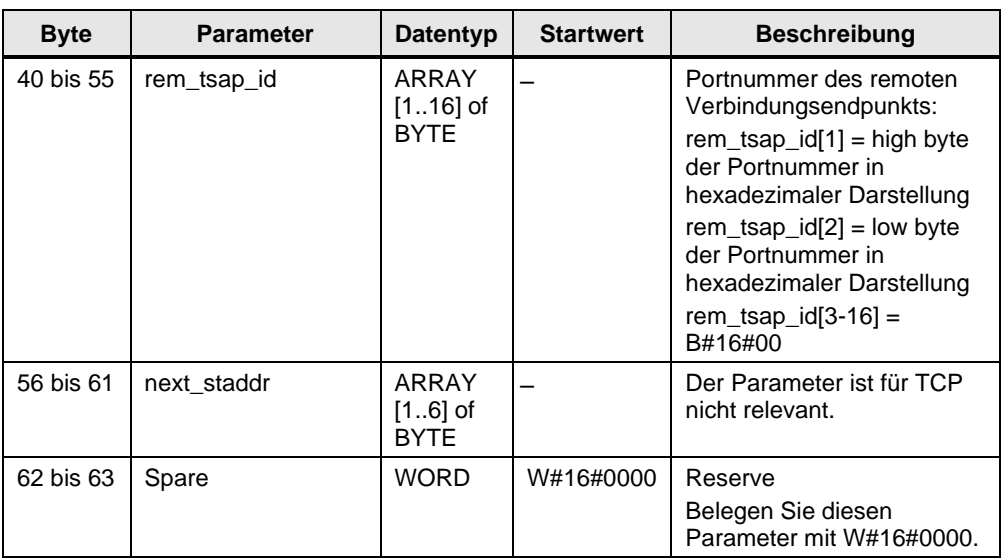

#### **3.1.5 Aufbau der Nachrichtenstruktur zum Empfang von dynamischen Datenlängen**

Wenn mit TCP dynamische Datenlängen empfangen sollen, muss der Adhoc-Modus aktiviert werden. Im Adhoc-Modus sind die Daten sofort verfügbar. Es werden so viele Daten gelesen, wie gerade verfügbar sind.

Beim Empfang von dynamischen Telegrammlängen muss die Länge des Telegramms ermittelt werden, da bei TCP keine Information zum Ende eines Telegramms übertragen werden. Der Partner muss die Gesamtlänge des Telegramms in den ersten 4 Byte des Telegramms übertragen.

Da bei langen Telegrammen die Daten in mehreren Telegrammen nacheinander übertragen werden, müssen die empfangenen Daten zwischengespeichert werden. Wenn alle Daten komplett empfangen wurden, werden die Daten in den Empfangspuffer kopiert.

Die folgende Abbildung zeigt den Aufbau des Telegramms zum Empfang von dynamischen Datenlängen. Die max. Telegrammlänge beträgt 8192 Byte. Abbildung 3-1

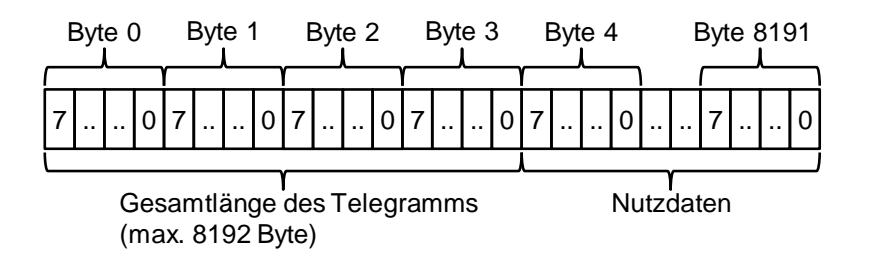

#### **3.1.6 Empfang von festen Datenlängen**

Beim Empfang von festen Telegrammlängen wird die Telegrammlänge am Parameter "rcvLen" des FB definiert. Die Daten sind verfügbar und werden in den Empfangspuffer kopiert, sobald die am Parameter rcvLen angegebene Datenlänge vollständig empfangen wurde. Mit dem FB können max. 8192 Byte Daten empfangen werden.

## **3.2 Details zur Funktionsweise**

#### **3.2.1 Struktur des Programms**

Die folgende Abbildung zeigt die Struktur des FB "LOpenUserComm\_Tcp" und "LOpenUserComm\_TcpSec". Das Programm besteht aus vier Regionen. Abbildung 3-2

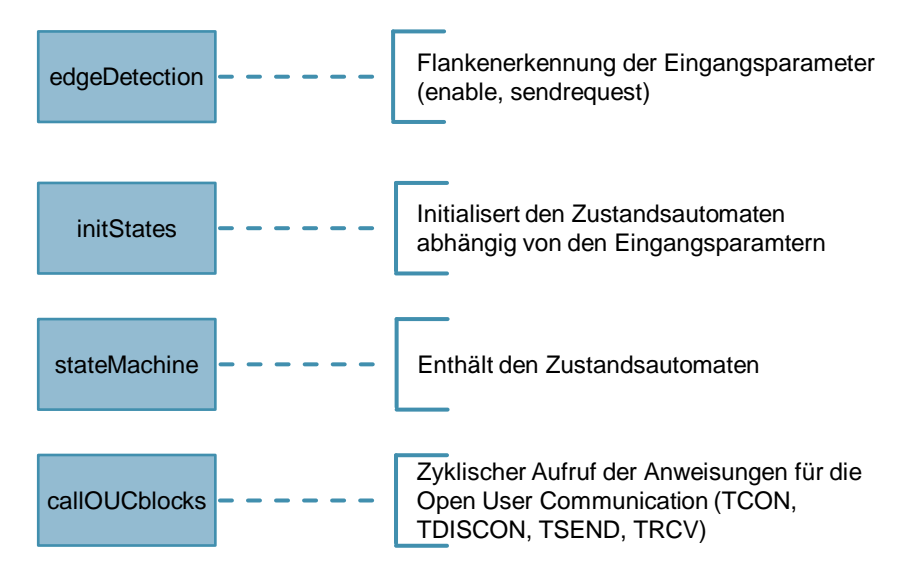

### **3.2.2 Erläuterung zur Region "edgeDetection"**

Die Region "edgeDetection" enthält die Flankenauswertung von folgenden Eingangsparametern:

- "enable": positive und negative Flanke wird ausgewertet
- "sendRequest": positive Flanke wird ausgewertet

#### **3.2.3 Erläuterungen zur Region "initStates"**

Wenn am Eingangsparameter "enable" eine positive Flanke erkannt wird, werden im FB "LOpenUserComm\_Tcp" folgende Aktionen ausgeführt:

- Ausgangsparameter "busy" wird auf den Wert "1" gesetzt.
- Zustandsautomat wird mit dem Zustand "STATE\_PARAM" initialisiert, um die Verbindungsparameter einzulesen und einen Auftrag zum Verbindungsaufbau anzustoßen.
- Zustandsautomat wird mit dem Zustand "STATE\_DISCONNECT" initialisiert, um die Verbindung abzubauen, wenn diese innerhalb von 3 min nicht erfolgreich aufgebaut wird.

Wenn am Eingangsparameter "enable" eine negative Flanke erkannt wird, wird der Zustandsautomat mit dem Zustand "STATE\_DISCONNECT" initialisiert, um einen Auftrag zum Verbindungsabbau anzustoßen.

Wenn am Eingangsparameter "sendRequest" eine positive Flanke erkannt wird und die Verbindung aufgebaut ist, wird der Zustandsautomat mit dem Zustand "STATE\_SEND" initialisiert, um einen Sendeauftrag anzustoßen.

#### **3.2.4 Erläuterungen zur Region "stateMachine"**

Eine detaillierte Beschreibung des Zustandsautomaten finden Sie im Kapitel [2.8.](#page-65-0)

#### **3.2.5 Erläuterungen zur region "callOUCblocks"**

Die folgenden OUC-Anweisungen werden zyklisch im FB "LOpenUserComm\_Tcp" und "LOpenUserComm\_TcpSec" aufgerufen:

- TCON, um die TCP-Verbindung aufzubauen
- TDISCON, um die TCP-Verbindung abzubauen
- TUSEND, um Daten über die TCP-Verbindung an den Kommunikationspartner zu senden
- TURCV, um Daten über die TCP-Verbindung vom Kommunikationspartner zu empfangen

# **4 Anhang**

## **4.1 Service und Support**

#### **Industry Online Support**

Sie haben Fragen oder brauchen Unterstützung?

Über den Industry Online Support greifen Sie rund um die Uhr auf das gesamte Service und Support Know-how sowie auf unsere Dienstleistungen zu.

Der Industry Online Support ist die zentrale Adresse für Informationen zu unseren Produkten, Lösungen und Services.

Produktinformationen, Handbücher, Downloads, FAQs und Anwendungsbeispiele – alle Informationen sind mit wenigen Mausklicks erreichbar: [https://support.industry.siemens.com](https://support.industry.siemens.com/)

#### **Technical Support**

Der Technical Support von Siemens Industry unterstützt Sie schnell und kompetent bei allen technischen Anfragen mit einer Vielzahl maßgeschneiderter Angebote – von der Basisunterstützung bis hin zu individuellen Supportverträgen.

Anfragen an den Technical Support stellen Sie per Web-Formular: [www.siemens.de/industry/supportrequest](http://www.siemens.de/industry/supportrequest)

#### **SITRAIN – Training for Industry**

Mit unseren weltweit verfügbaren Trainings für unsere Produkte und Lösungen unterstützen wir Sie mit innovativen Lernmethoden.

Mehr zu den angebotenen Trainings und Kursen sowie deren Standorte und Termine erfahren Sie unter: [www.siemens.de/sitrain](http://www.siemens.de/sitrain)

#### **Serviceangebot**

Unser Serviceangebot umfasst folgendes:

- Plant Data Services
- **Ersatzteilservices**
- **Reparaturservices**
- Vor-Ort und Instandhaltungsservices
- Retrofit- und Modernisierungsservices
- Serviceprogramme und Verträge

Ausführliche Informationen zu unserem Serviceangebot finden Sie im Servicekatalog:

<https://support.industry.siemens.com/cs/sc>

#### **Industry Online Support App**

Mit der App "Siemens Industry Online Support" erhalten Sie auch unterwegs die optimale Unterstützung. Die App ist für Apple iOS, Android und Windows Phone verfügbar: <https://support.industry.siemens.com/cs/ww/de/sc/2067>

# **4.2 Links und Literatur**

Tabelle 4-1

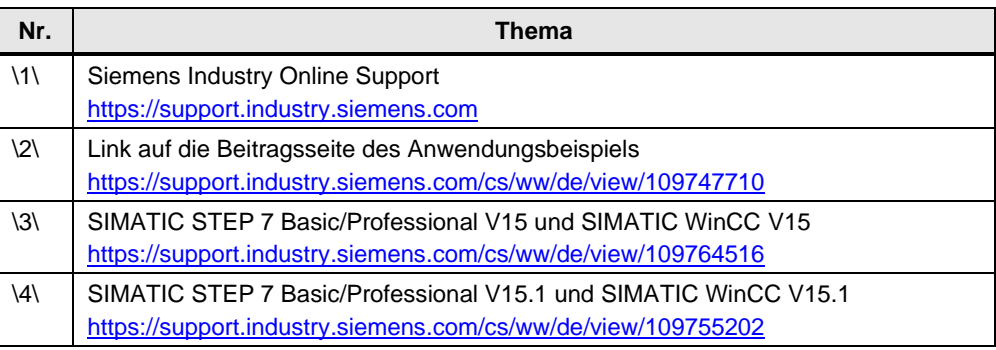

# **4.3 Änderungsdokumentation**

Tabelle 4-2

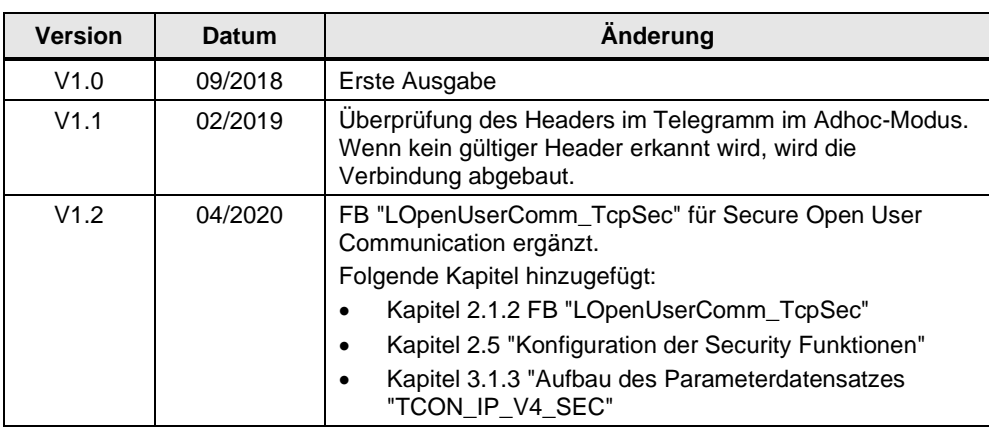